# 用 户 手 きょうかい しょうかい 册

(教师角色)

2019年9月

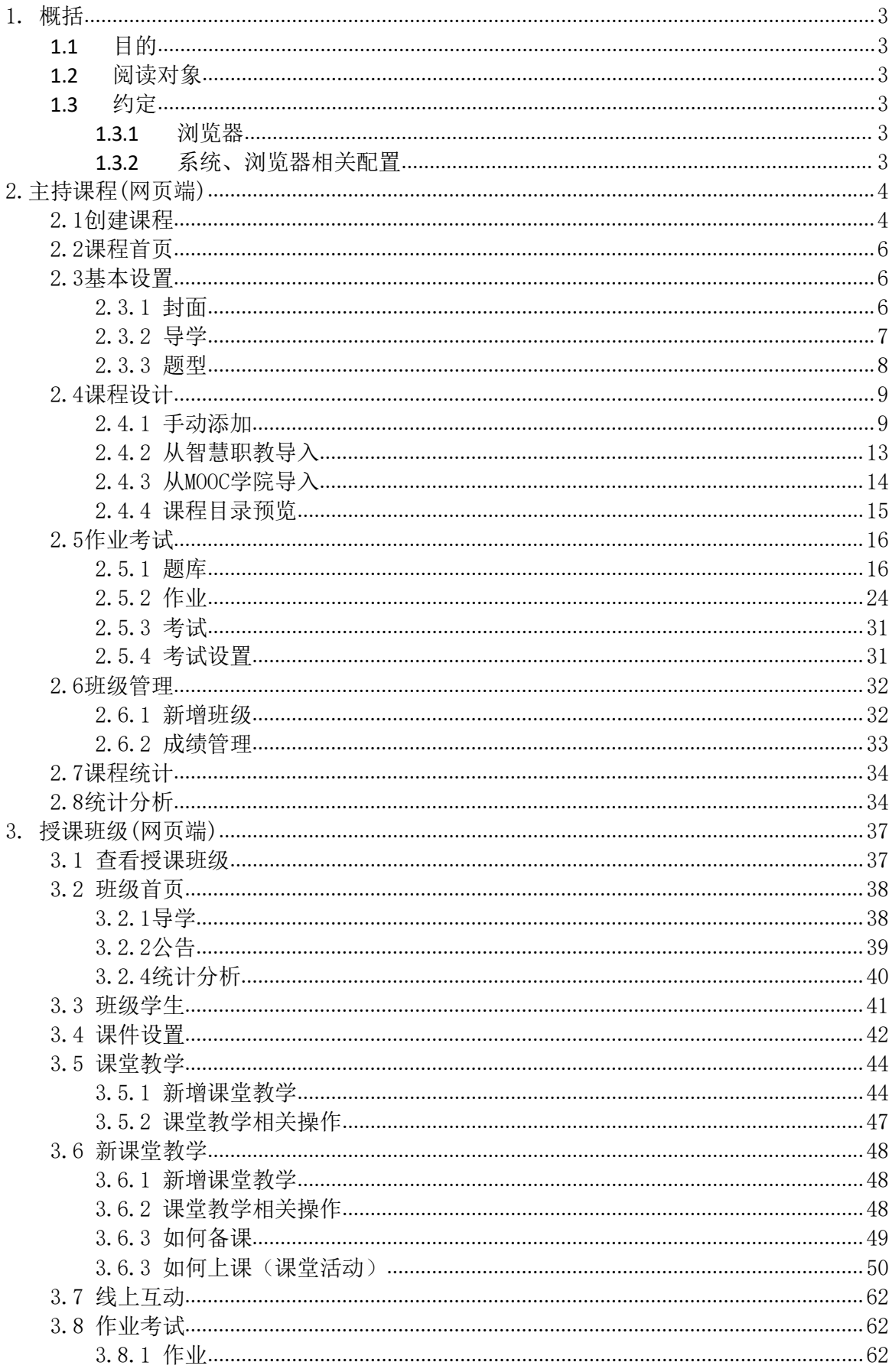

目录

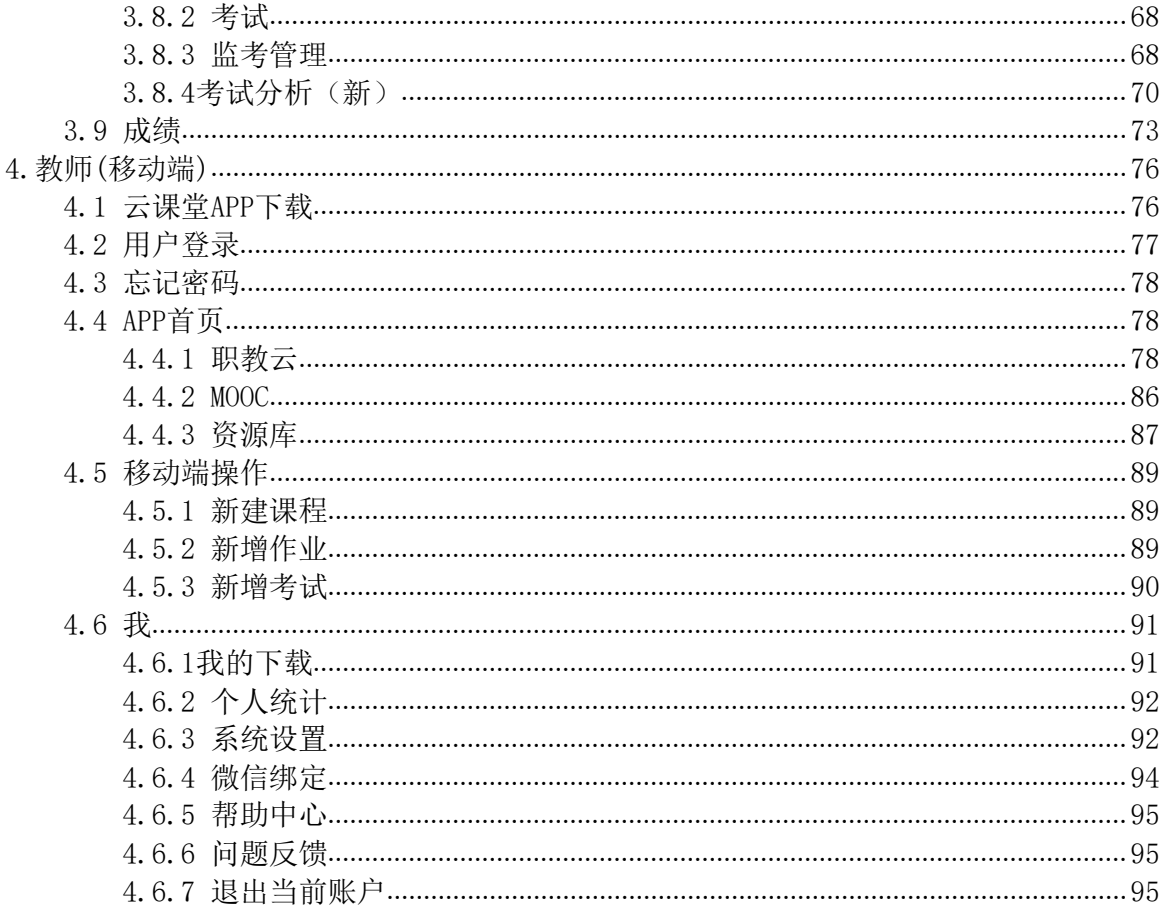

# <span id="page-3-0"></span>1. 概括

# <span id="page-3-1"></span>**1.1** 目的

本文档为职教云平台教师空间介绍,旨在指导教师如何进行课程的创建及制作、课程下班级 管理等相关业务操作。

# <span id="page-3-2"></span>**1.2** 阅读对象

需要使用职教云平台的教师角色用户。

# <span id="page-3-3"></span>**1.3** 约定

# <span id="page-3-4"></span>**1.3.1** 浏览器

建议使用 Chrome 浏览器。

# <span id="page-3-5"></span>**1.3.2** 系统、浏览器相关配置

为了流畅的使用该系统的在线视频查看功能,建议提前安装 flash 播放器。

# <span id="page-4-0"></span>2.主持课程(网页端)

# <span id="page-4-1"></span>2.1创建课程

Step1:使用教师账号登录系统,进入【教师空间】页面,查看当前作为主持教师及授课教师 的所有课程信息,课程封面的右下角显示该课程的主持教师姓名:

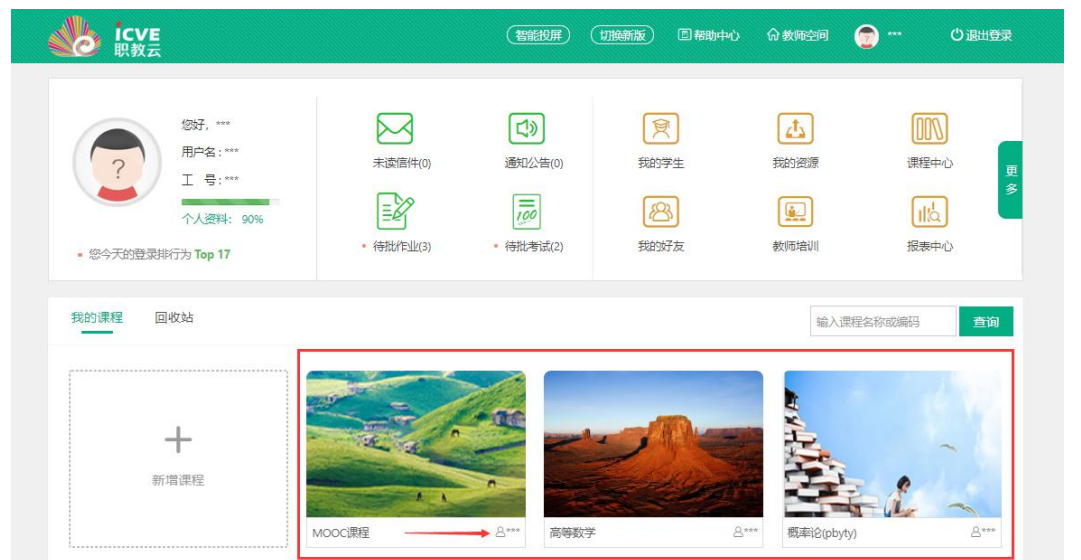

注: 若课程右下角显示的姓名非登陆教师, 则该课程为授课课程, 无法对课程内容进行设 计。

Step2:点击【新增课程】图标创建课程:

| icve                                                          |                    | 智能投屏                                       | 切换新版<br>回帮助中心     | 命教师空间                                                    | A<br>○退出登录<br>$***$                     |
|---------------------------------------------------------------|--------------------|--------------------------------------------|-------------------|----------------------------------------------------------|-----------------------------------------|
| 您好,***<br>用户名:***<br>工 号:***<br>个人资料: 90%<br>您今天的登录排行为 Top 17 | 未读信件(0)<br>待批作业(3) | 口<br>通知公告(0)<br>$\frac{1}{100}$<br>待批考试(2) | g<br>我的学生<br>我的好友 | $\mathcal{L}^{\uparrow}$<br>我的资源<br>$\mathbf{Q}$<br>教师培训 | OON<br>课程中心<br>更多<br>$II\alpha$<br>报表中心 |
| 回收站<br>我的课程                                                   |                    |                                            |                   |                                                          | 输入课程名称或编码<br>查询                         |
| 新增课程                                                          |                    |                                            |                   |                                                          |                                         |
|                                                               | MOOC课程             | $A***$<br>高等数学                             | $A***$            | 概率论(pbyty)                                               | $A***$                                  |

Step3: 输入课程编码、名称信息,选择开放范围以及封面等信息,点击【确定】进行保存:

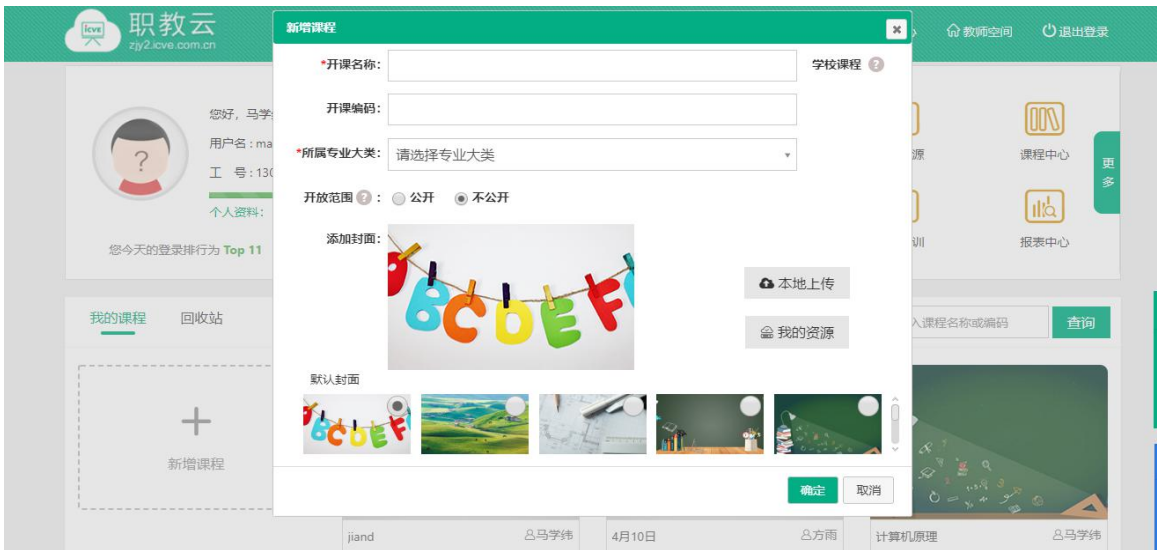

注: カランド アイストランド こうしょう しんこうかい しんこうかい こうしょう

- 1. 开课名称为必填项;
- 2. 开课编码为选填项,可不填;
- 3. 所属专业大类为必填项;
- 4. 开课范围是指本课程在教师空间中【课程中心】的开放范围,勾选【公开】则显示在 课程中心,勾选【不公开】则不显示在【课程中心】;
- 5. 课程封面可以选择默认封面,也可以本地上传封面或者从我的资源里选择封面。

Step4: 课程创建成功,页面信息相应更新:

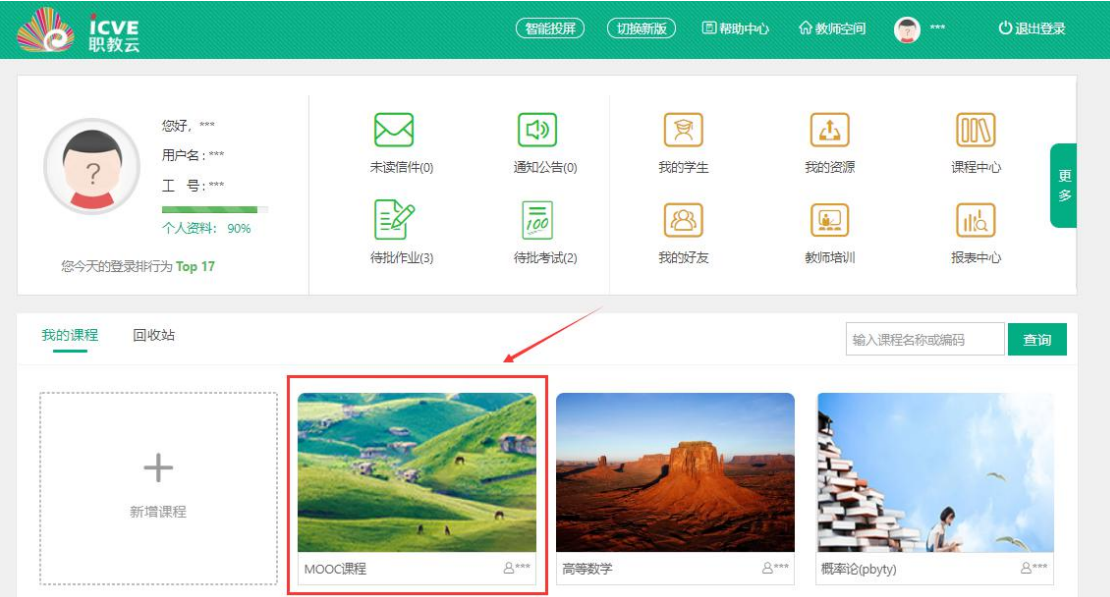

# <span id="page-6-0"></span>2.2课程首页

Step1: 使用教师账号登录系统,进入"教师空间"页面,点击任意一门课程图片进入课程详 情页面:

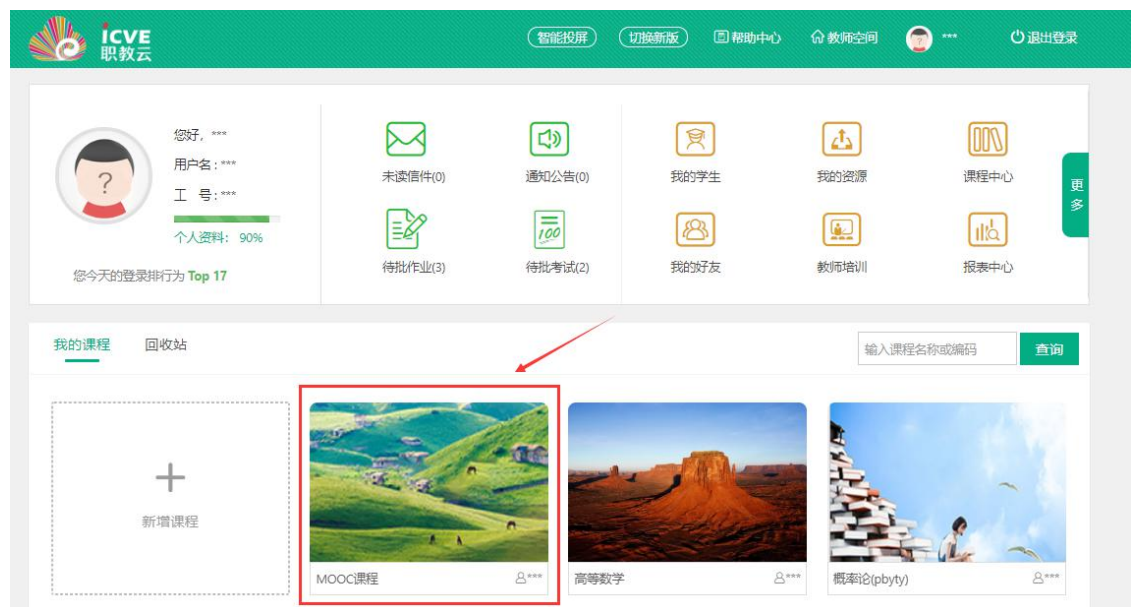

Step2: 将鼠标放置在课程名称上,通过点击下拉列表展示的课程信息,进行课程间的切换:

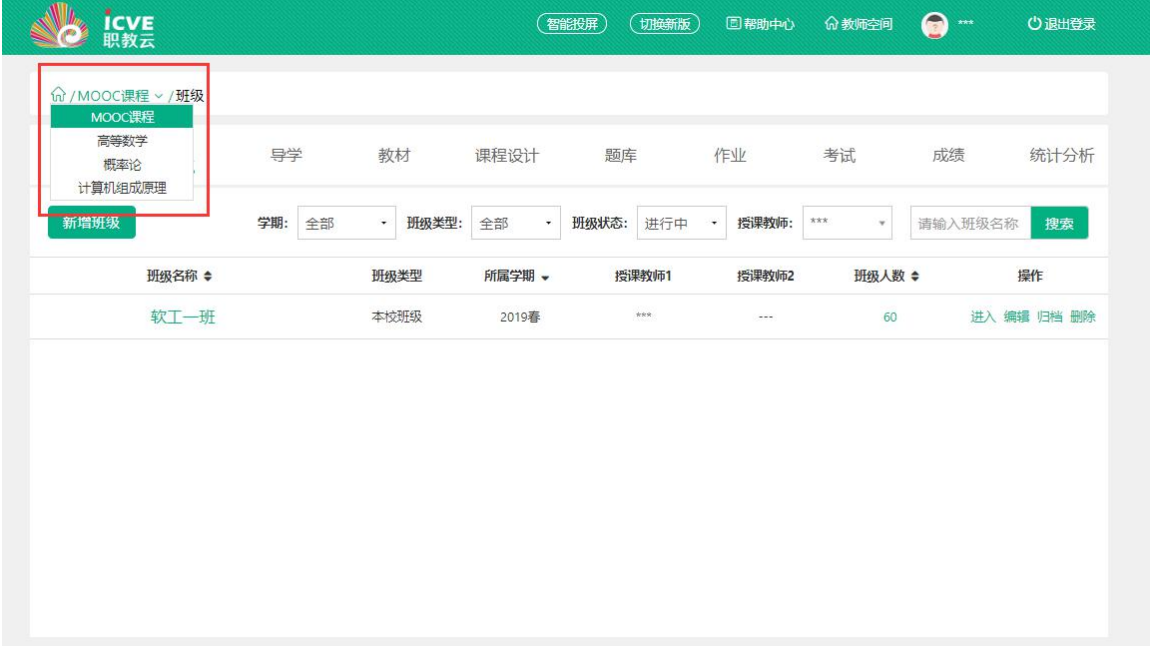

Step3: 进入【课程详情】模块页面,课程首页中展示课程的基本信息以及对课程中的相关数据 详情信息:

# <span id="page-6-1"></span>2.3基本设置

# <span id="page-6-2"></span>2.3.1 封面

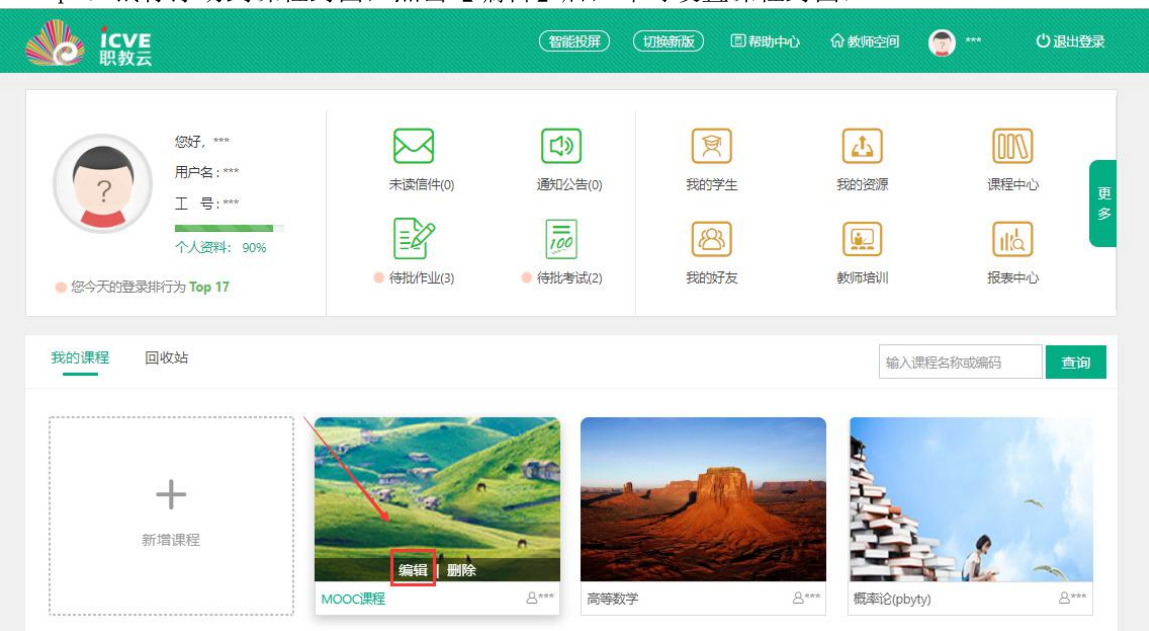

### Step1: 鼠标浮动到课程封面, 点击【编辑】后, 即可设置课程封面:

# <span id="page-7-0"></span>2.3.2 导学

在课程页面中,点击【导学】进入操作页面,点击"从我的资源中选择"在教师个人网盘/ 本地选择导学文件进行上传,供学生在学习课程时进行参考:

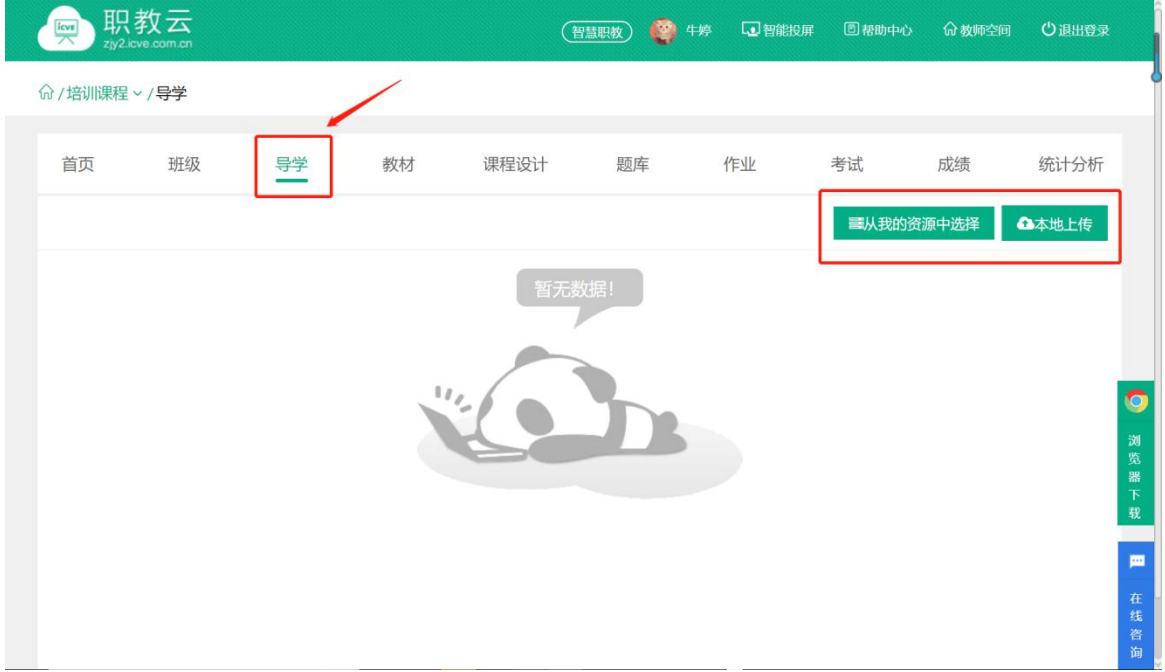

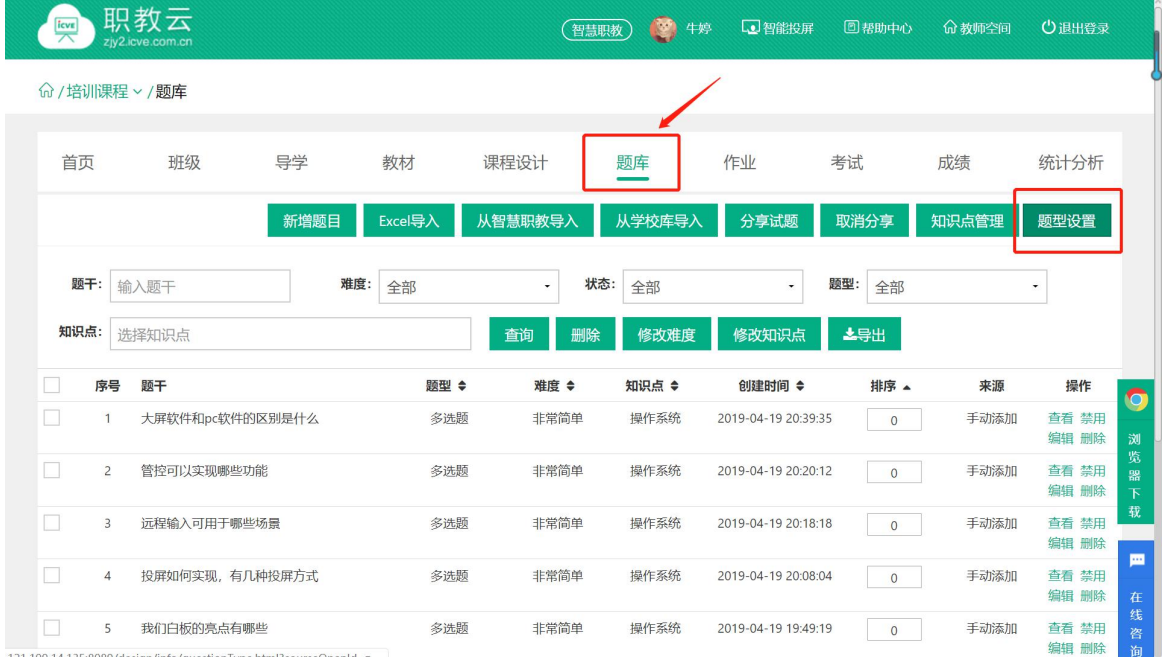

# <span id="page-8-0"></span>点击【题库】下的题型设置,可以默认题型,也可以自定义题型

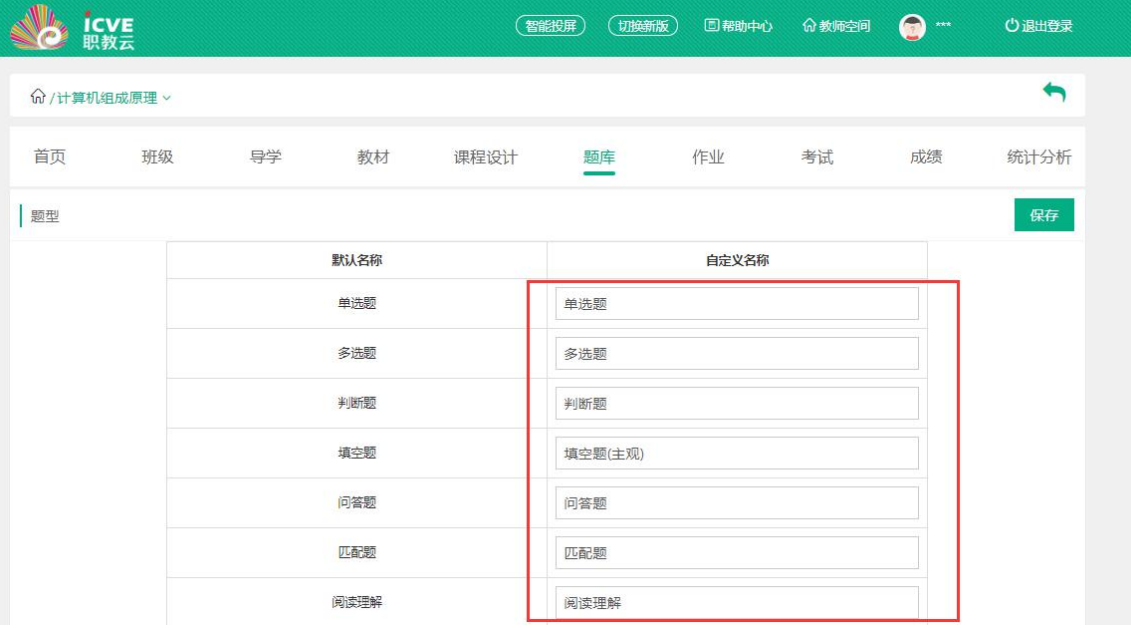

# <span id="page-9-0"></span>2.4课程设计

简述:课程设计的制作分为三种,第一种是由教师手动新增课程设计内容;第二种是从智慧职 教中选择课程,应用其中的课程设计内容;第三种是从MOOC学院导入课程。以下分别进行介绍:

# <span id="page-9-1"></span>2.4.1 手动添加

### 1.【设计备忘】

Step1: 进入一门主持课程,点击【课程设计】进入操作页面:

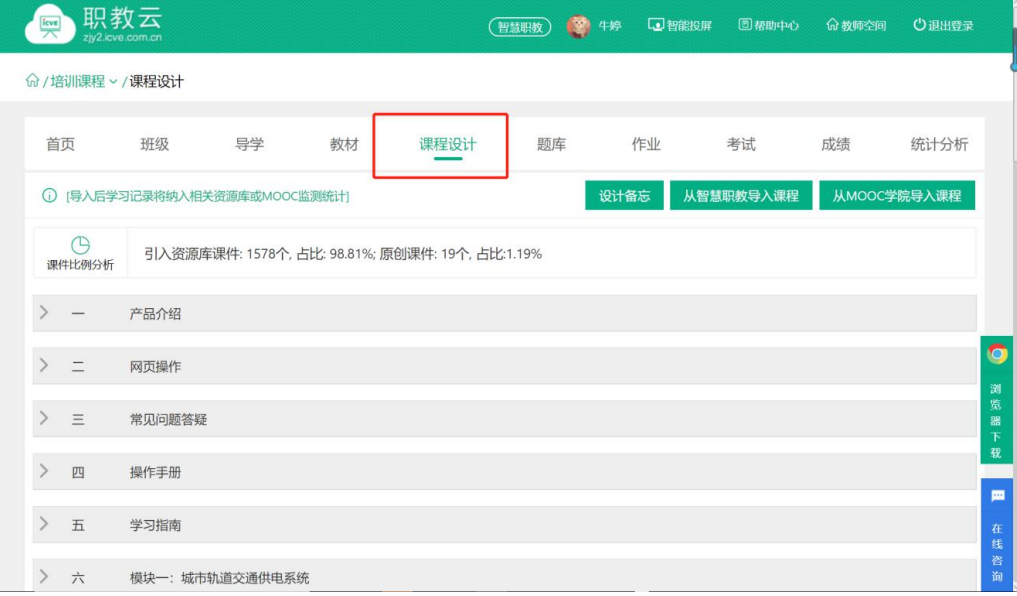

### Step2: 点击"设计备忘", 输入备忘信息, 供教师在课程制作时作为提醒信息查看:

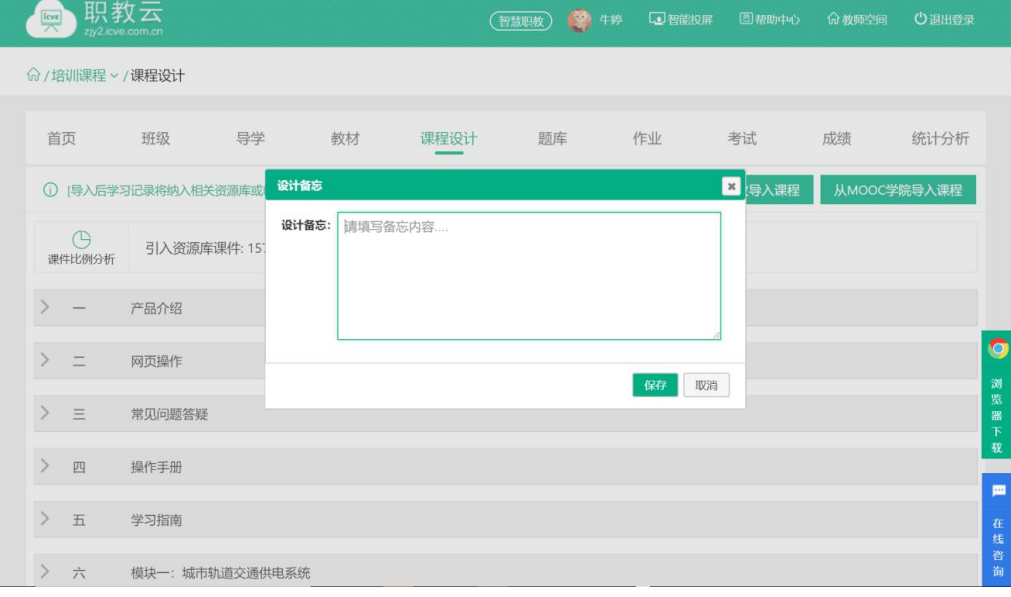

Step3:系统提示保存成功:

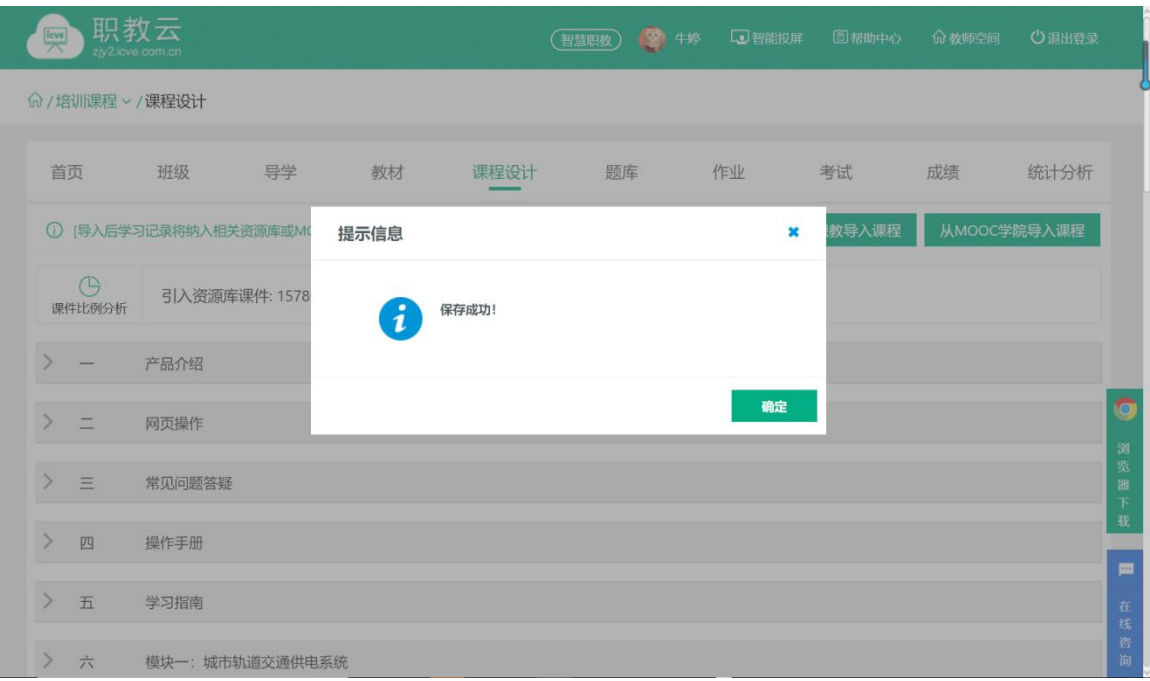

# 2.【添加模块】

Step1: 进入课程设计页面, 点击"添加模块":

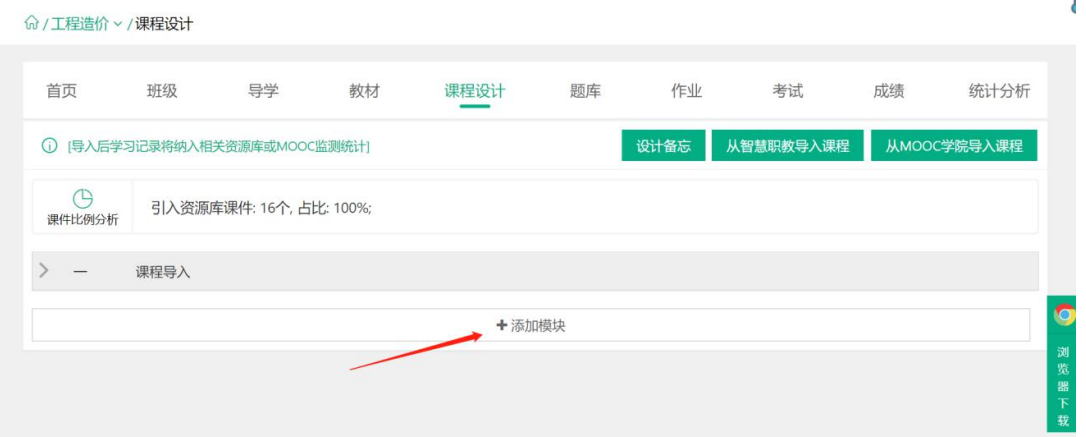

Step2: 输入模块名称后点击"保存",模块添加成功,课程设计信息相应更新:

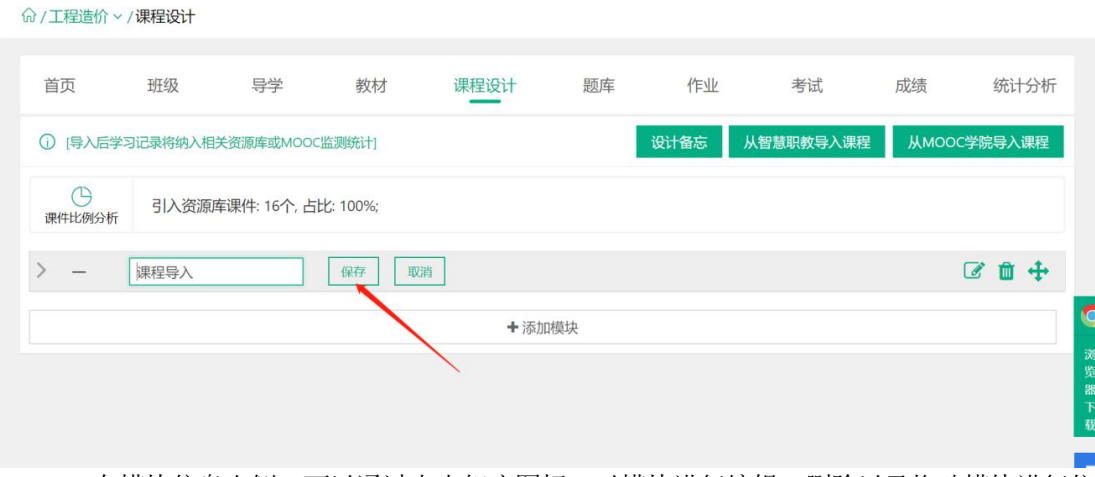

Step3:在模块信息右侧,可以通过点击相应图标,对模块进行编辑、删除以及拖动模块进行位 置调整:

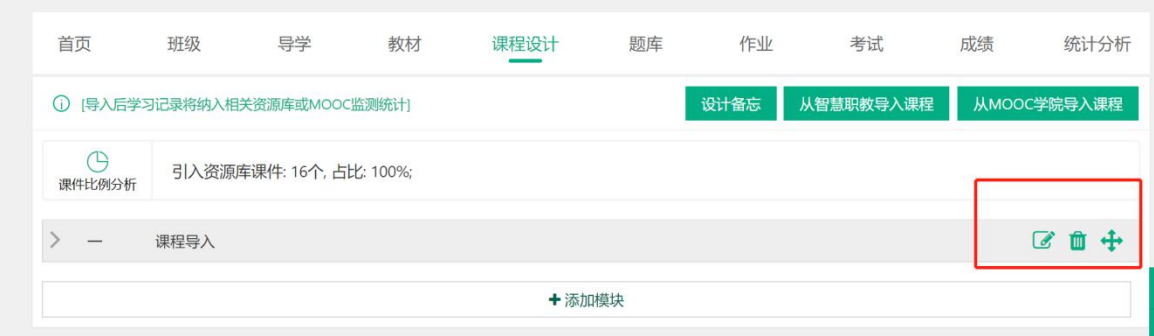

### 3.【添加章节】

Step1: 进入课程设计页面,点击模块左侧的箭头后,在模块下点击【添加章节】:

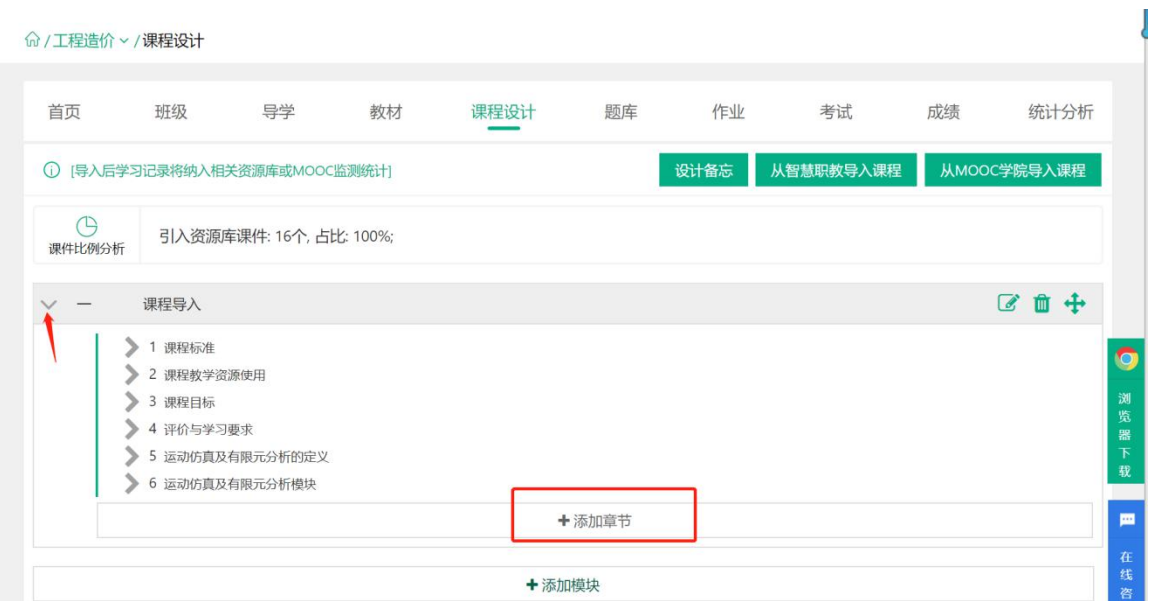

Step2: 输入章节信息并"保存",主题添加成功,课程设计信息相应更新:

命/工程造价 > /课程设计

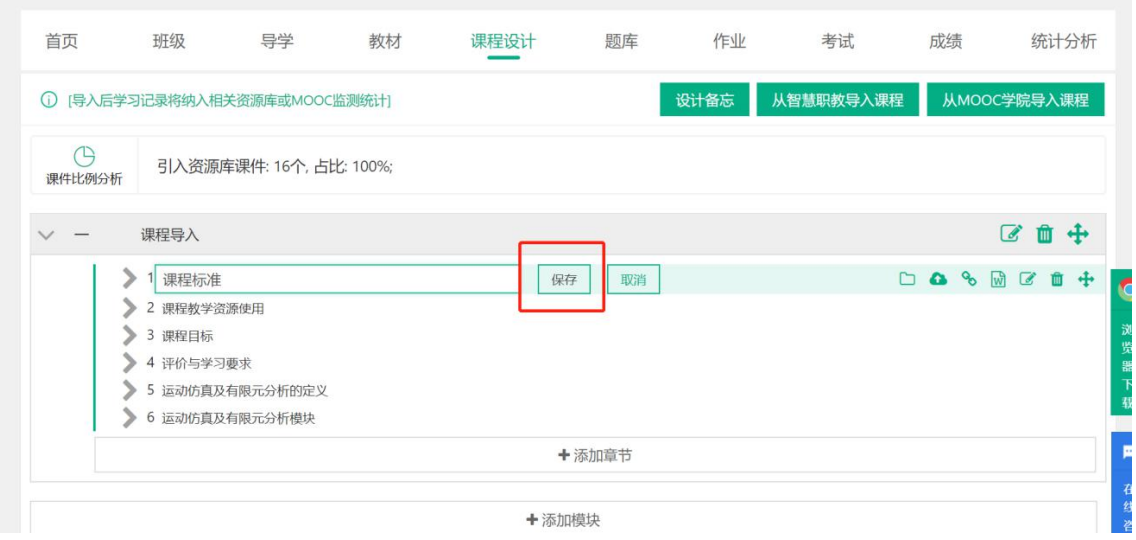

Step3:在章节信息右侧,通过点击相应图标,在主题下添加文件夹、上传资源、添加链接、添 加图文、编辑主题、删除主题以及拖动主题进行位置调整:

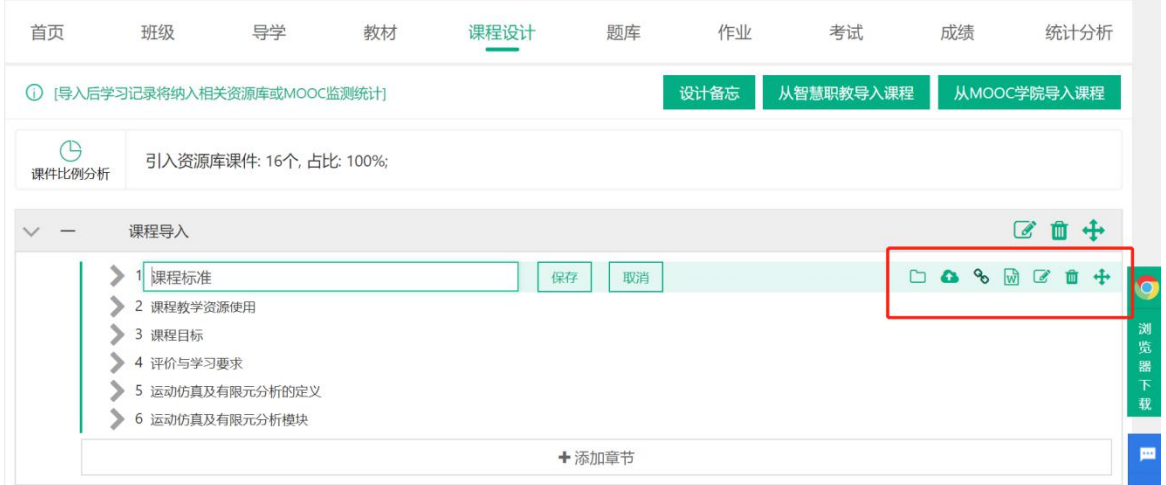

Step4:在章节的子节点下,也可以通过点击右侧图标,添加资源文件、添加链接、添加图 文、删除子节点、拖动子节点进行位置调整以及资源的上下移动:

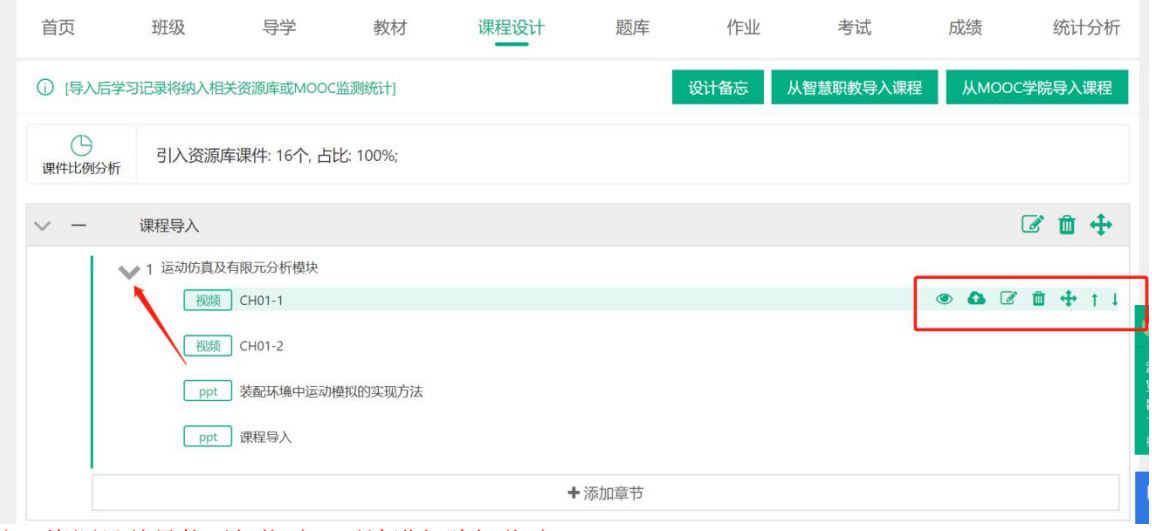

注:资源目前只能平级拖动,无法进行跨级移动。

Step5:按照上述操作,根据课程建设需求完善章节信息即可。

# <span id="page-13-0"></span>2.4.2 从智慧职教导入

Step1: 进入一门主持课程下【课程设计】操作页面,点击【从智慧职教导入课程】:

命/工程造价 > /课程设计

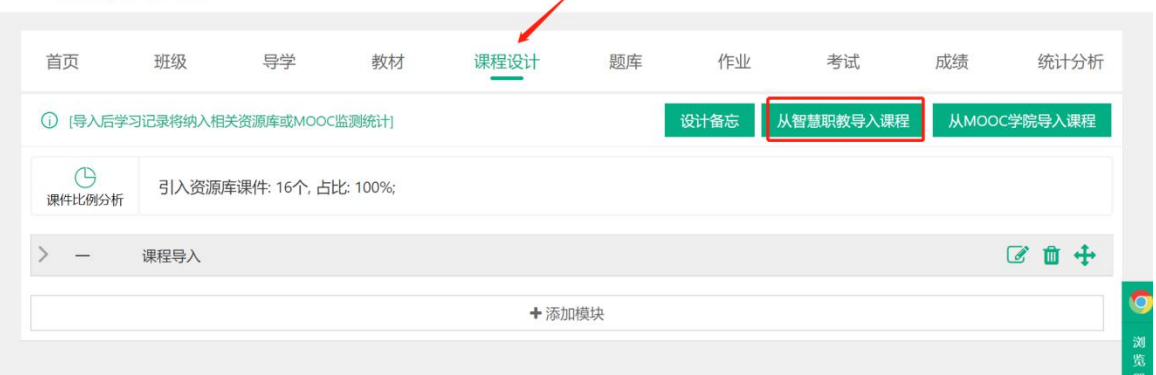

Step2:进入智慧职教【课程设计>导入课程】页面,按课程名称、课程类型查询到符合教师 需要应用的课程,点击【查看】进入查看详情:

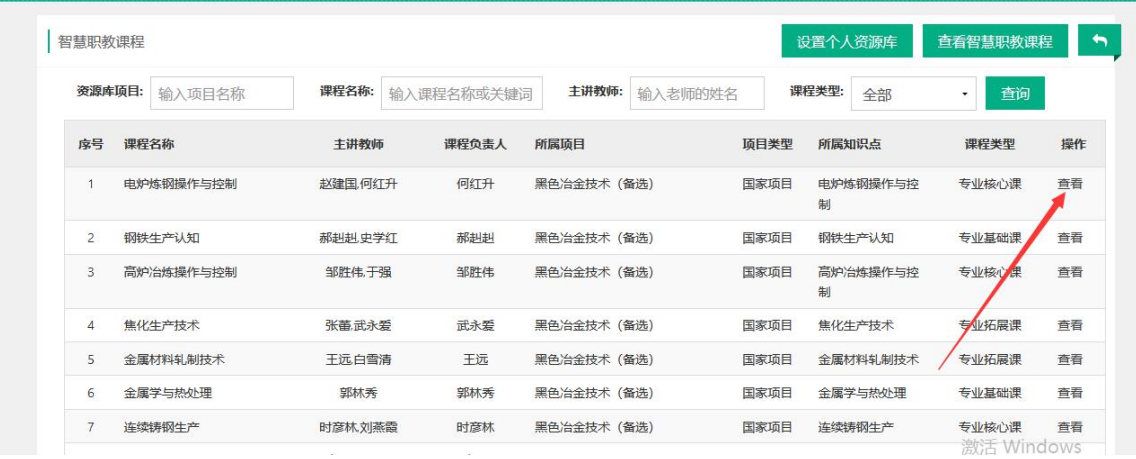

Step3: 进入课程目录查看页面,确认应用该门课程的课程目录,点击"导入"即可:

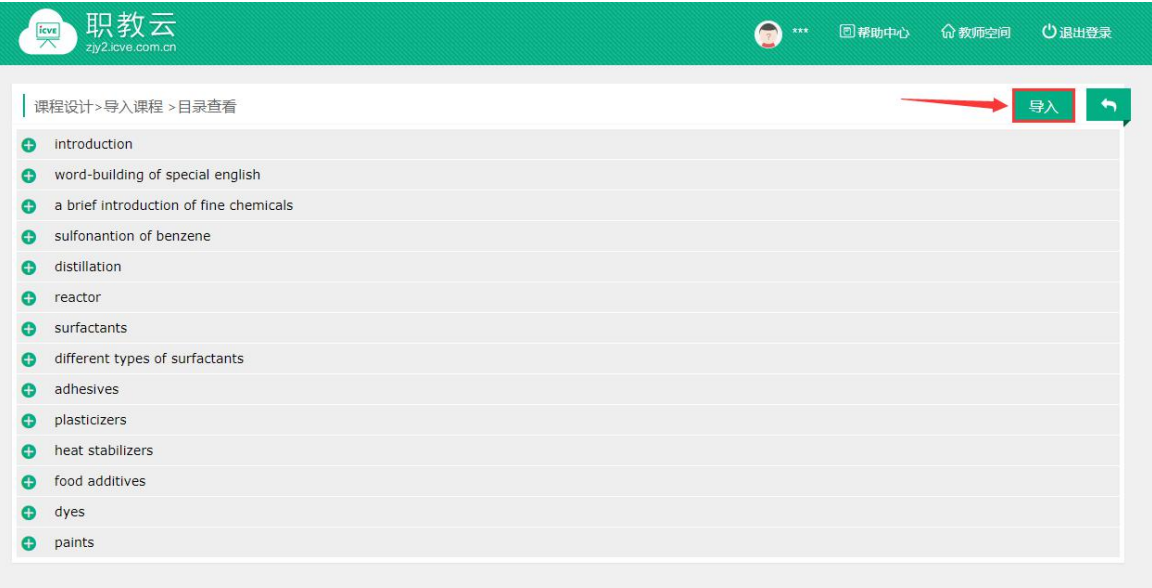

Step4: 课程目录导入成功,课程设计中的信息相应更新:

命/工程造价 > /课程设计

| 首页                                               | 班级                           | 导学              | 教材 | 课程设计 | 题库 |      | 作业 考试     | 成绩 | 统计分析        |  |
|--------------------------------------------------|------------------------------|-----------------|----|------|----|------|-----------|----|-------------|--|
|                                                  | 1 「导入后学习记录将纳入相关资源库或MOOC监测统计」 |                 |    |      |    | 设计备忘 | 从智慧职教导入课程 |    | 从MOOC学院导入课程 |  |
| $\bigcirc$<br>引入资源库课件: 748个, 占比: 100%;<br>课件比例分析 |                              |                 |    |      |    |      |           |    |             |  |
| $\mathcal{E}$<br>$\overline{\phantom{m}}$        | 课程导入                         |                 |    |      |    |      |           |    |             |  |
|                                                  |                              |                 |    |      |    |      |           |    |             |  |
| $\checkmark$<br>- 53                             | 任务一: 认识选矿                    |                 |    |      |    |      |           |    | 区面中         |  |
|                                                  |                              | 1 技能点1: 走进破碎与磨矿 |    |      |    |      |           |    |             |  |
|                                                  | 2 技能点2: 走进磁选<br>3 技能点3: 走进浮选 |                 |    |      |    |      |           |    |             |  |
|                                                  | 4 技能点4: 走进电选                 |                 |    |      |    |      |           |    |             |  |
|                                                  | 5 技能点5: 走进重力分选               |                 |    |      |    |      |           |    |             |  |
|                                                  | 6 技能点6: 走进生物浮选               |                 |    |      |    |      |           |    |             |  |

# <span id="page-14-0"></span>2.4.3 从MOOC学院导入

点击【从MOOC学院导入课程】,能导入的课程必须是教师在MOOC学院负责的开课和所在 教学团队下的开课:

命/工程造价 > /课程设计

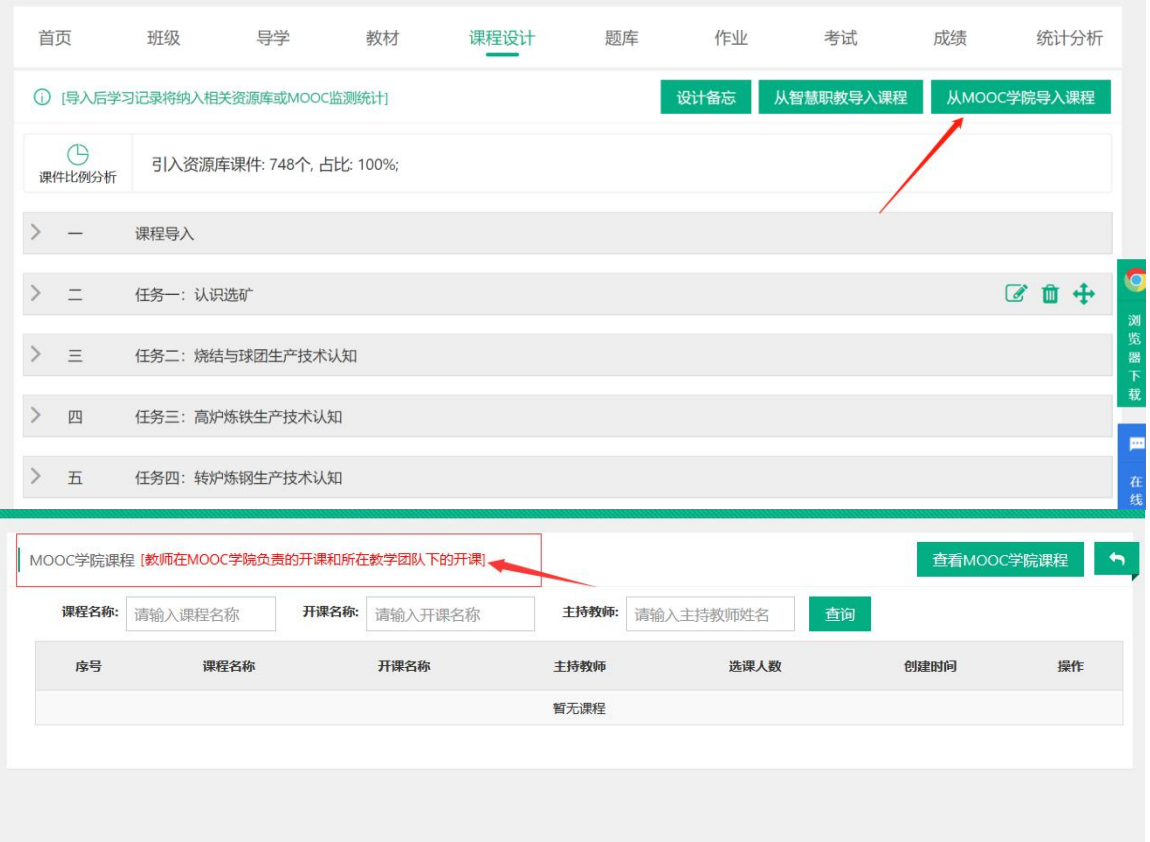

# <span id="page-15-0"></span>2.4.4 课程目录预览

Step1: 通过课程设计中任意资源,点击"预览"图标进入课程目录学习页面:

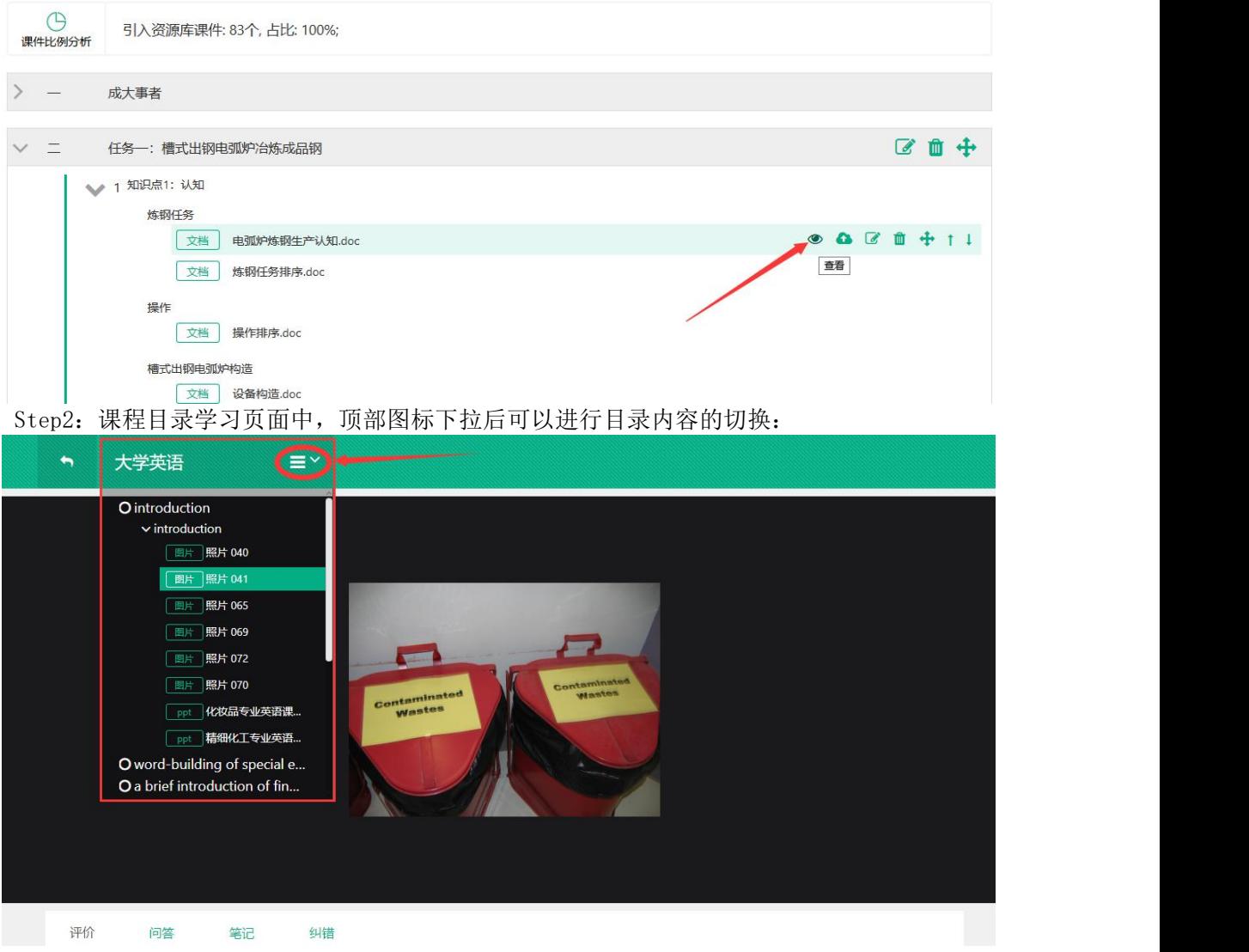

Step3: 页面底部提供评论、问答、笔记、纠错功能,加强师生直接的互动、学生学习的积极性 及提高学习的效率:

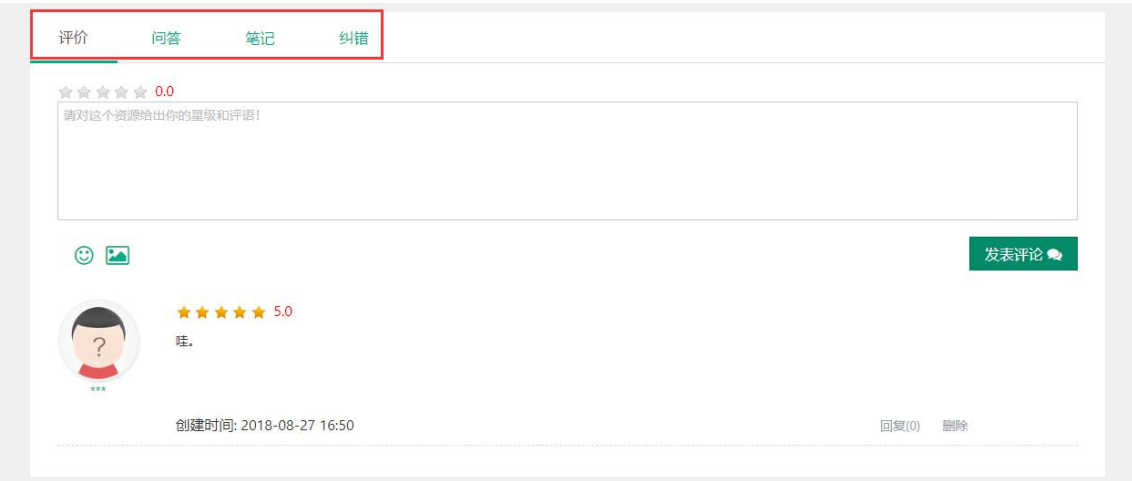

# <span id="page-16-0"></span>2.5作业考试

# <span id="page-16-1"></span>2.5.1 题库

注:1.题库包含 10 种题型,分为主观题和客观题两种类型; 2.题目添加方式分为手动单个添加、excel 导入、从智慧职教导入、从学校库导入四种; 3.单选题、多选题、判断题、问答题可以通过 Excel 导入题目.

### 1.【新增题目】

Step1:进入【题库】页面,点击【新增题目】:

命/工程造价 > /题库

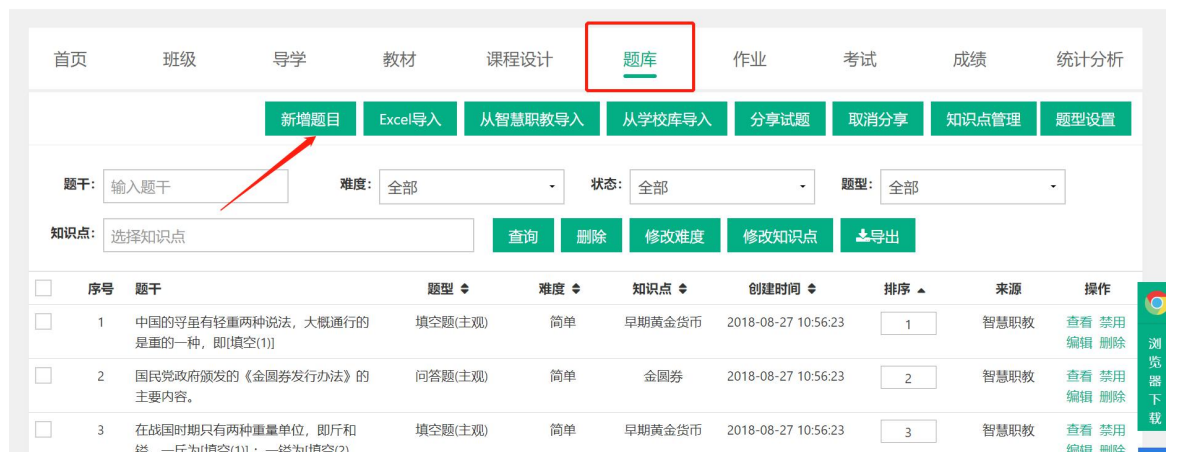

d

Step2: 点击需要添加的题目类型,进入题目信息录入页面:

| 'w' / 工程道价' × / 趔痒       |                                                                           |                               |         |                                             |               |                     |                  |       |                     |
|--------------------------|---------------------------------------------------------------------------|-------------------------------|---------|---------------------------------------------|---------------|---------------------|------------------|-------|---------------------|
| 首页                       | 班级                                                                        | 导学                            | 教材      | 课程设计                                        | 题库            | 作业                  | 考试               | 成绩    | 统计分析                |
|                          |                                                                           | 新增题目                          | Excel导入 | 从智慧职教导入                                     | 从学校库导入        | 分享试题                | 取消分享             | 知识点管理 | 题型设置                |
| 题干:<br>知识点:              | 输入题干<br>选择知识点                                                             | 单选题(客观)<br>多选题(客观)<br>判断题(客观) |         | 状态:<br>$\overline{\phantom{a}}$<br>删除<br>查询 | 全部<br>修改难度    | ۰<br>修改知识点          | 题型:<br>全部<br>上导出 |       | ۰                   |
| 序号                       | 题干                                                                        | 匹配题(客观)<br>阅读理解(客观)           | 题型 ≑    | 难度 ≑                                        | 知识点 ≑         | 创建时间 ◆              | 排序 ▲             | 来源    | 操作<br>$\bullet$     |
|                          | 中国的导虽有轻重两种<br>是重的一种, 即填空(                                                 | 完形填空(客观)<br>视听题(客观)           | 填空题(主观) | 简单                                          | 早期黄金货币        | 2018-08-27 10:56:23 |                  | 智慧职教  | 查看 禁用<br>编辑 删除<br>浏 |
| $\overline{2}$           | 国民党政府颁发的《金<br>主要内容。                                                       | 填空题(主观)                       | 问答题(主观) | 简单                                          | 金圆券           | 2018-08-27 10:56:23 | $\overline{2}$   | 智慧职教  | 查看 禁用<br>编辑 删除      |
| 3                        | 在战国时期只有两种重<br>镒, 一斤为[填空(1)]:                                              | 问答题(主观)<br>文件作答(主观)           | 填空题(主观) | 简单                                          | 早期黄金货币        | 2018-08-27 10:56:23 | 3                | 智慧职教  | 查看 禁用<br>编辑 删除      |
| $\overline{4}$<br>Step3: | 《中华人民共和国证券法》自1998年实施<br>以来经历了()次修订。<br>选择/输入题目的知识点、难度、题干、答案、题目解析信息,点击"保存" |                               | 单洗题(客观) | 非常简单                                        | 法治文化和合规<br>文化 | 2018-08-27 10:56:23 | 4                | 智慧职教  | 查看 禁用<br>编辑 删除      |

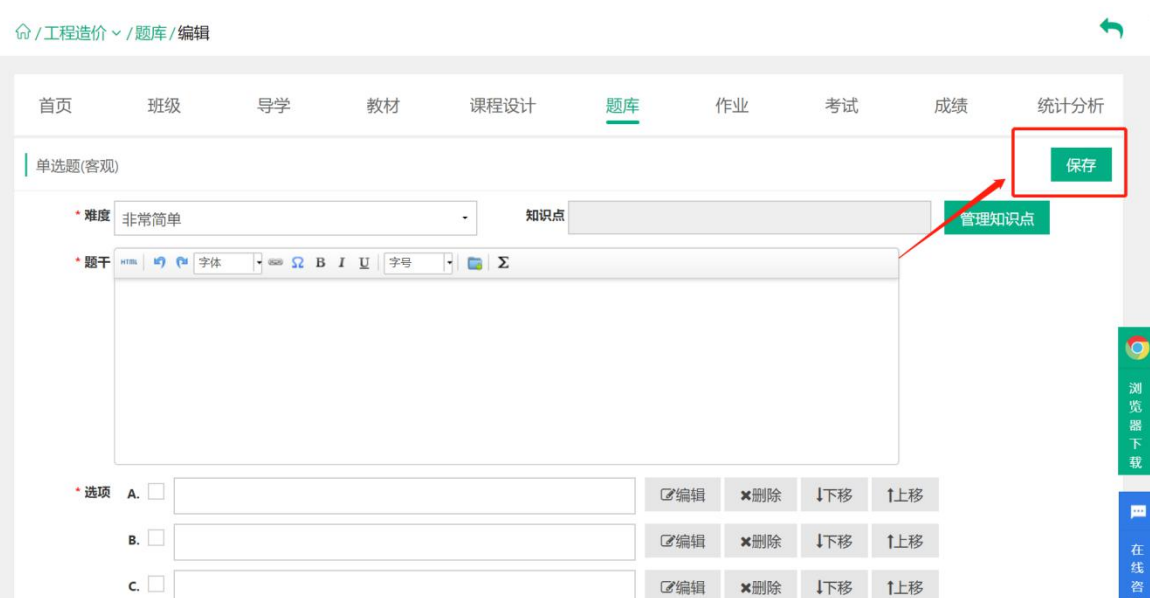

Step4: 题目保存成功,题目列表信息相应更新。 命 / 宠物的护理与保健 > /题库

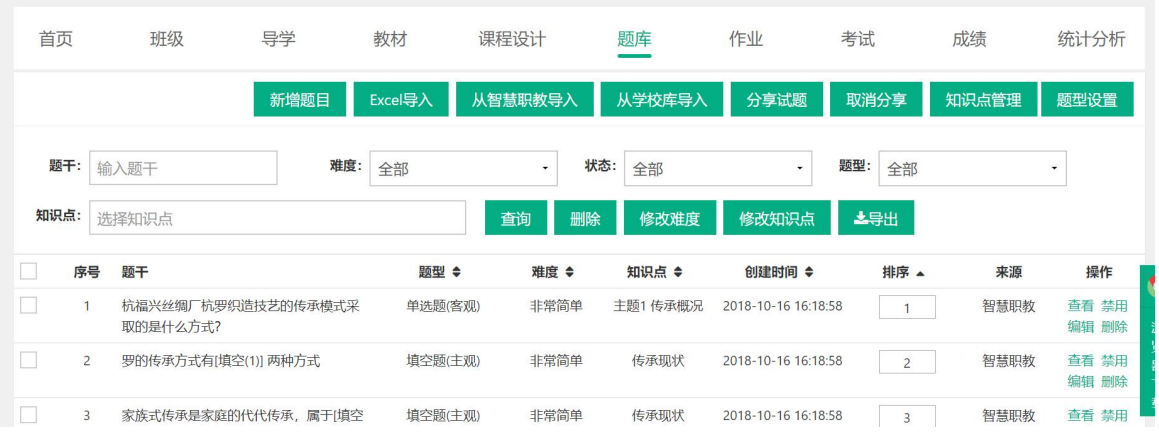

### 2.【通过Excel导入题目】

Step1:进入【题库】页面,点击【Excel 导入】:

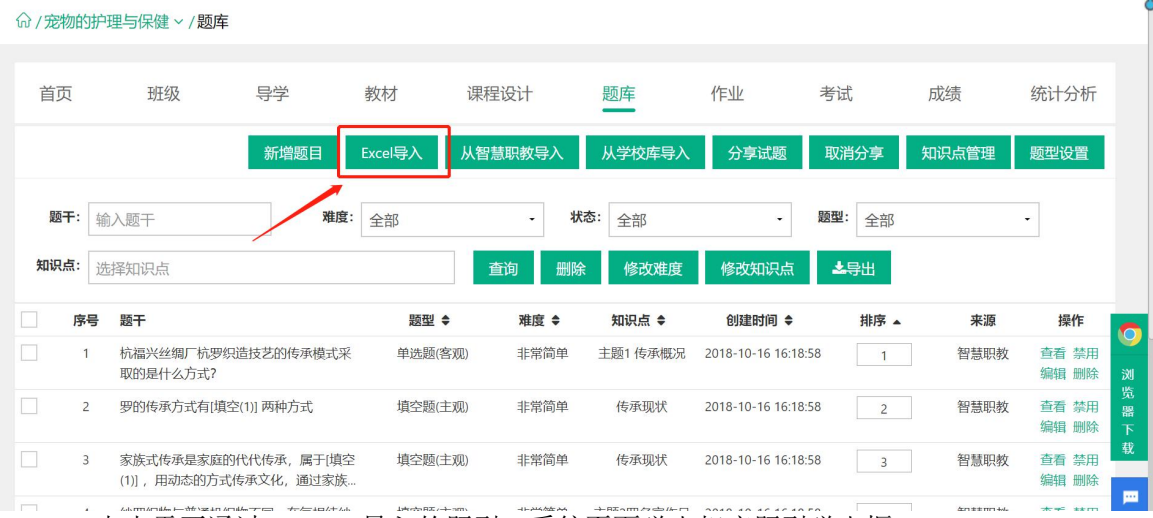

Step2:点击需要通过 Excel 导入的题型,系统页面弹出相应题型弹出框:

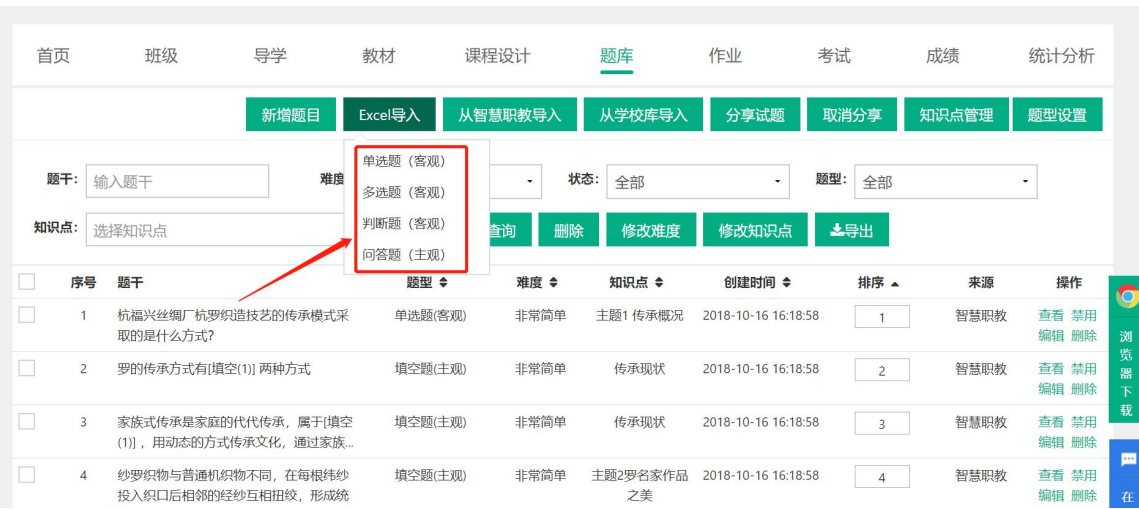

Step3:在弹出框中可以下载题目模板文件:

命/宠物的护理与保健 > /题库

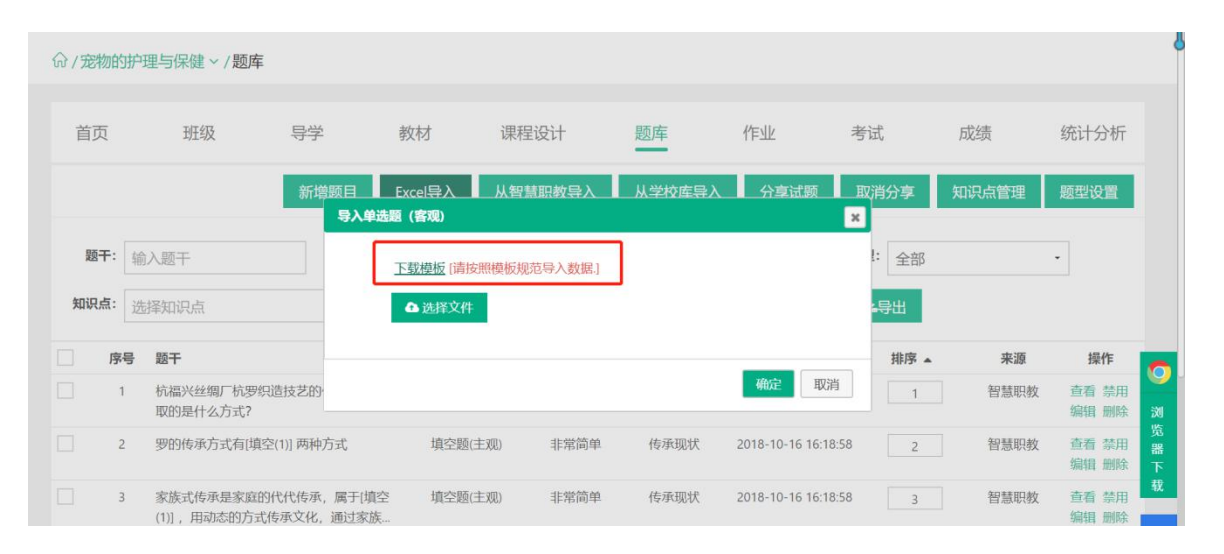

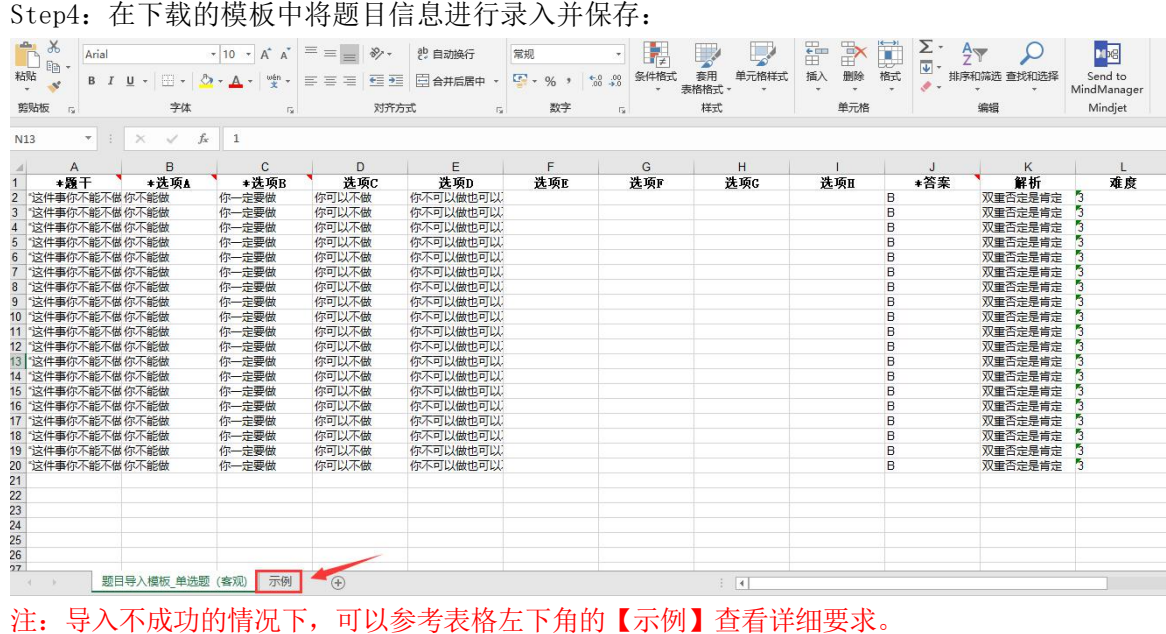

Step5: 点击"选择要导入的文件",选中文件后点击"确定"进行上传:

|                                   | 命 / 宠物的护理与保健 > / 题库             |      |                       |                    |        |                     |                         |            |                                        |
|-----------------------------------|---------------------------------|------|-----------------------|--------------------|--------|---------------------|-------------------------|------------|----------------------------------------|
| 首页                                | 班级                              | 导学   | 教材                    | 课程设计               | 题库     | 作业                  | 考试                      | 成绩         | 统计分析                                   |
|                                   |                                 | 新增题目 | Excel导入<br>导入单选题 (客观) | 从智慧职教导             | 从学校库导。 | 分享试题                | 取消分享<br>$\vert x \vert$ | 知识点管理      | 题型设置                                   |
| 题干:<br>知识点:                       | 输入题干<br>选择知识点                   |      | △ 选择文件                | 下载模板 [请按照模板规范导入数据] |        |                     | 全部<br>一导出               |            | $\overline{\phantom{a}}$               |
| п<br>序号<br>$\Box$<br>$\mathbf{1}$ | 题干<br>杭福兴丝绸厂杭罗织造技艺的             |      |                       |                    |        | 确定<br>取消            | 排序 4                    | 来源<br>智慧职教 | 操作<br>O<br>查看 禁用                       |
| $\Box$<br>$\overline{c}$          | 取的是什么方式?<br>罗的传承方式有[填空(1)] 两种方式 |      | 填空题(主观)               | 非常简单               | 传承现状   | 2018-10-16 16:18:58 | $\overline{2}$          | 智慧职教       | 编辑 删除<br>浏<br>览<br>查看 禁用<br>器<br>编辑 删除 |

Step6:系统提示题目导入成功,列表中题目信息相应更新。

# 3.【从智慧职教导入题目】

### Step1: 进入【题库】页面,点击【从智慧职教导入】进入导入题目页面:

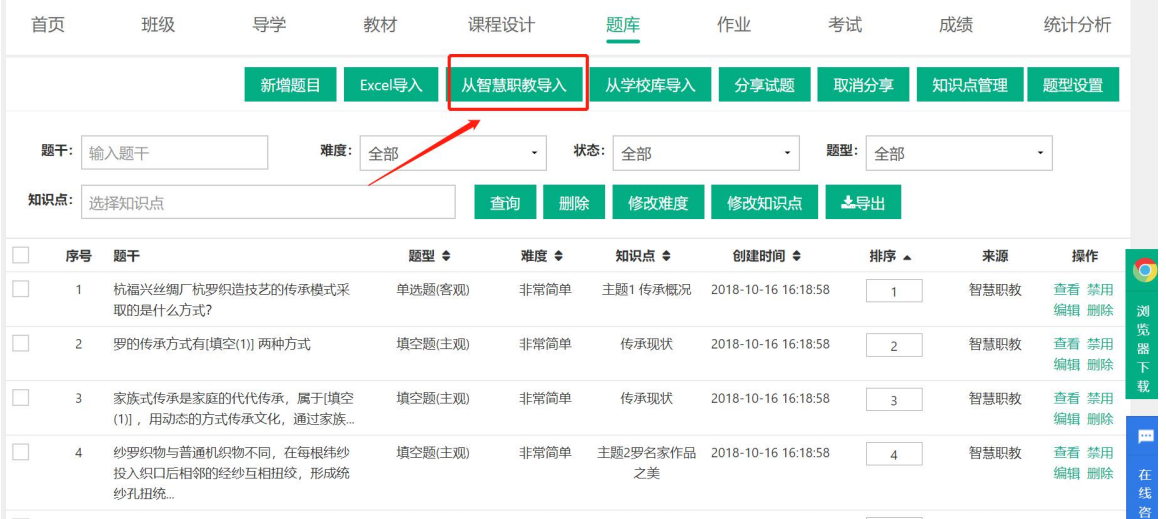

Step2:根据左侧目录树的节点以及右侧提供的查询功能,勾选列表中需要应用的题目,点 【导入】即可:

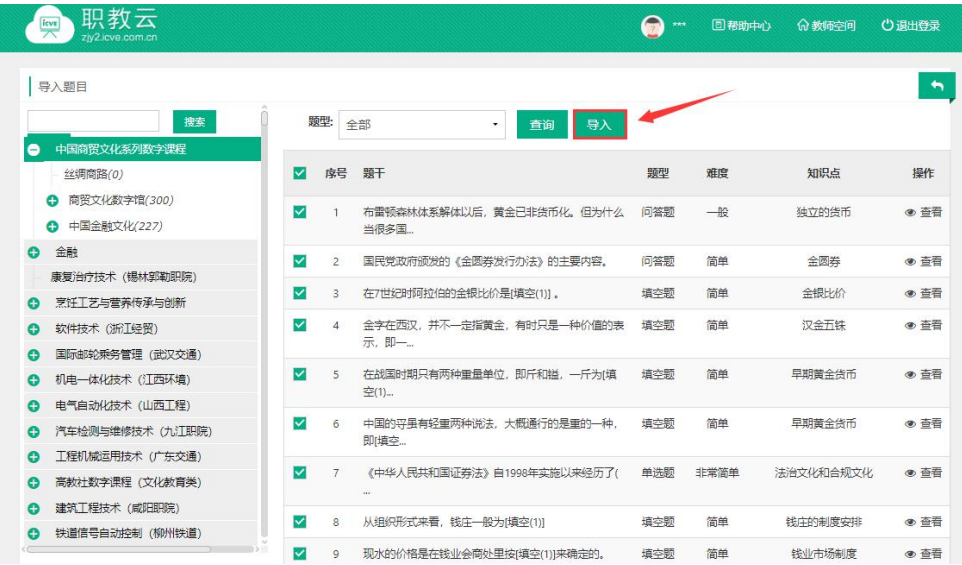

Step3: 系统提示导入成功,题库列表中的题目信息相应更新:

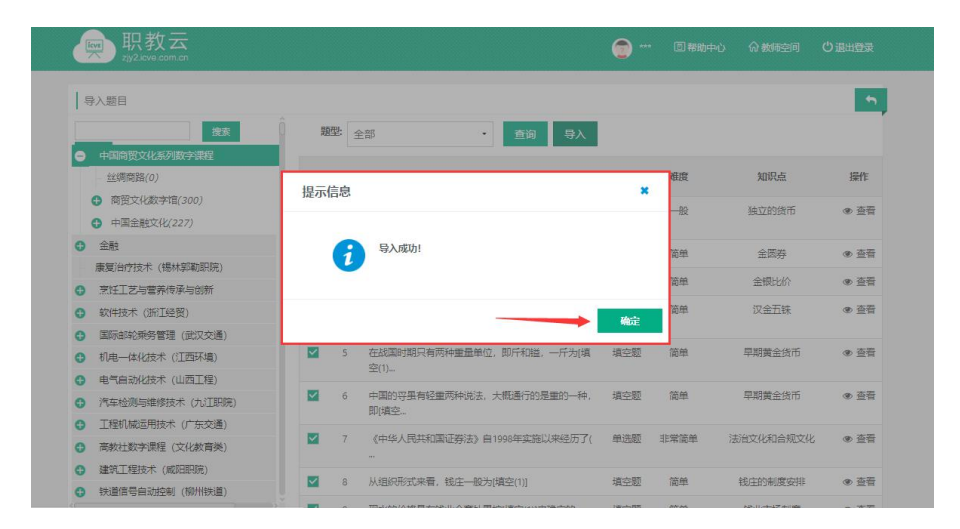

# 4.【从学校库导入题目】

Step1: 进入【题库】页面,点击"从学校库导入"进入导入题目页面: 注: 学校 库中的题目是由教师分享到学校库中的题目.

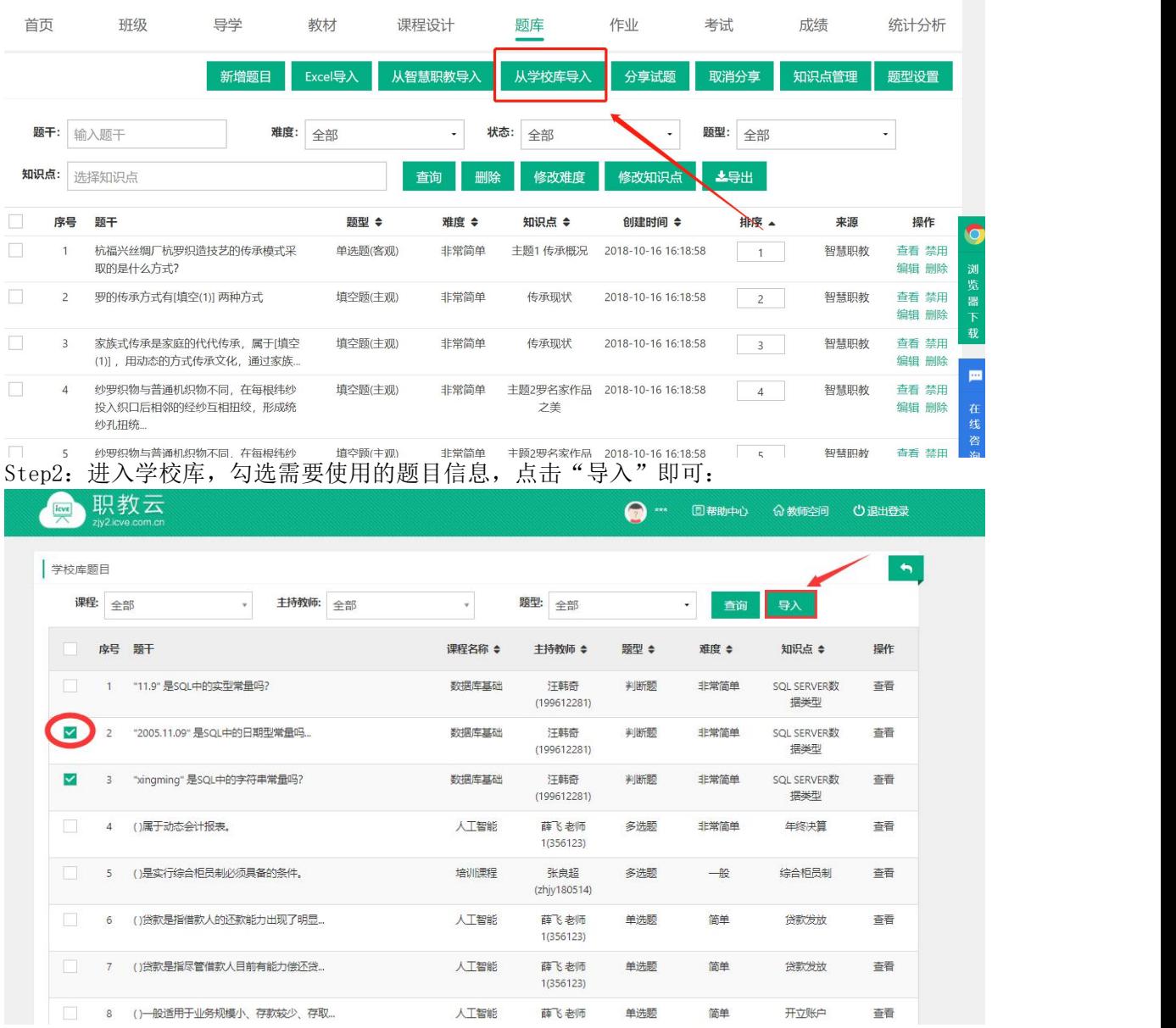

Step3:系统提示导入成功,题库列表中的题目信息相应更新。

### 5.【分享/取消分享题目】

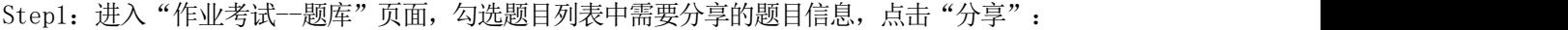

| 首页           |                | 班级                                                                                                    | 导学   | 教材                                                                  | 课程设计    | 题库                                   | 作业                  | 考试             | 成绩                      | 统计分析           |
|--------------|----------------|----------------------------------------------------------------------------------------------------|------|---------------------------------------------------------------------|---------|--------------------------------------|---------------------|----------------|-------------------------|----------------|
|              |                |                                                                                                    | 新增题目 | Excel导入                                                             | 从智慧职教导入 | 从学校库导入                               | 分享试题                | 取消分享           | 知识点管理                   | 题型设置           |
| 题干:          |                | 输入题干                                                                                                    | 难度:  | 全部                                                                  | ۰       | 状态:<br>全部                            | ۰                   | 题型:<br>全部      |                         | ۰              |
| 知识点:         |                | 选择知识点                                                                                                    |      |                                                                     | 查询      | 删除<br>修改难度                           | 修改知识点               | 上导出            |                         |                |
|              | 序号             | 题干                                                                                                    |      | 题型 ◆                                                                | 难度 ◆    | 知识点 ◆                                | 创建时间 ≑              | 排序 4           | 来源                      | 操作             |
| $\mathbf{1}$ |                | 杭福兴丝绸厂杭罗织造技艺的传承模式采<br>取的是什么方式?                                                                                                    |      | 单选题(客观)                                                             | 非常简单    | 主题1 传承概况                             | 2018-10-16 16:18:58 | $\overline{1}$ | 智慧职教                    | 查看 禁用<br>编辑 删除 |
|              | $\overline{2}$ | 罗的传承方式有[填空(1)] 两种方式                                                                                                    |      | 填空题(主观)                                                             | 非常简单    | 传承现状                                 | 2018-10-16 16:18:58 | $\overline{2}$ | 智慧职教                    | 查看 禁用<br>编辑 删除 |
|              | $\overline{3}$ | 家族式传承是家庭的代代传承,属于[填空<br>(1)], 用动态的方式传承文化, 通过家族                                                                                                    |      | 填空题(主观)                                                             | 非常简单    | 传承现状                                 | 2018-10-16 16:18:58 | 3              | 智慧职教                    | 查看 禁用<br>编辑 删除 |
|              | $\overline{4}$ | 纱罗织物与普通机织物不同,在每根纬纱<br>投入织口后相邻的经纱互相扭绞,形成统<br>纱孔扭统                                                                                                    |      | 填空题(主观)                                                             | 非常简单    | 主题2罗名家作品<br>之美                       | 2018-10-16 16:18:58 | $\overline{4}$ | 智慧职教                    | 查看 禁用<br>编辑 删除 |
| $\sim$       |                | A 1 years from the control of the book of the control of the company of the control of the control of the control of the control of the control of the control of the control of the control of the control of the control of |      | <b>Index of the Phillips Co., New York Co., The Corporation Co.</b> |         | 1. FOR a second documentary for them |                     |                | decade advancement in a |                |

Step2: 系统提示"确定要将本门课程题目分享到学校题库吗?",点击"确定"即可:

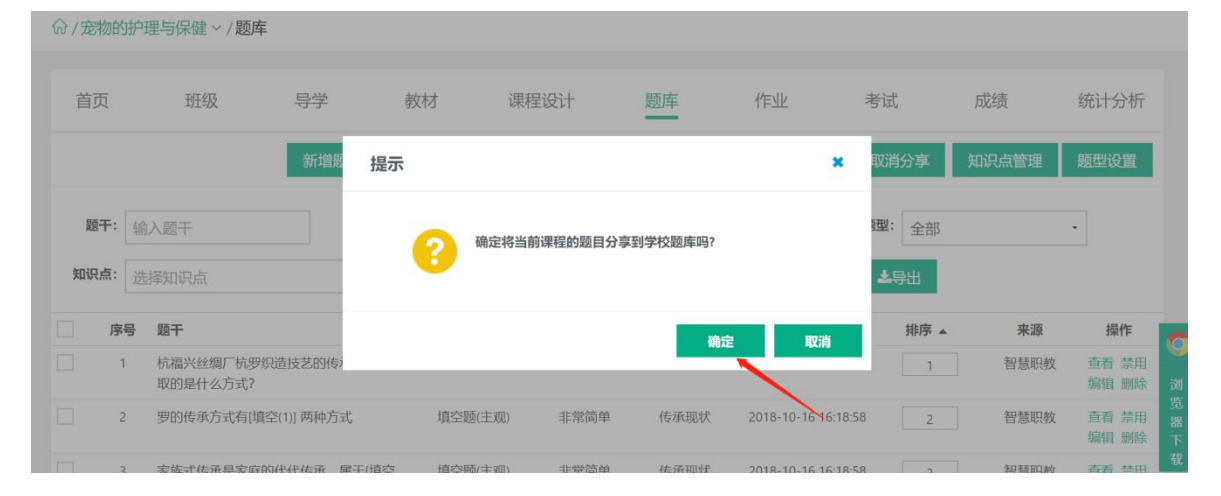

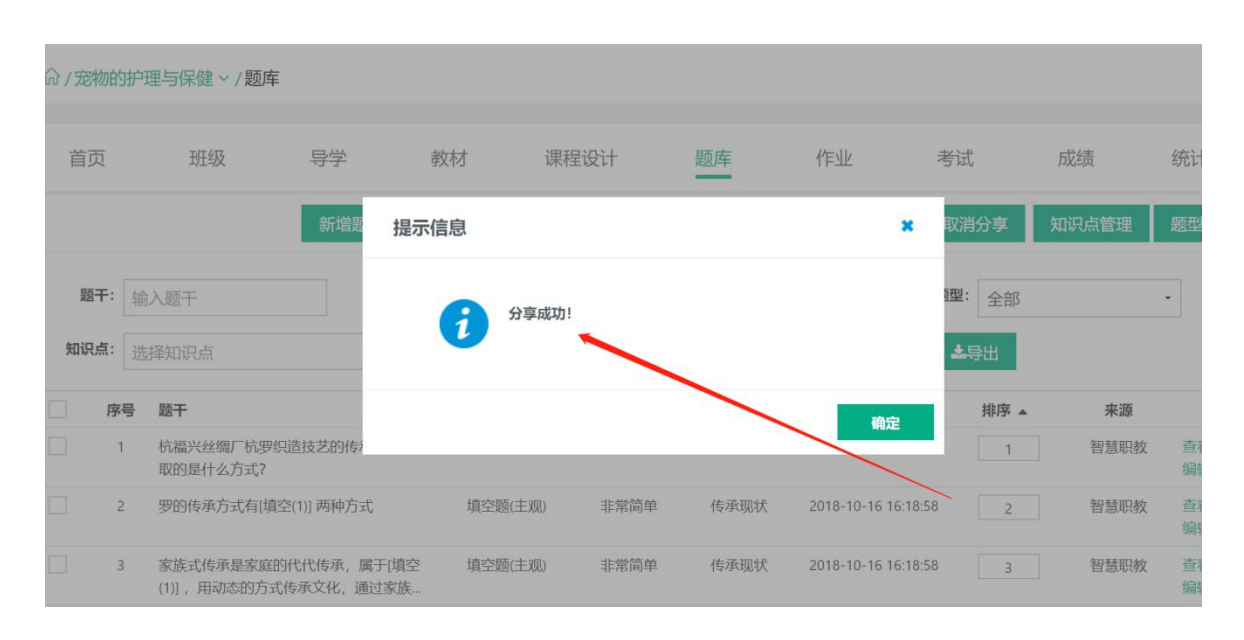

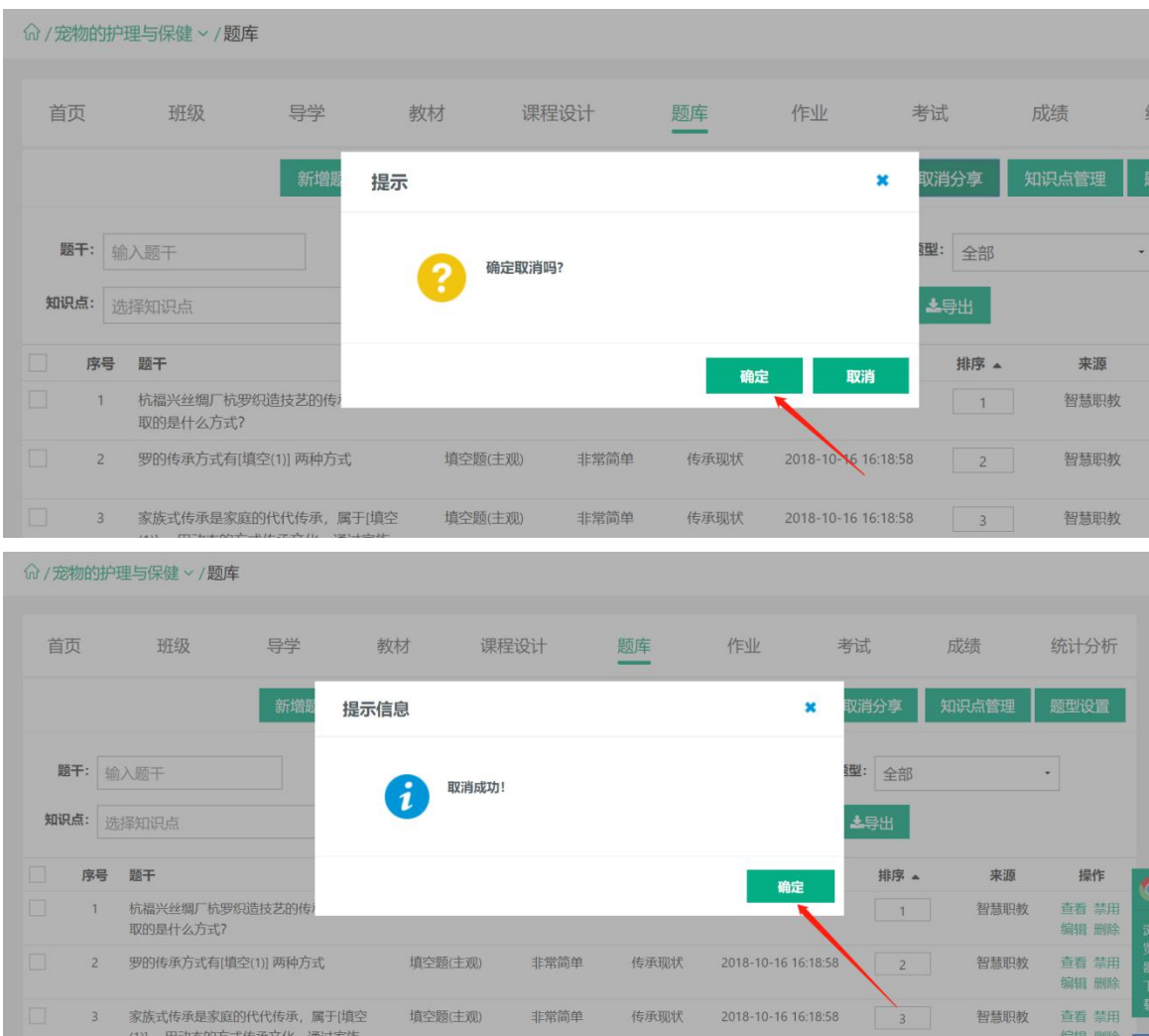

# Step3: 系统提示"确定要取消吗?",点击"确定"即可完成取消:

### <span id="page-24-0"></span>2.5.2 作业

简述:1.作业类型分为题库作业、附件作业、登分作业三种类型; 2.题库作业出题类型分为两种:随机出题、手动出题; 3.附件作业出题类型分为两种:个人作业、小组作业; 4. 登分作业即教师线上布置作业要求, 学生线下提交答案, 教师线下进行批阅, 然后 将分数录入到线上,便于学生最终成绩的计算和管理。

### 【1】题库作业

Step1: 进入【作业考试--作业】页面,点击【新增作业】:

命 / 宠物的护理与保健 > /作业

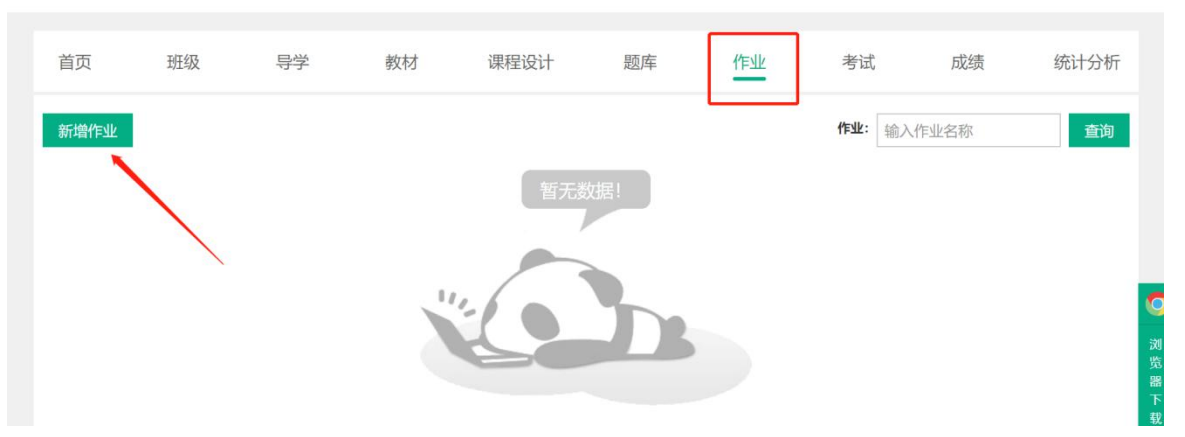

Step2:输入作业名称、描述信息、选择作业类型(当前选择题库作业):

(1)作业类型选择【题库作业】,作业中的题目来源选择【随机出题】,在相应的题目类型后填写 题目数量、题目分值,点击【保存】,从题库中随机选择题目组成作业:

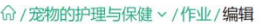

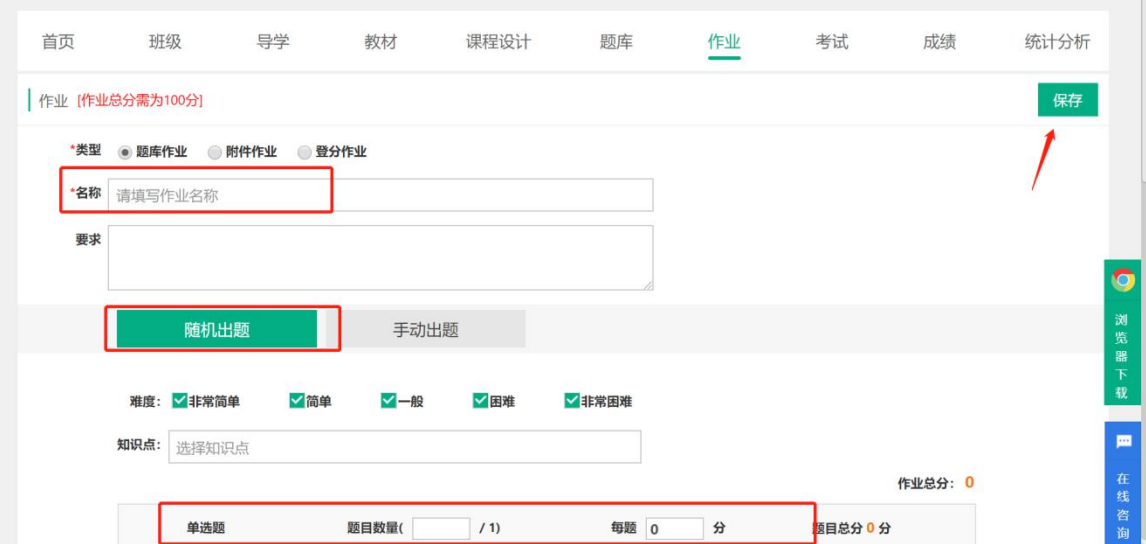

(2)作业类型选择【题库作业】,作业中的题目来源选择【手动出题】在相应题目类型最右侧 点击选题,进入选题页面:

### $\leftarrow$ 命 / 宠物的护理与保健 > /作业 / 编辑 首页 班级 导学 课程设计 作业 考试 成绩 统计分析 教材 题库 作业 [作业总分需为100分] 保存 \*类型 ● 题库作业 ● 附件作业 ● 登分作业 \*名称 请填写作业名称 亜土 O 浏览器下载 随机出题 手动出题 作业总分: 0 单选题 题目数量( /1) 分 题目总分 0 分 展开 批量设置 0 沸 m 多选题 题目数量( /0) 批量设置 0 分 题目总分0分 展开 选题 在线 中国語語 **题目数量( /0)** 批量设置 0  $\overline{a}$ 聴日章分介分 (3)勾选题目后,点击【确认】添加题目: 命/宠物的护理与保健 > /作业/编辑 首页 班级 导学 教材 课程设计 题库 作业 考试 成绩 统计分析 知识点: 选择知识点 题干: 输入题干 查询 确定 难度: 7 非常简单 √简单 √–般 √困难 √非常困难 题干 知识点 ≑ 难度 ≑ 序号 操作  $\checkmark$  $\overline{\checkmark}$ 杭福兴丝绸厂杭罗织造技艺的传承模式采取的是什么方式? 主题1传承概况 非常简单 查看 (4)添加题目后,设置题目分数,作业总分需达到100分: 命/宠物的护理与保健 > /作业/编辑 首页 班级 导学 教材 课程设计 题库 作业 考试 成绩 统计分析 作业 [作业总分需为100分] 保存 \*类型 ◎ 题库作业 ◎ 附件作业 ◎ 登分作业 \*各<mark>尔</mark>请填写作业名称

 $\overline{\phantom{a}}$ 

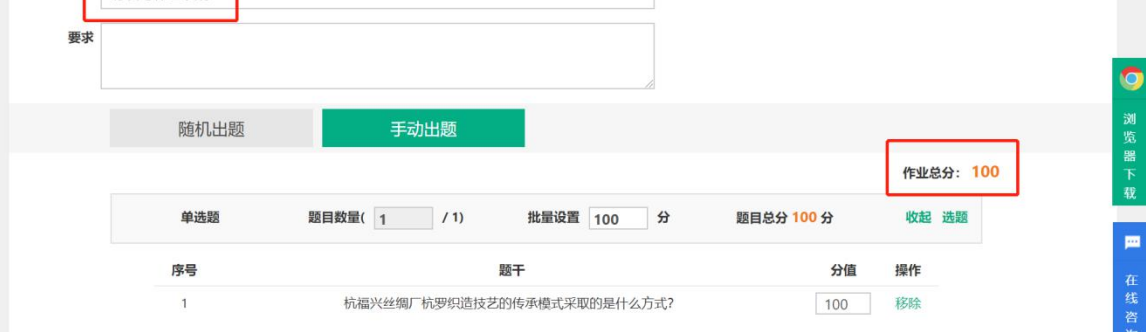

Step3:对作业出题、作答次数等进行相关设置,以及对作答完成后的显示进行设置: 注意:当前应用于【题库作业】时进行相关设置.

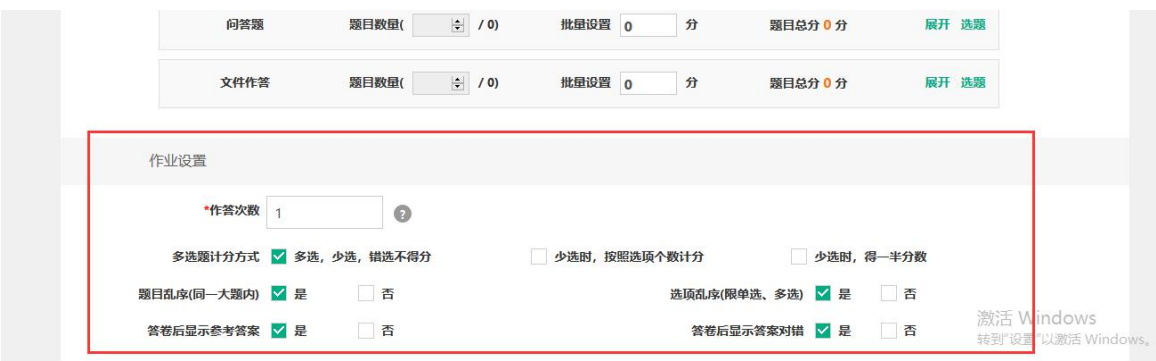

# Step4:返回作业顶部,点击"保存"即可完成作业新增:

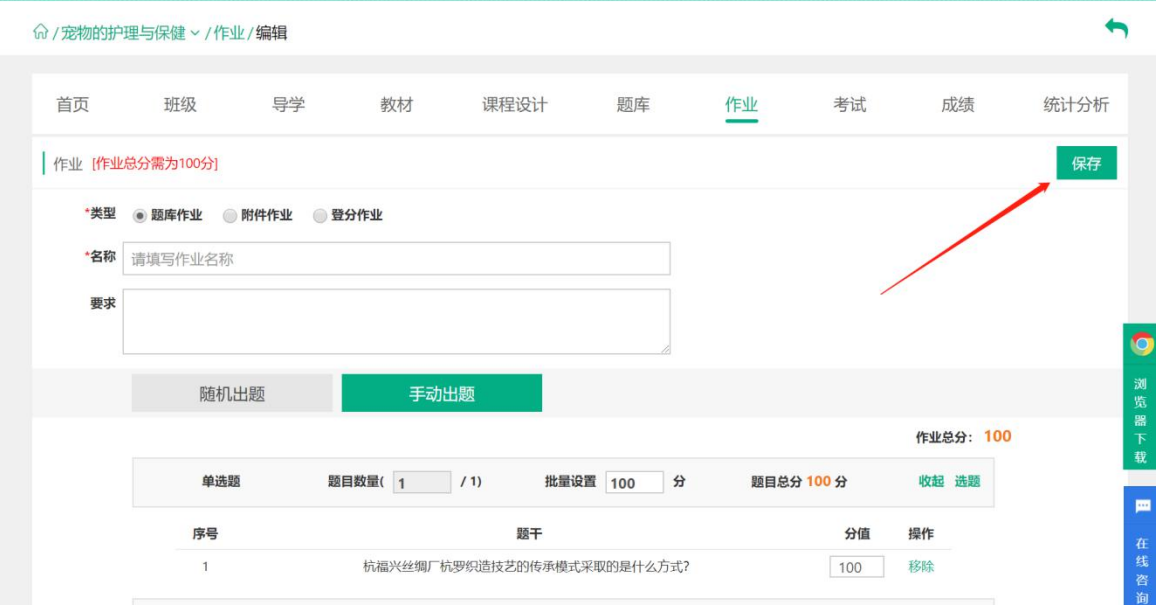

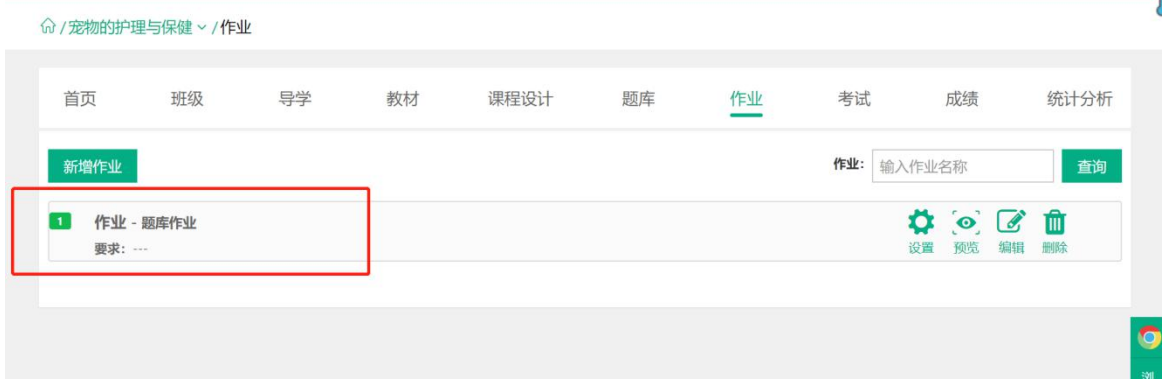

# 2.【附件作业】

Step1:进入【作业】页面,点击【新增作业】:

Step5: 作业新增成功, 作业列表信息相应更新:

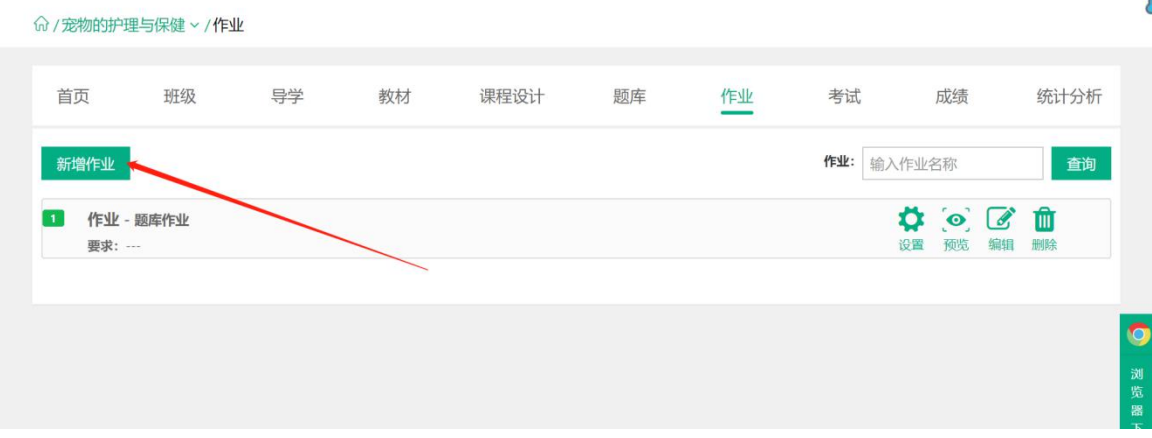

Step2: 作业中的作业类型选择【附件作业——个人作业】,附件通过从"本地上传"或者"我 的资源"中选择附件,应用到作业出题中:

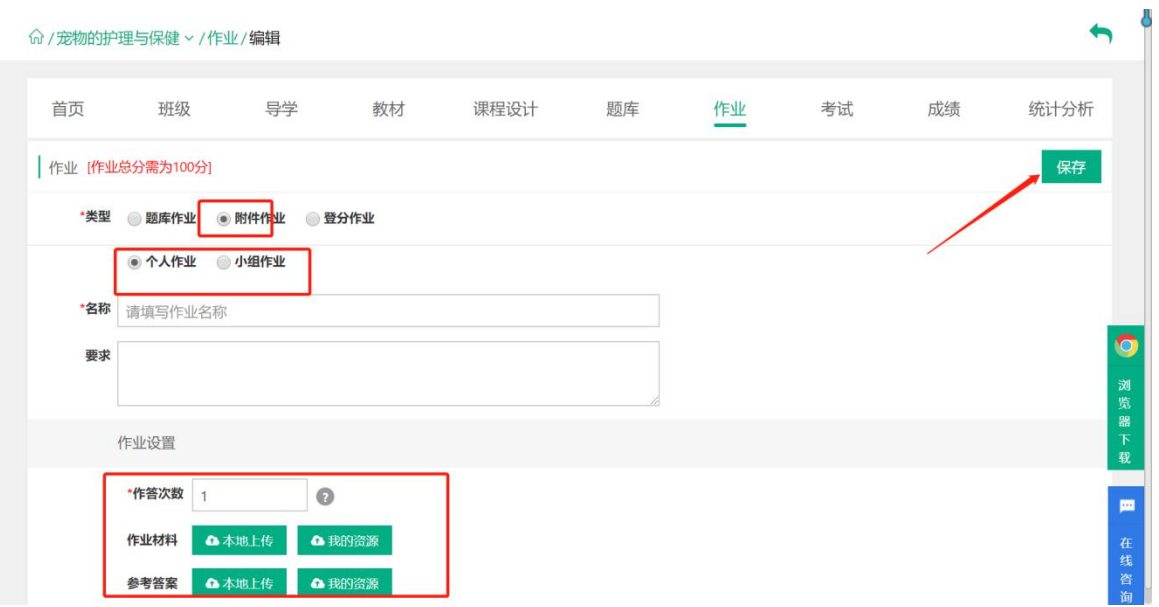

Step3: 作业中的作业类型选择【附件作业——小组作业】,附件通过从"本地上传"或者"我的 资源"中选择附件,应用到作业出题中:  $\blacksquare$ 

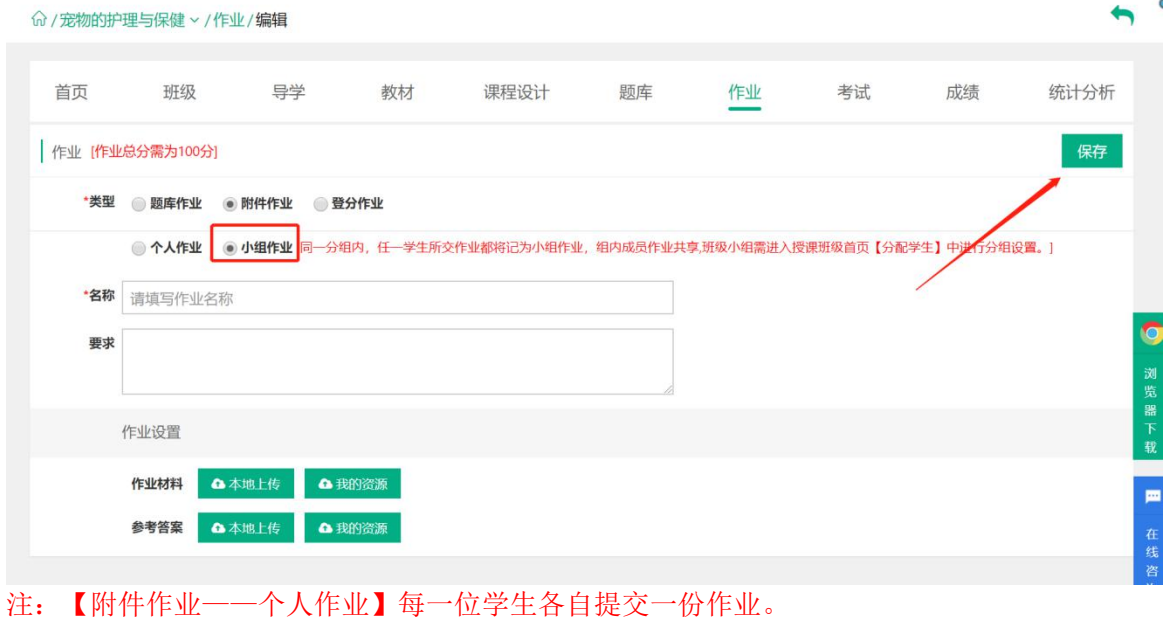

【附件作业——小组作业】同一分组内,任一学生所交作业都将记为小组作业,组内成员 作业共享。

# Step4:点击保存后,作业列表相应更新:

命 / 宠物的护理与保健 > /作业

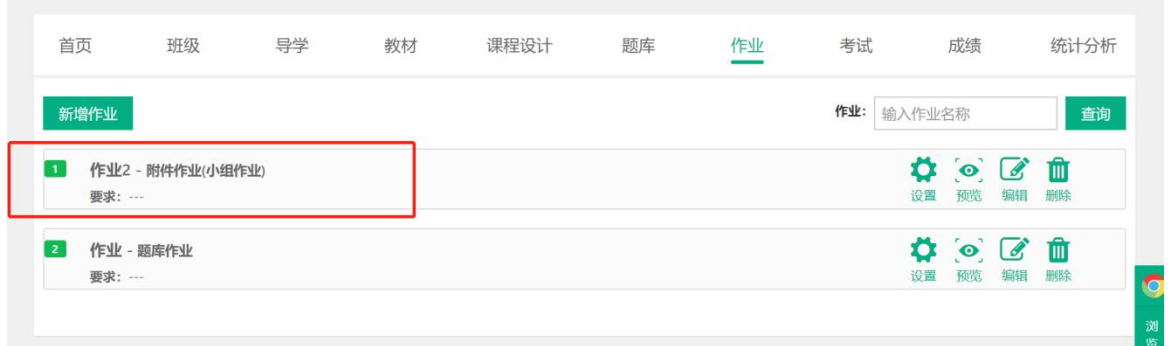

# 3.【登分作业】

Step1:进入【作业】页面,点击【新增作业】:

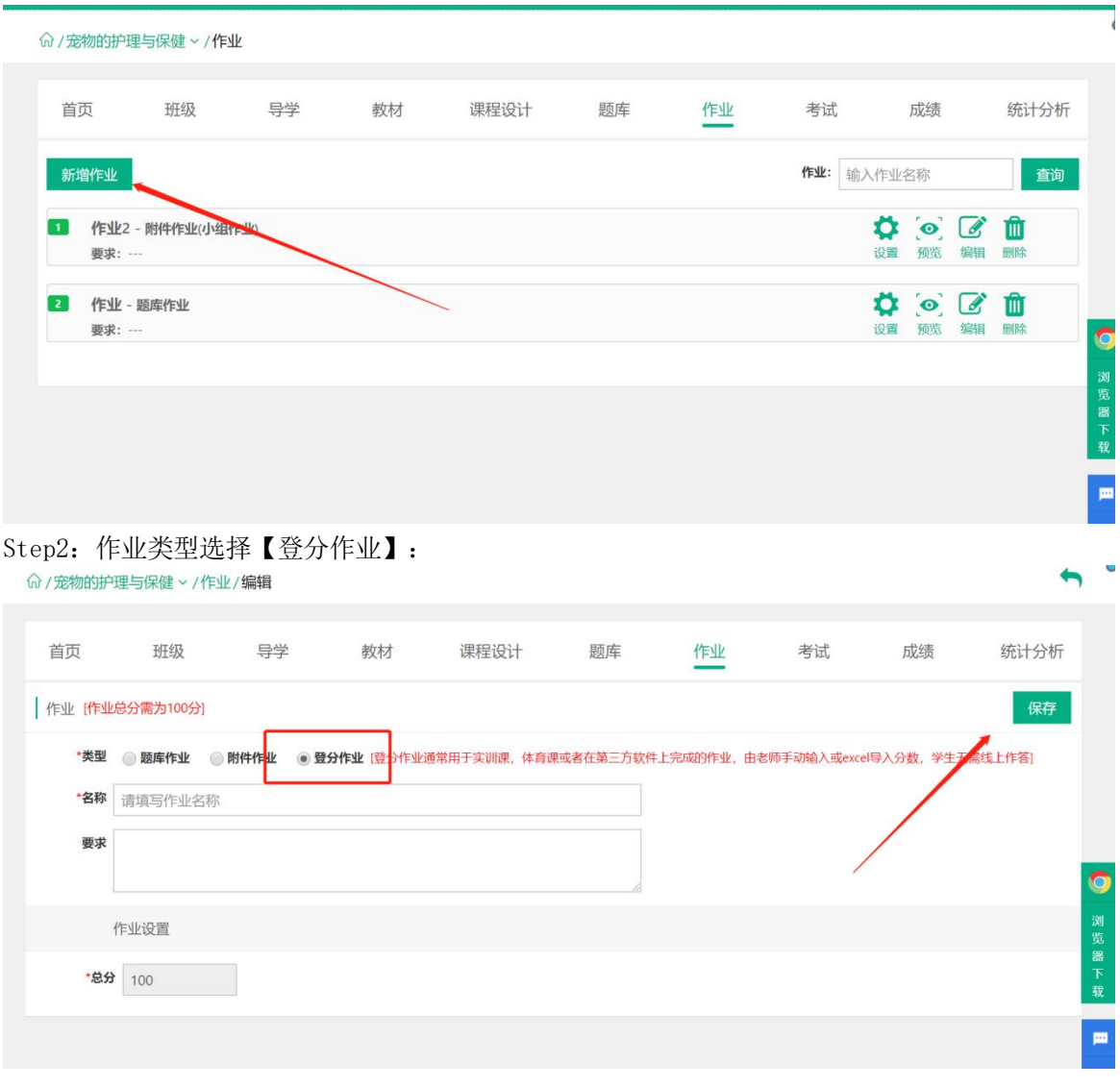

Step3: 输入作业名称、描述信息以及作业总分,点击"保存"即可:

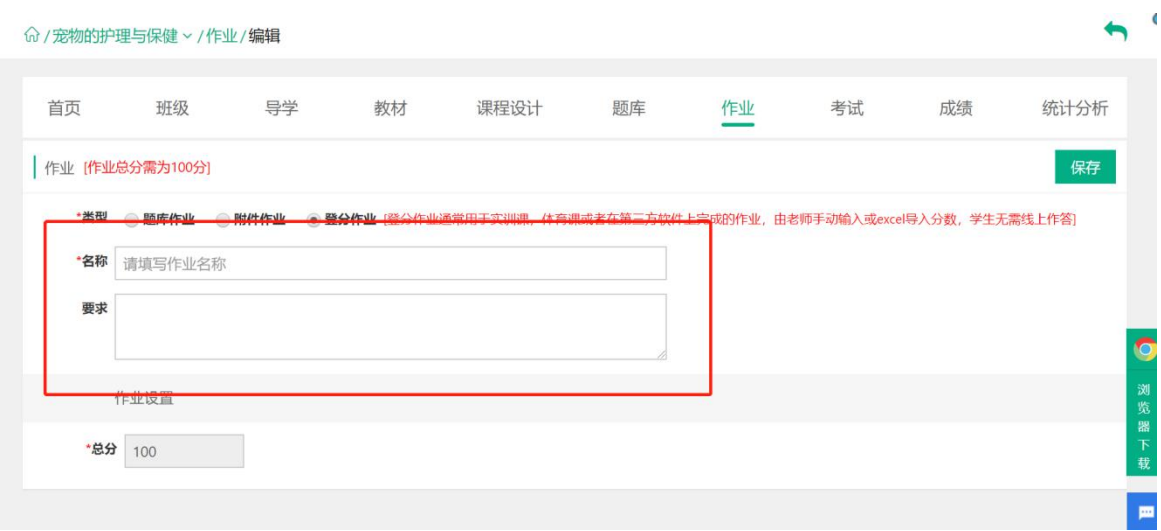

Step4: 登分作业新增成功, 作业列表信息相应更新:

|                | 命 / 宠物的护理与保健 > /作业        |    |    |      |    |    |     |                                  |                       |         | c                   |
|----------------|---------------------------|----|----|------|----|----|-----|----------------------------------|-----------------------|---------|---------------------|
| 首页             | 班级                        | 导学 | 教材 | 课程设计 | 题库 | 作业 | 考试  | 成绩                               |                       | 统计分析    |                     |
|                | 新增作业                      |    |    |      |    |    | 作业: | 输入作业名称                           |                       | 查询      |                     |
|                | 作业3 - 登分作业<br>要求: …       |    |    |      |    |    |     | 设置                               | $\phi$ $\alpha$<br>编辑 | 血<br>删除 |                     |
| $\overline{2}$ | 作业2-附件作业(小组作业)<br>要求: --- |    |    |      |    |    |     | $\circ$ $\circ$<br>Ö<br>设置<br>预览 | 编辑                    | 血<br>删除 | $\bullet$           |
| $\overline{3}$ | 作业 - 题库作业<br>要求: ---      |    |    |      |    |    |     | $\bullet$<br>٥<br>预览<br>设置       | $\alpha$<br>编辑        | 血<br>删除 | 浏<br>览<br>器         |
|                |                           |    |    |      |    |    |     |                                  |                       |         | $\overline{F}$<br>载 |

# 4.【作业管理】

Step1:在作业列表中,点击作业右侧的【设置】按钮,设置授课班级中该作业的发布时间:

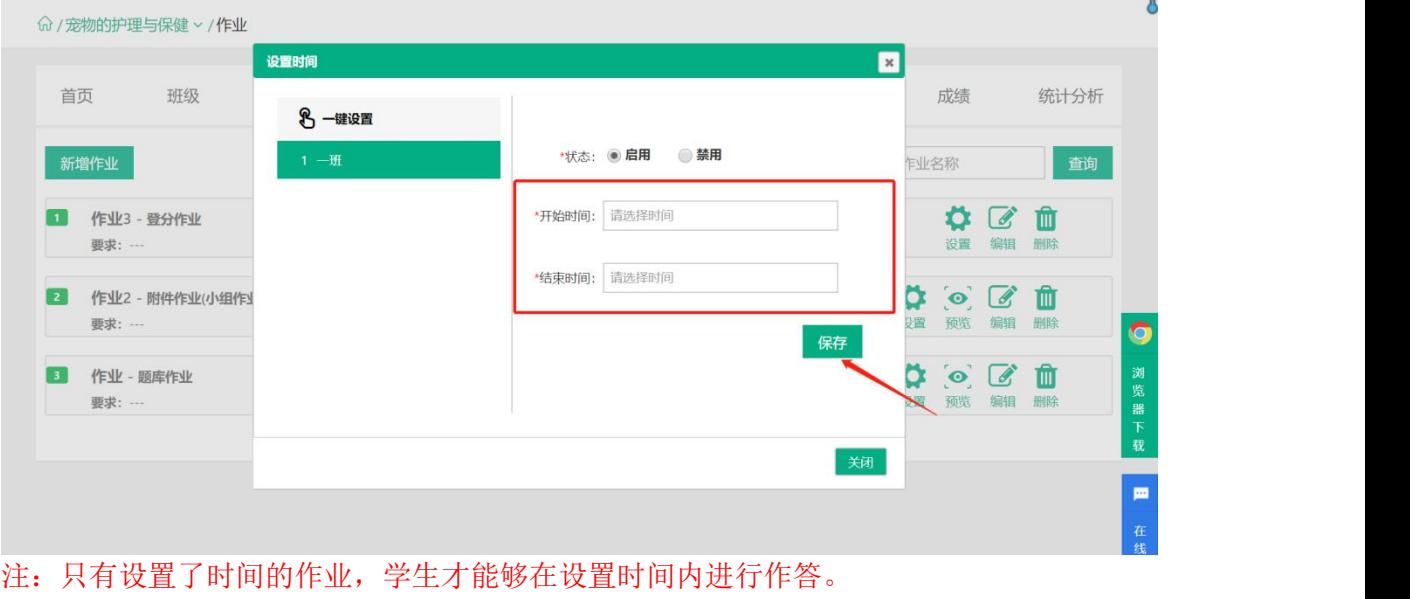

Step2: 在作业列表的右侧,通过点击【预览】【编辑】【删除】对相应的作业进行调整:

### 命 / 宠物的护理与保健 > /作业

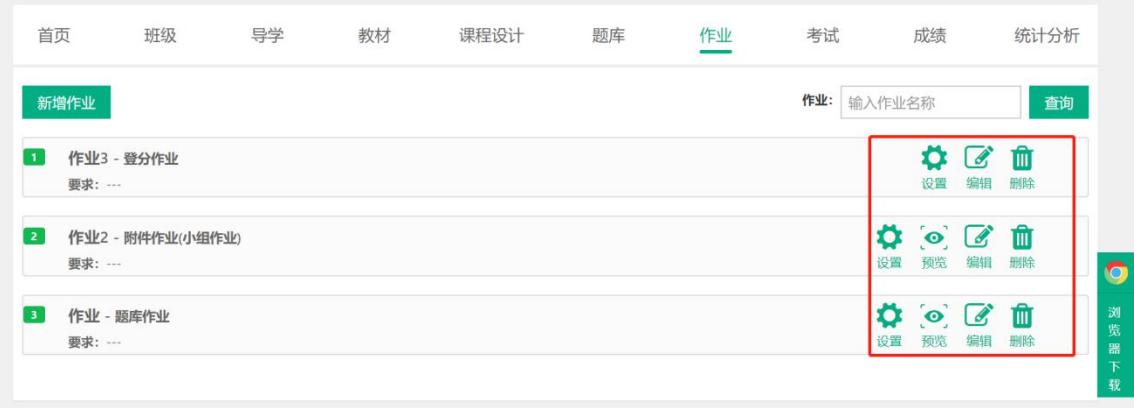

### <span id="page-31-0"></span>2.5.3 考试

简述:1.考试类型分为题库考试、登分考试两种类型; 2.题库考试选择的试题来源为【随机出题】或【手动出题】;

3.登分考试由学生线下进行作答,教师进行线上登分。

注: 新增考试的基本操作与作业基本一致, 请操作 3.5.3 作业中的介绍, 在此不做赘述!

### <span id="page-31-1"></span>2.5.4 考试设置

Step1:新增考试时进行考试设置,在课程中点击【考试】进入考试管理页面:

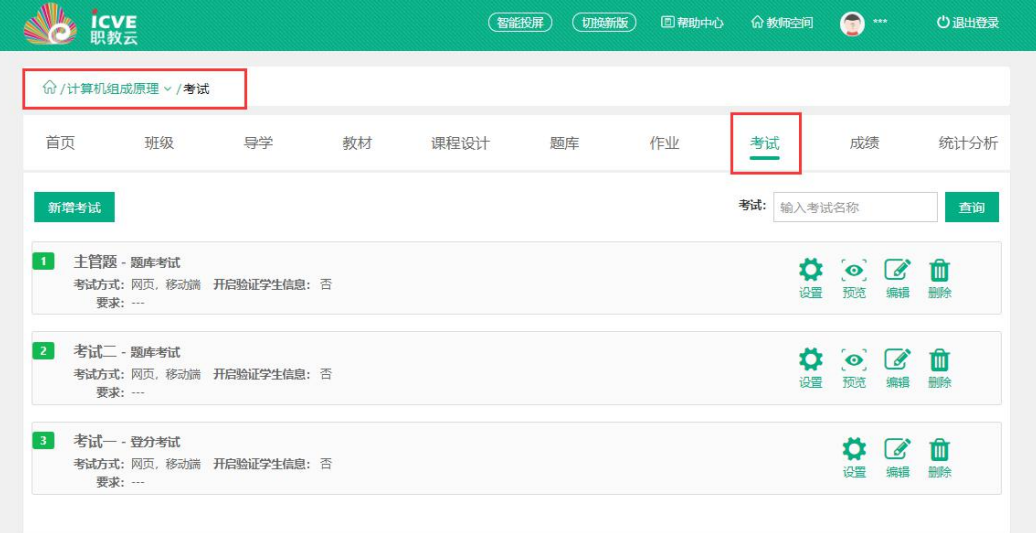

### Step2:点击【新增考试】进入考试设置页面:

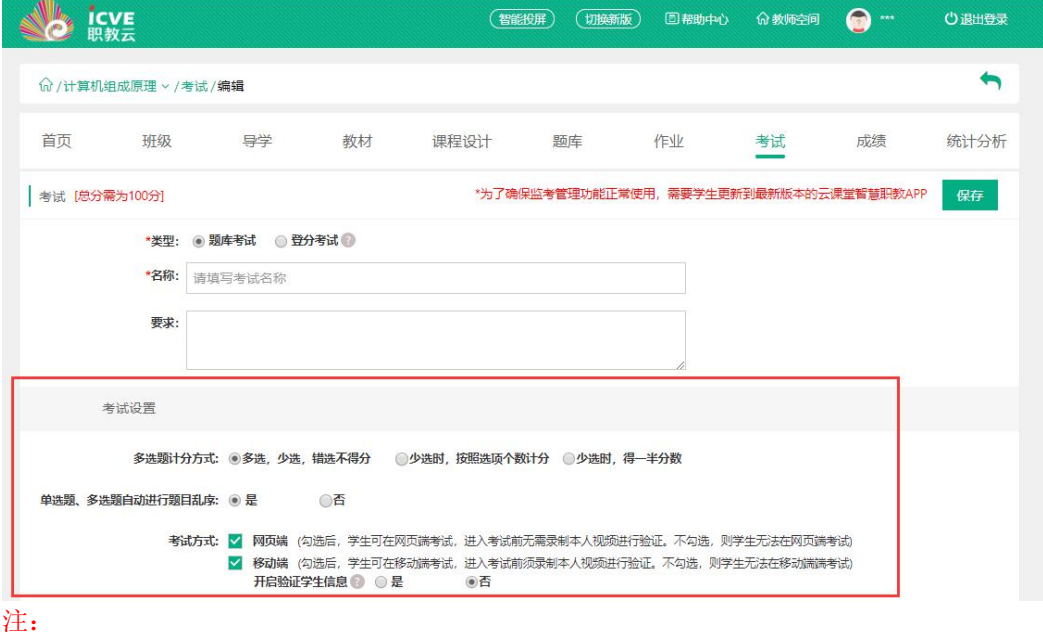

1. 在考试设置中,【单选题、多选题自动进行题目乱序】选项勾选【否】则题目按照教师选题顺 序进行排列。

2. 考试方式中学生只能在教师勾选的端进行作答。

3. 开启验证学生信息, 则学生在手机端进入考试时, 需要录制10S视频方可进入考试作答页面。 【验证学生信息功能需学生手机端更新至2.8.04(含)以上版本方可使用。】

# <span id="page-32-0"></span>2.6班级管理

# <span id="page-32-1"></span>2.6.1 新增班级

进入【课程详情】页面,点击【新增班级】,录入班级相关信息,完成班级新增以及授课教师的 设置:

y

注意:1)班级分为本校班级、外校班级、教师培训三种类型;

2)外校班级,可以安排其他学校老师进行授课,管理外校班级学生;

3)教师培训班级,可以安排老师学习课程.

Step1:本校班级新增及授课教师设置:

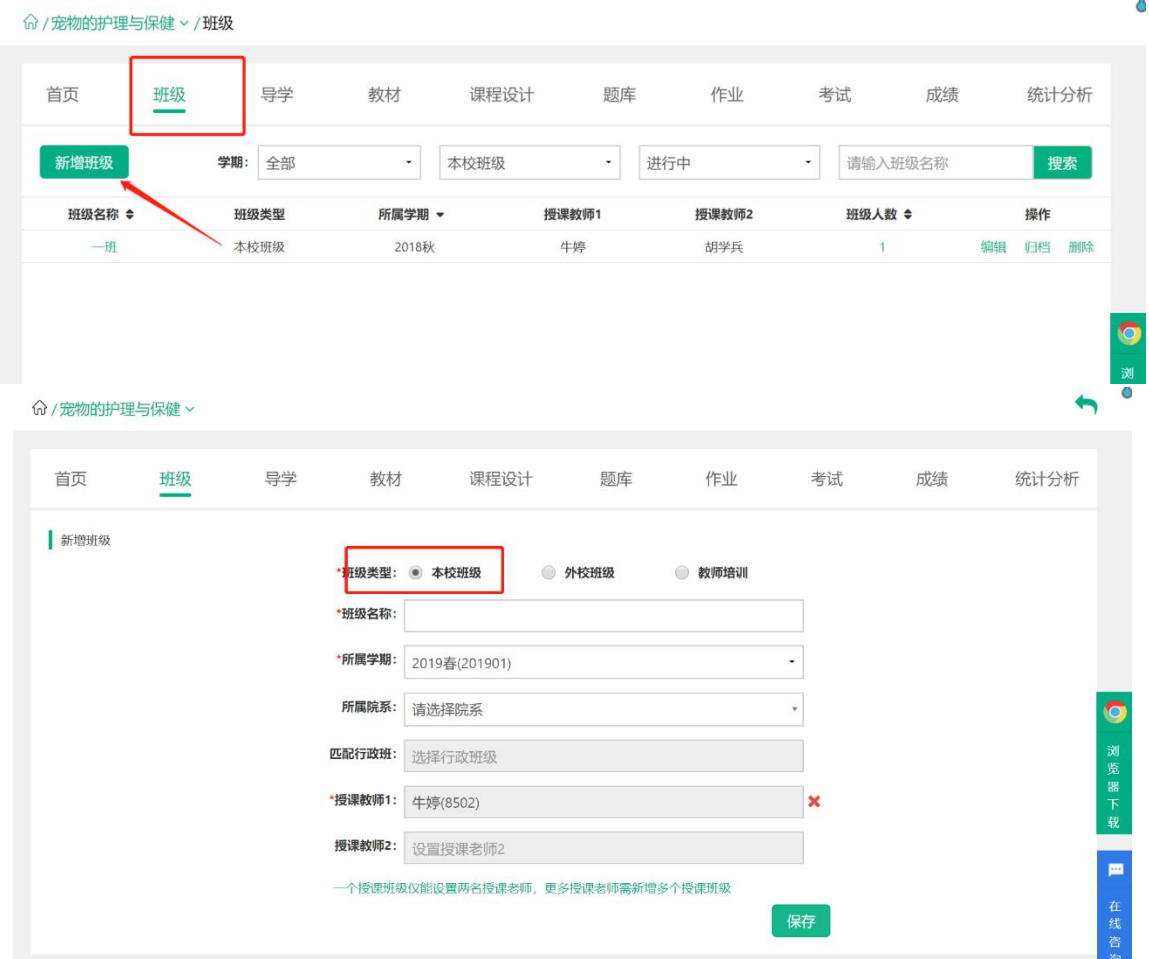

Step2:外校班级新增及授课教师设置:

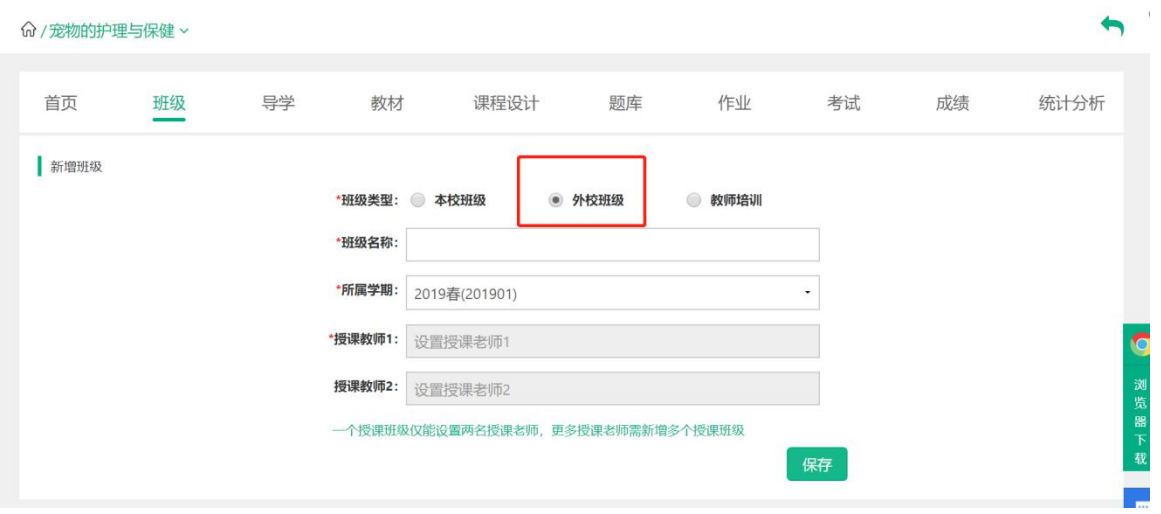

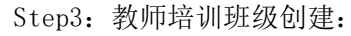

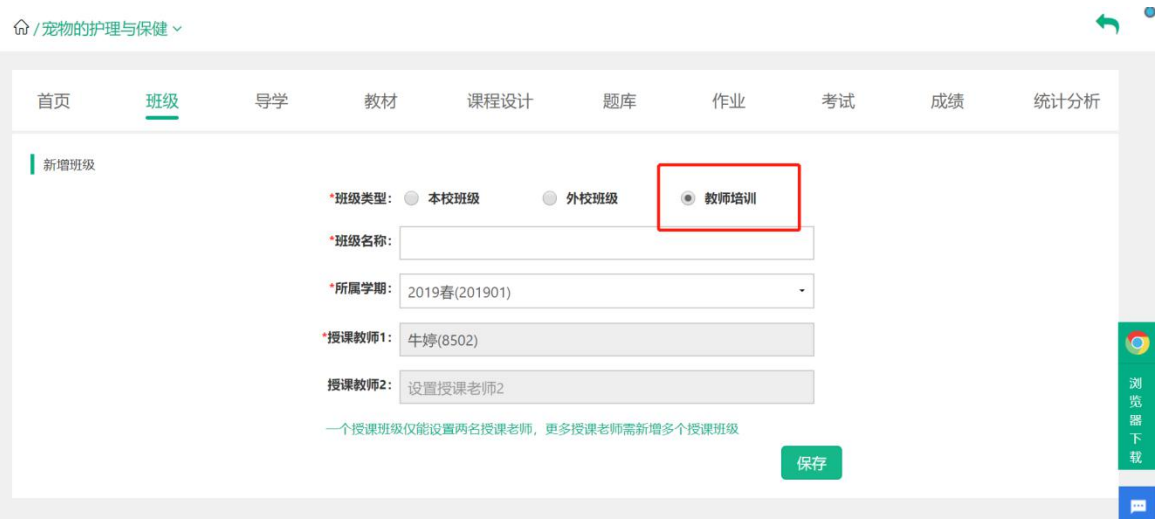

# <span id="page-33-0"></span>2.6.2 成绩管理

 $\sim$   $\sim$   $\sim$ 

### 点击【课程设计】后,进入【成绩管理】页面,查看当前课程学生的成绩详情信息:

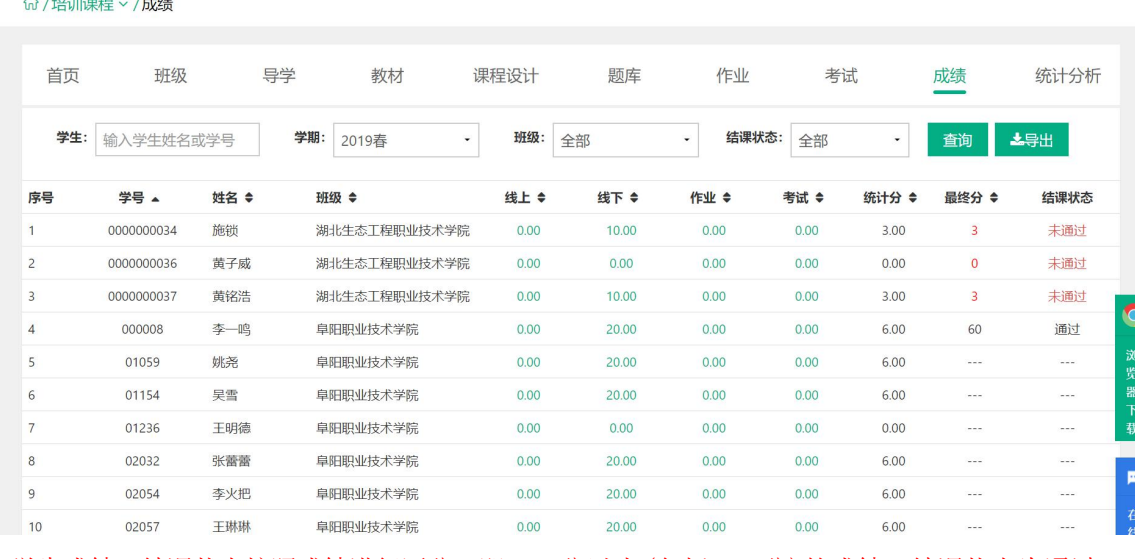

第 33 页 学生成绩,结课状态按照成绩进行区分,即 60 分以上(包括 60 分)的成绩,结课状态为通过;

### 低于 60 分的成绩,结课状态为未通过.

# <span id="page-34-0"></span>2.7课程统计

Step1:在课程页面点击任一课程封面统计分析页面:

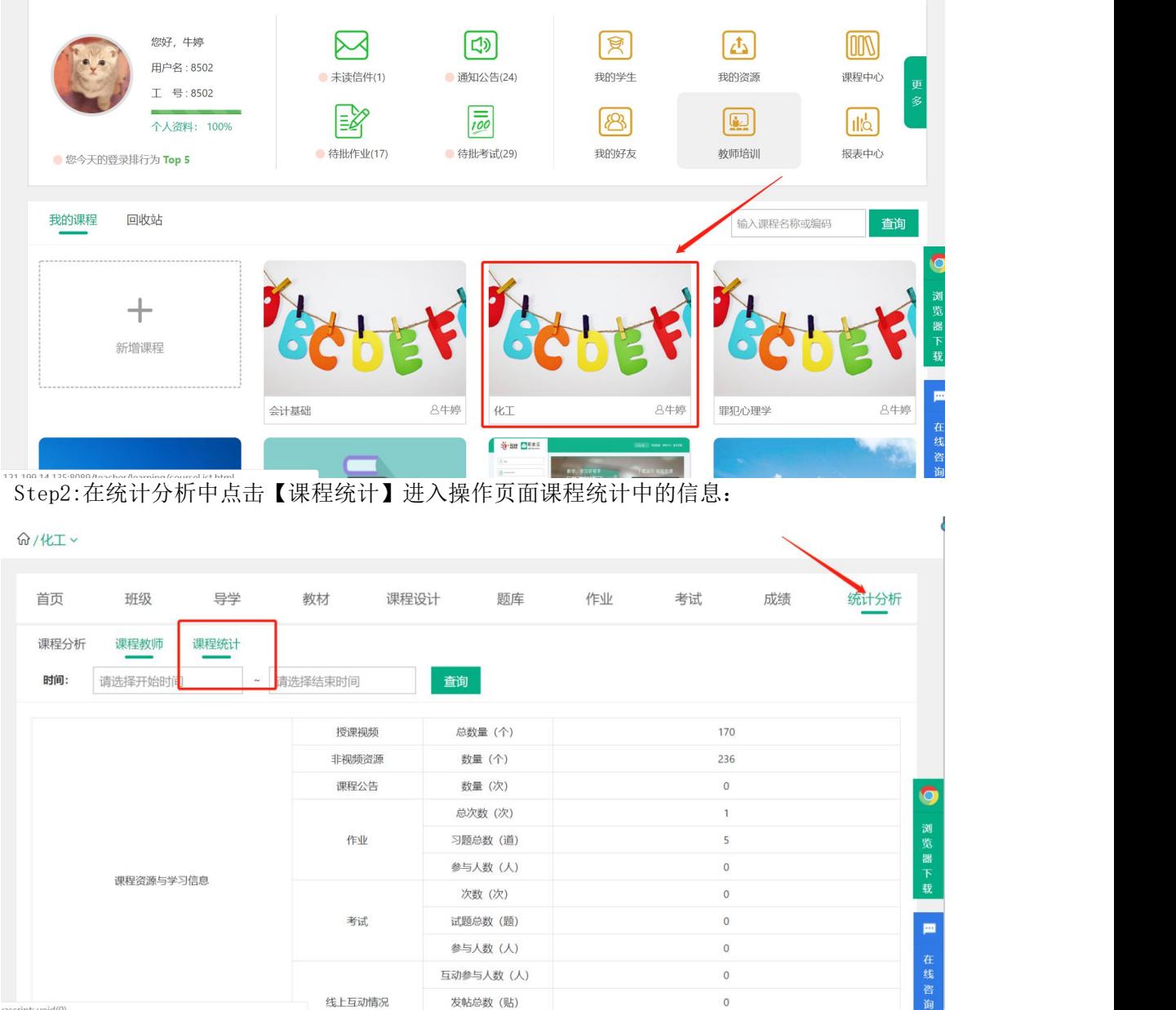

# <span id="page-34-1"></span>2.8统计分析

Step1:在课程页面点击任一课程封面进入统计分析页面:

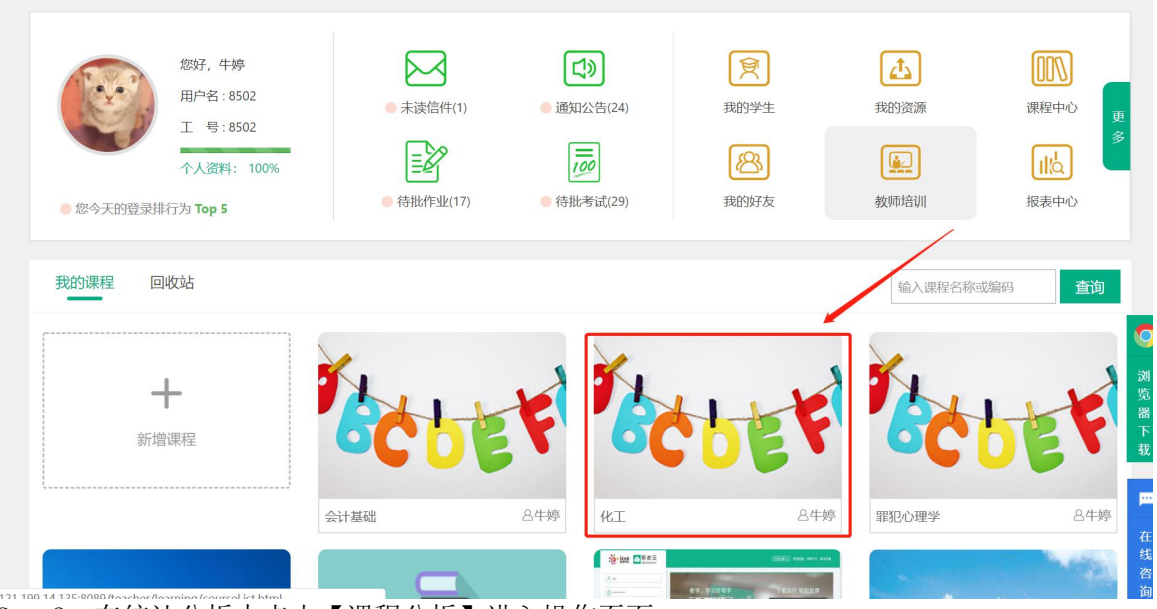

Step2: 在统计分析中点击【课程分析】进入操作页面: **命/化工 ∨** 

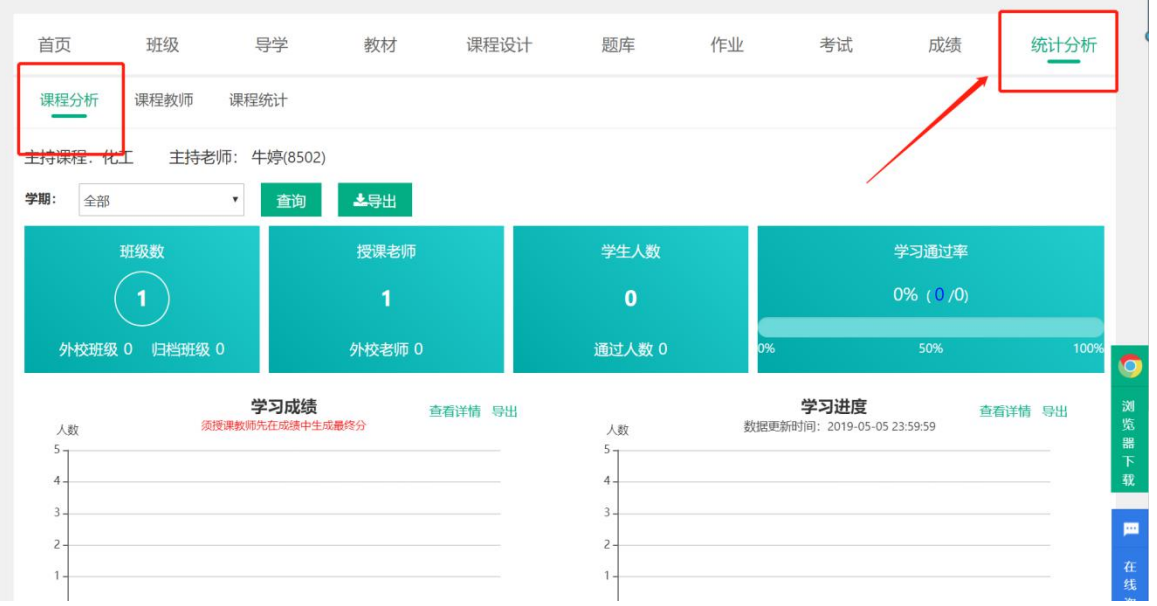

Step2:进入查看当前课程统计信息:

(1)查看班级数、授课教师、学生人数、学习通过率信息:

(2)查看主持课程下学习成绩信息;

(3)查看主持课程下学习进度信息;

(4)查看主持课程下课件访问信息;

(5)查看主持课程下资源统计信息.

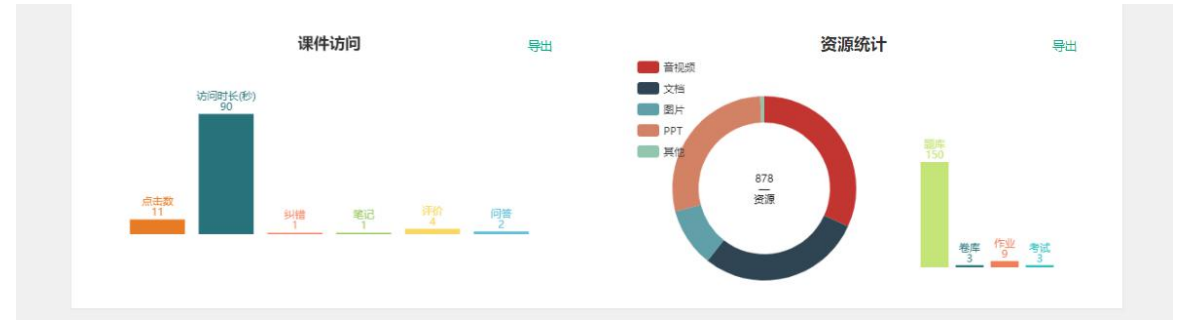

### Step3: 点击"导出数据",导出统计分析图片保存到本地:

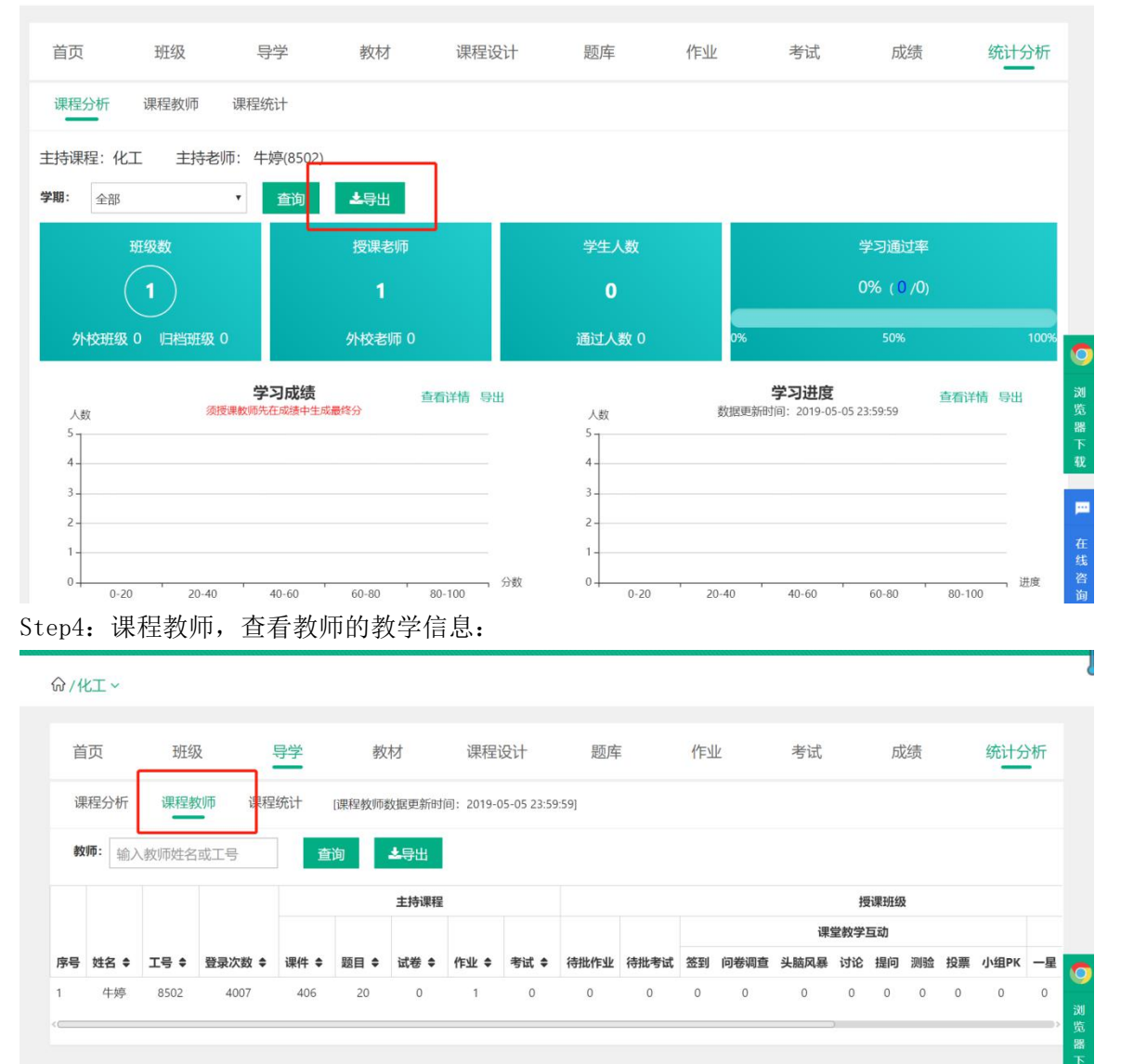

# <span id="page-37-0"></span>3. 授课班级(网页端)

# <span id="page-37-1"></span>3.1 查看授课班级

Step1:进入【教师空间】页面,【我的课程】中展示所有参与的课程:

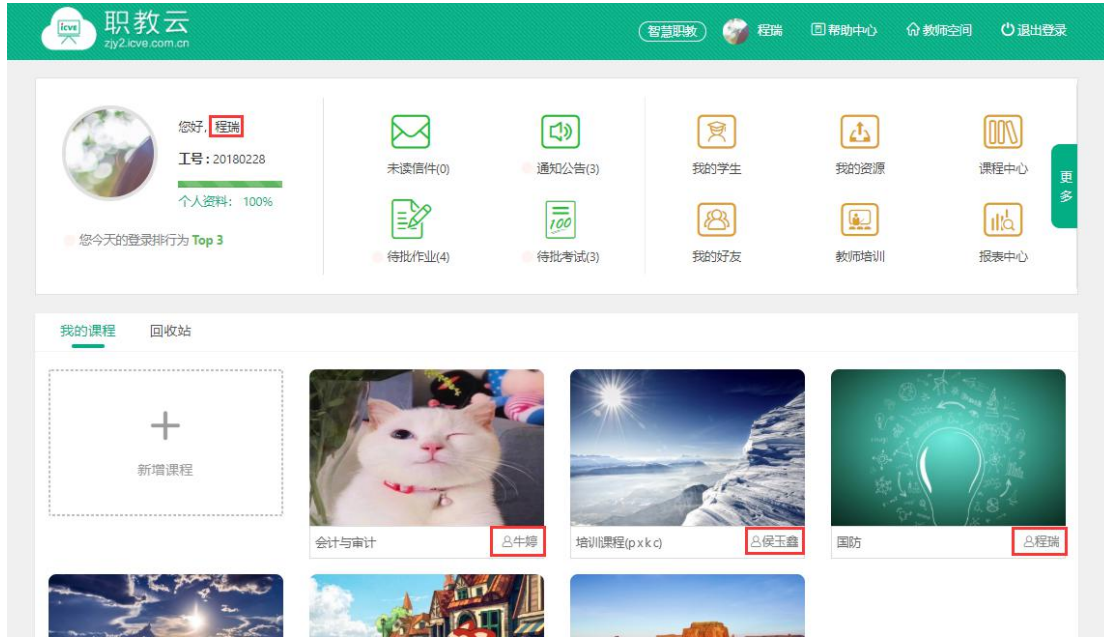

注:课程封面右下角展示主持教师姓名,若主持教师非本人,则该课程为授课课程。 授课课程只能进行查看课程内容、,无法对课程内容进行操作。

Step2: 点击班级后查看该课程下,授课教师为登陆教师的所有课程:

命/培训课程 > /班级

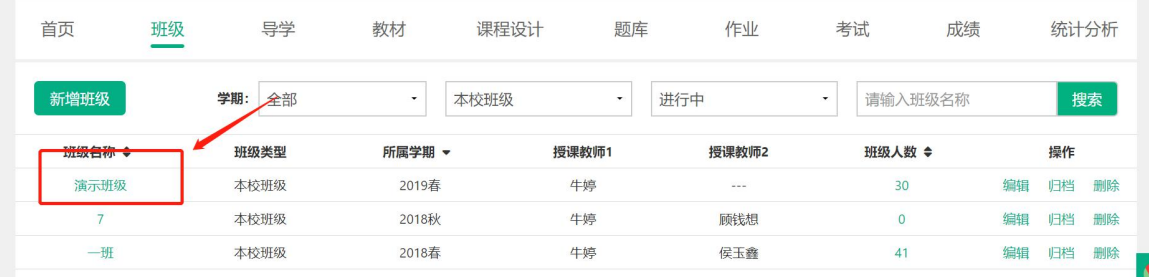

 $\blacktriangleleft$ 

# Step3:点击授课班级名称或右侧【进入】按钮,即可进入课程班级详情页面:

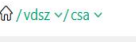

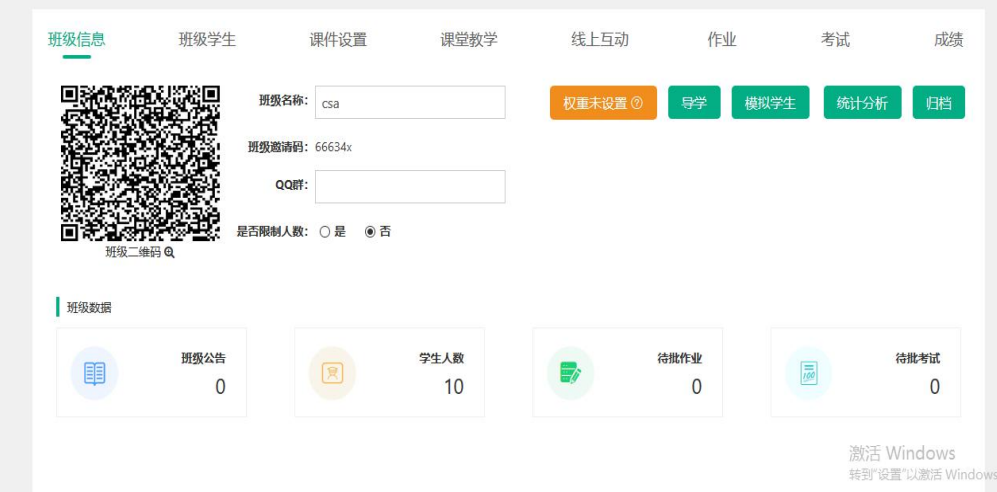

## <span id="page-38-0"></span>3.2 班级首页

Step1:从授课课程进入,点击任意课程班级名称进入详情页面:

命/培训课程 > /班级

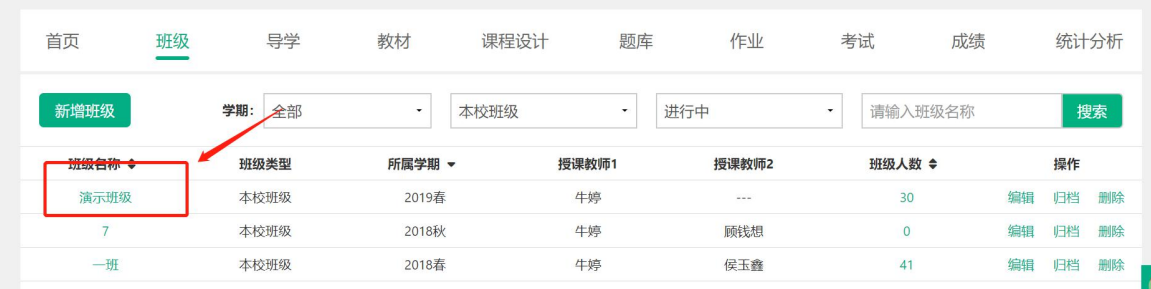

### Step2:进入【授课班级】页面:

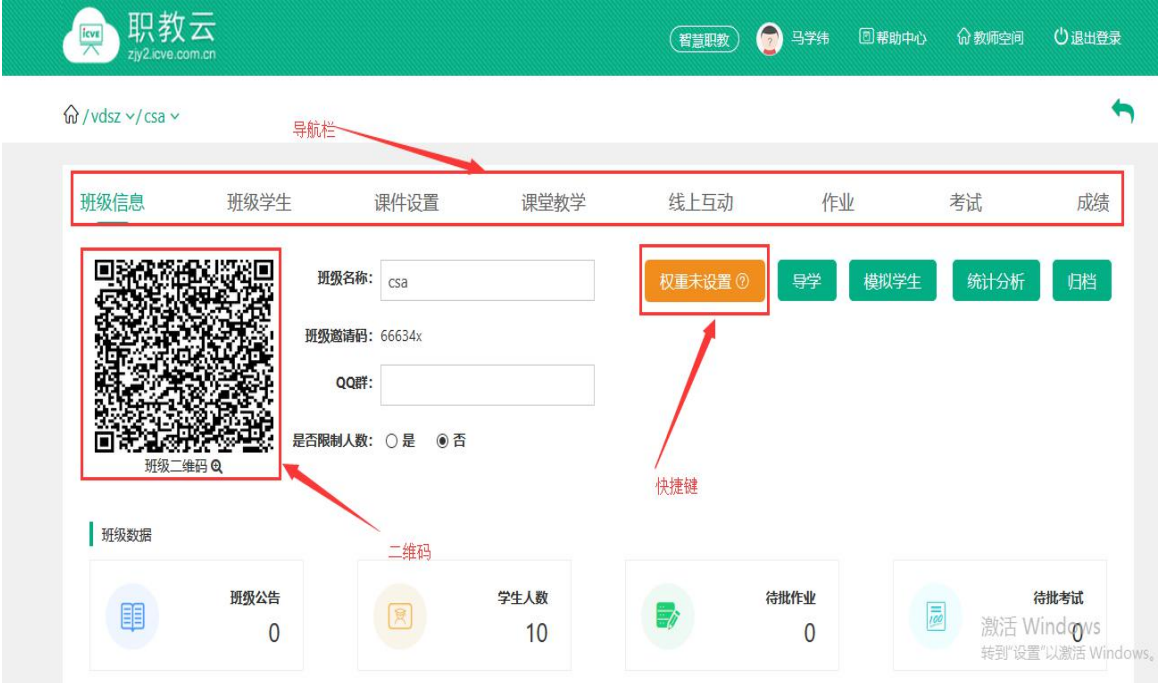

Step3: 将鼠标放置在课程名称上,点击下拉列表展示的课程信息,进行该门课程下授课班级 间的切换:

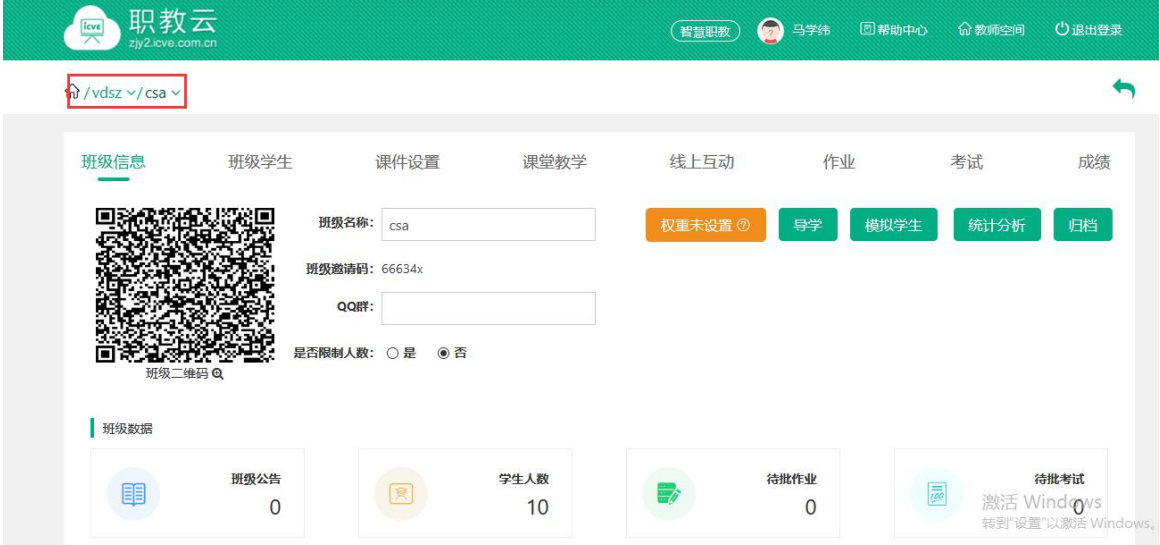

### <span id="page-38-1"></span>**3.2.1导学**

点击导学按钮,可以看见所学课程的导学内容:

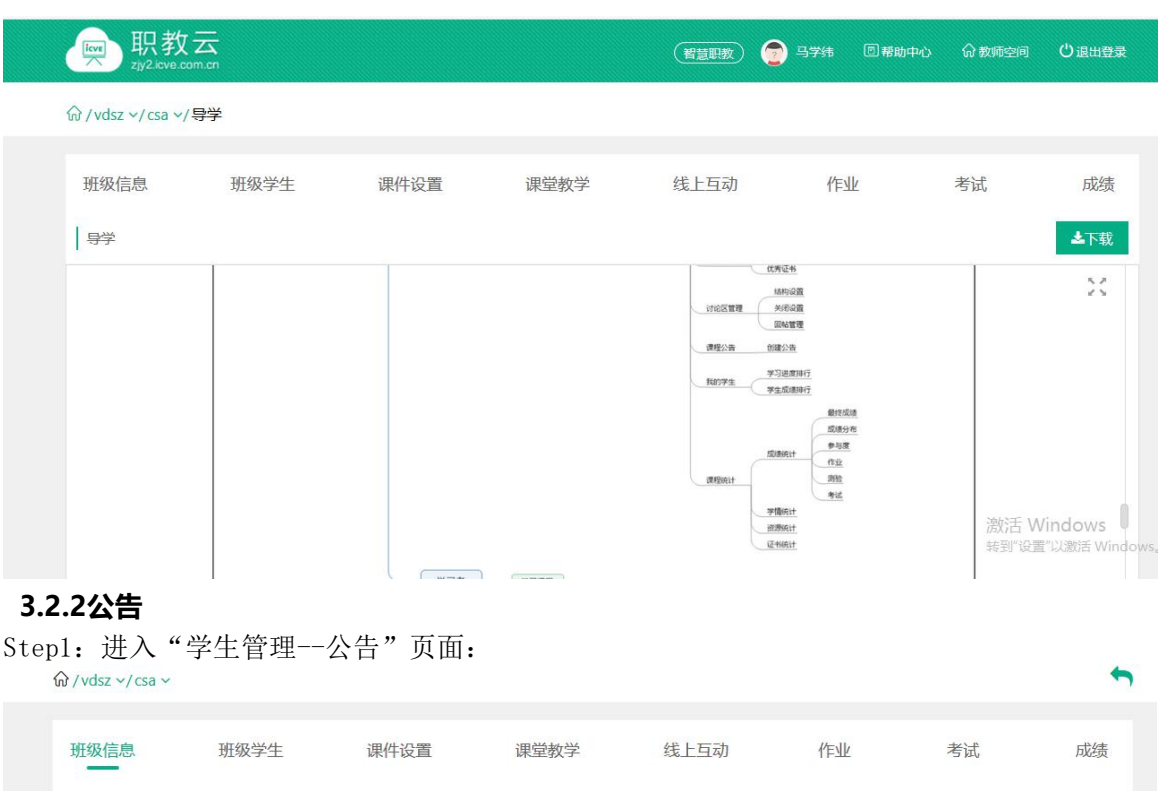

<span id="page-39-0"></span>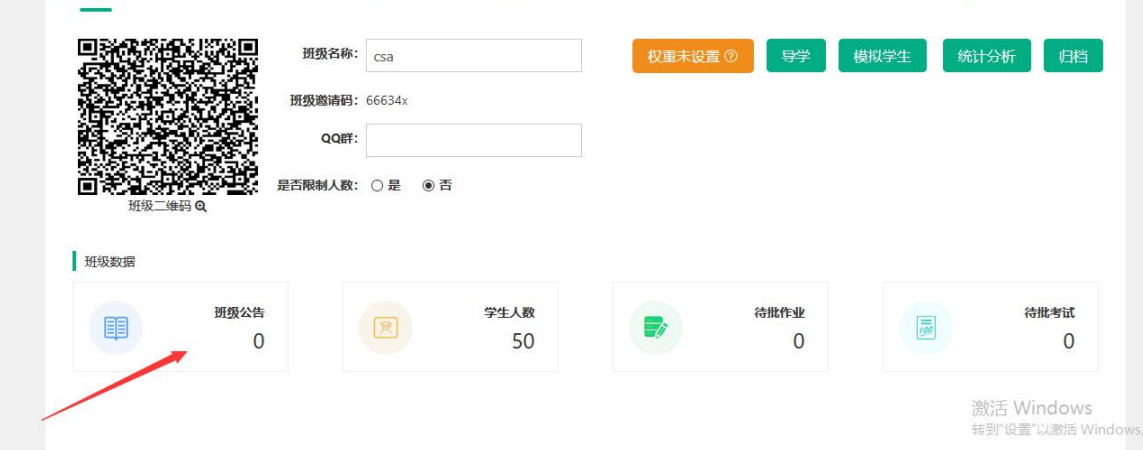

Step2: 在调整公告中,点击"新增公告":

注: "引入"功能可以引用该门课程下其他班级的公告信息.

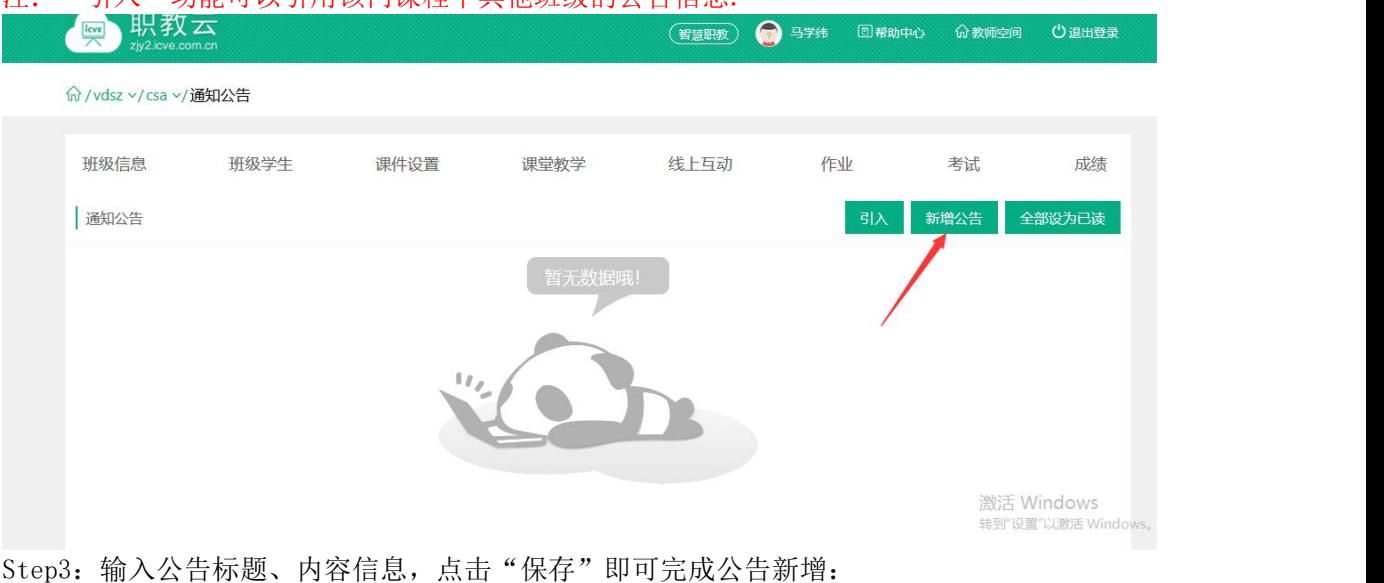

注:发布公告时可以在相同课程下选择多个班级。

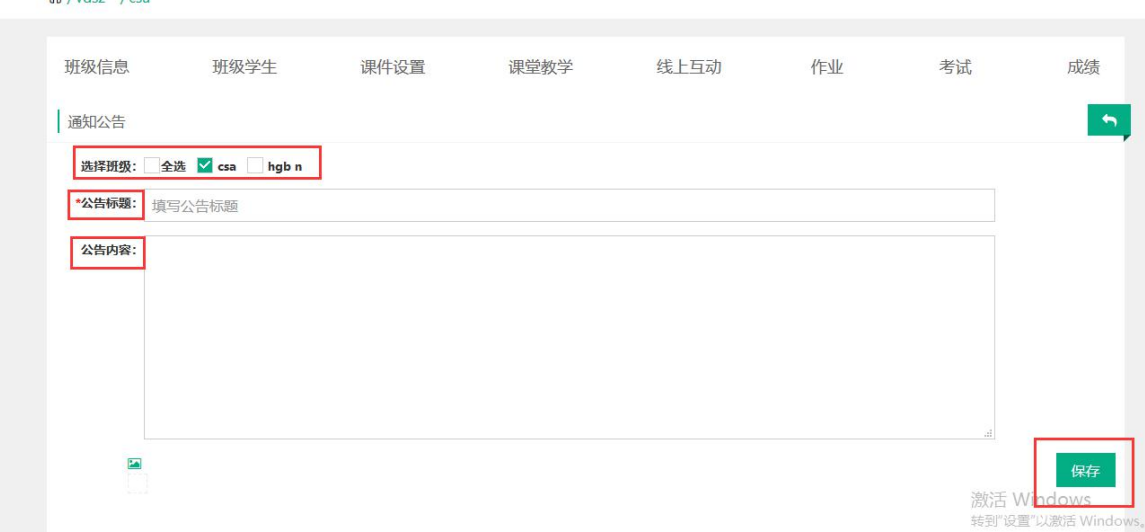

### Step4:通知公告新增成功,列表信息相应更新:

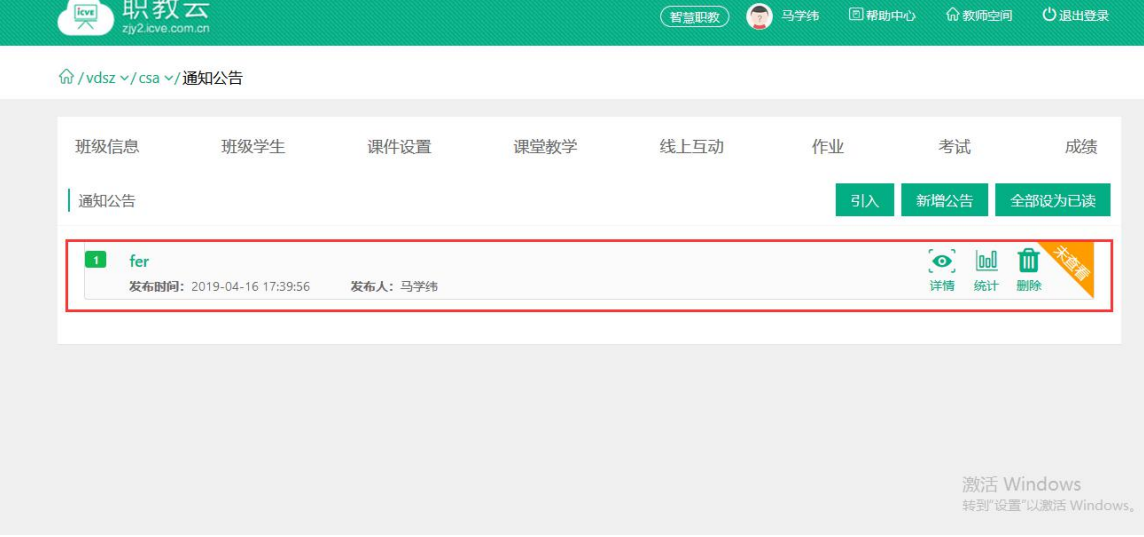

### <span id="page-40-0"></span>**3.2.4统计分析**

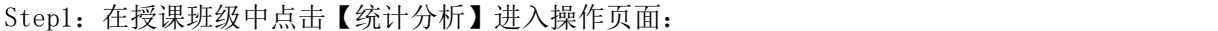

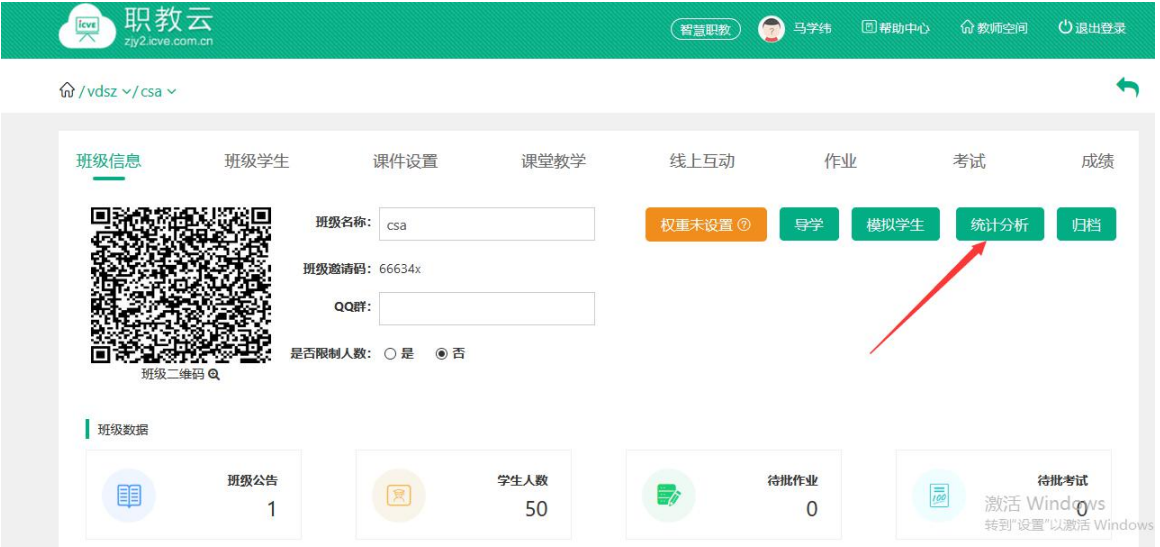

Step2:进入查看当前授课班级统计信息: (1)查看课堂教学数、作业数、考试数、学习通过率信息: (2)查看授课班级下学习成绩信息;

- (3)查看授课班级下学习进度信息;
- (4)查看授课班级下资源访问信息;
- (5)查看授课班级下课堂教学详情信息.
- (6)班级统计数据支持图片或excel表格导出。

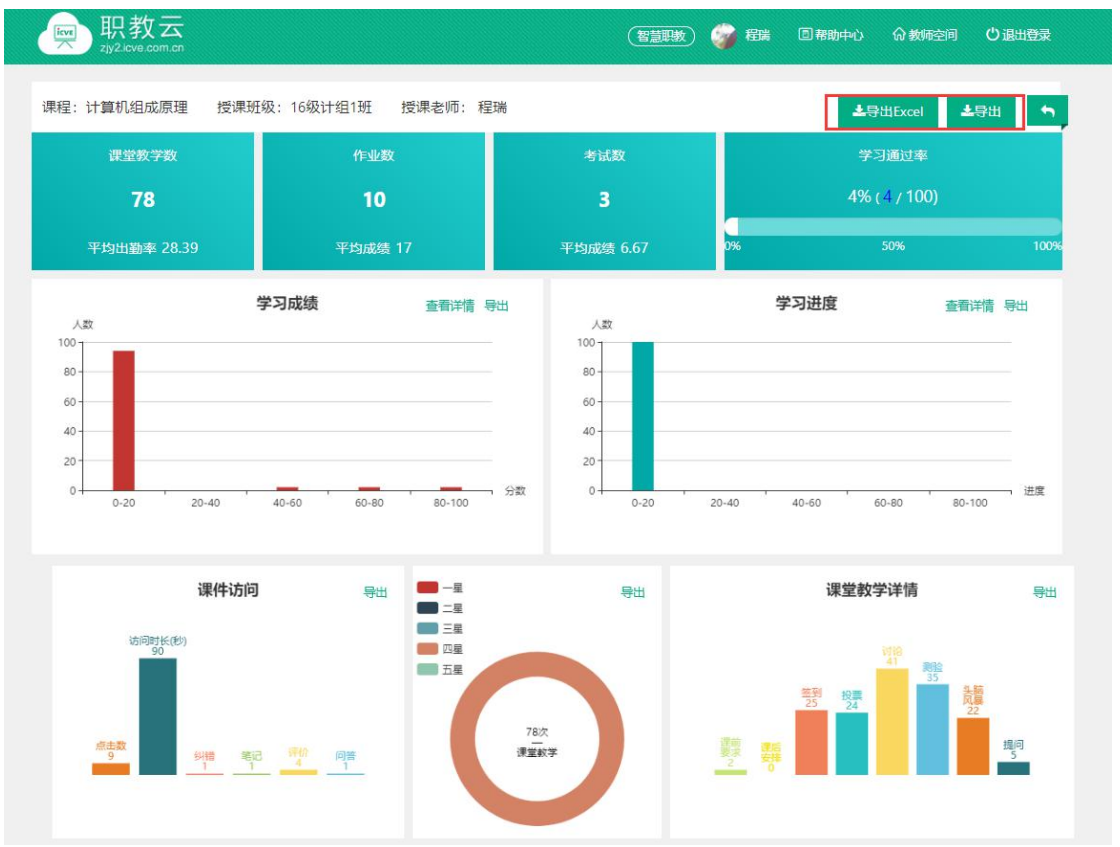

### <span id="page-41-0"></span>3.3 班级学生

Step1: 点击"班级学生",进入学生信息列表界面,学生信息可以从学校库导入, excel导入, 单个新增三种方式加入到该班级:

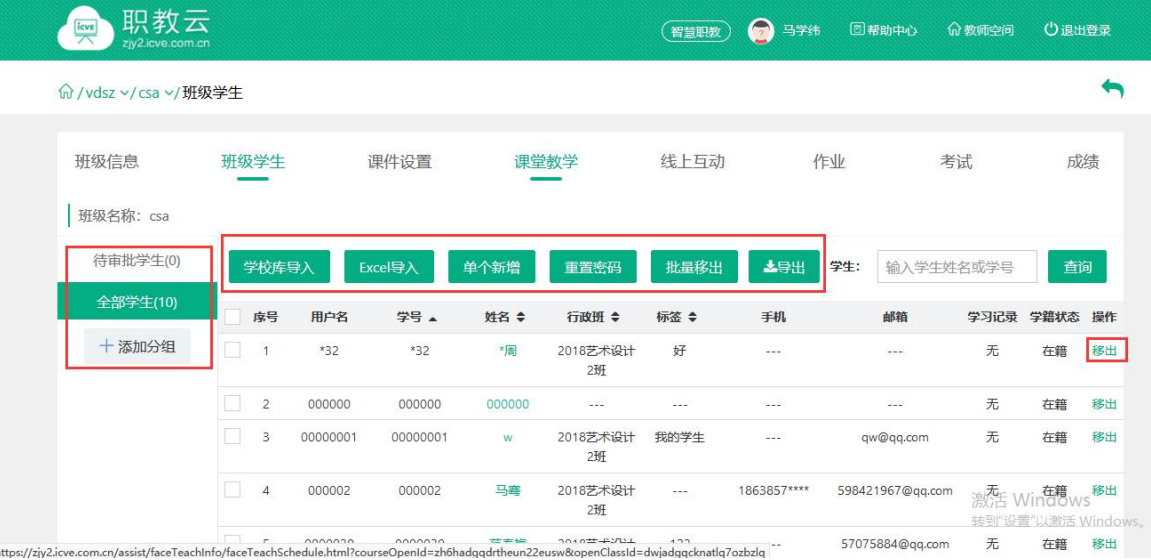

Step2:加入班级中的学生可以通过移出/批量移出功能从班级中移出,被移出的学生被清除该 门课程的所有学习记录:

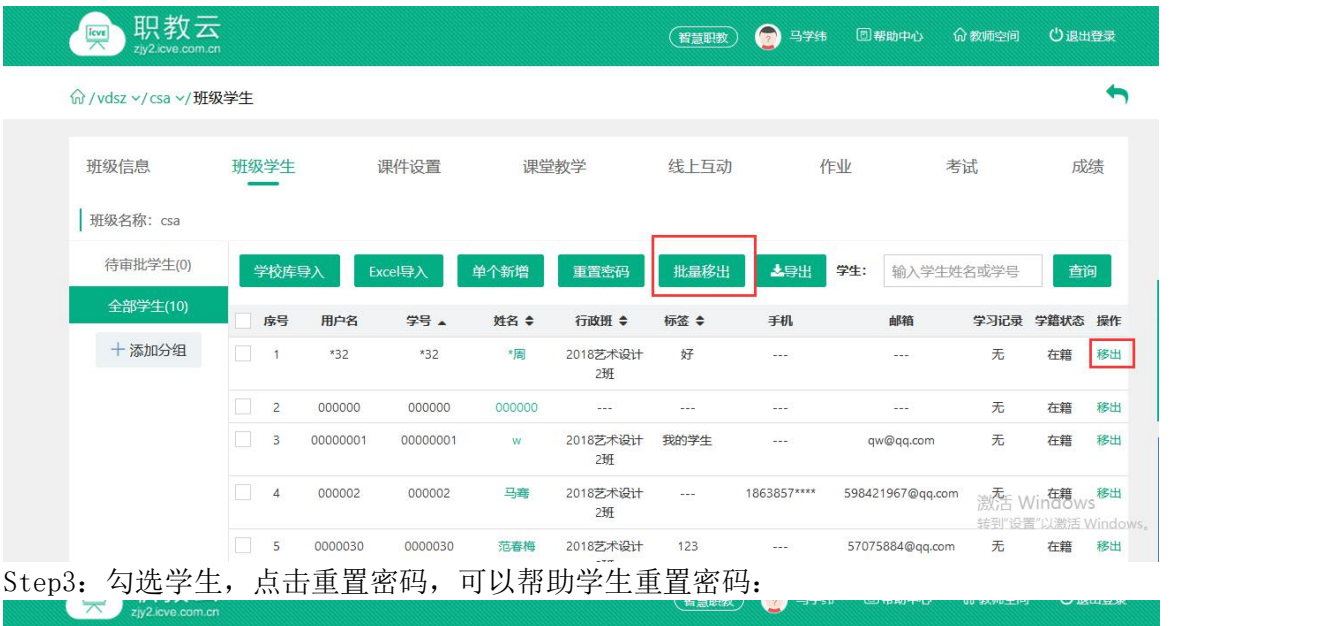

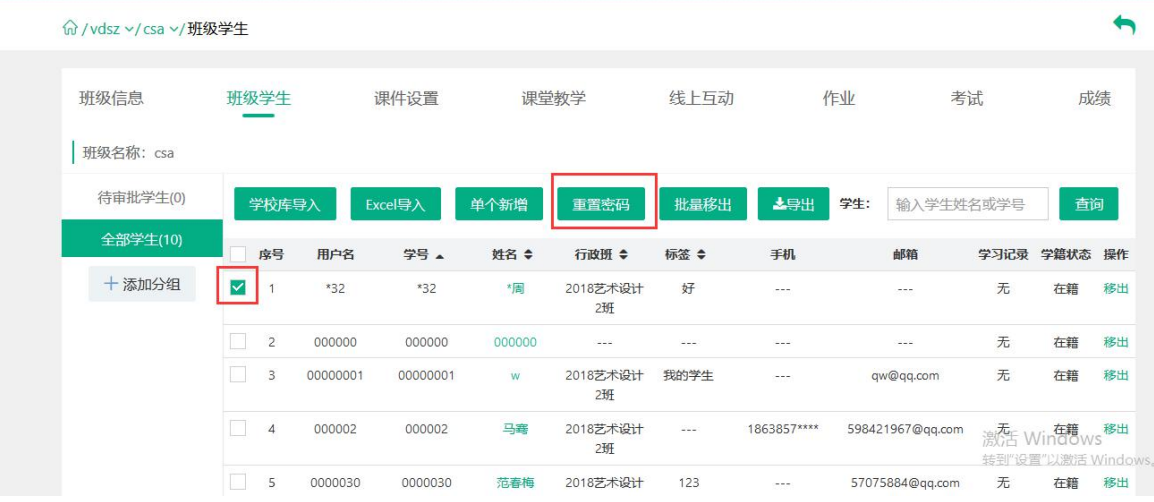

# <span id="page-42-0"></span>3.4 课件设置

Step1:点击【课件设置】进入课件页面:

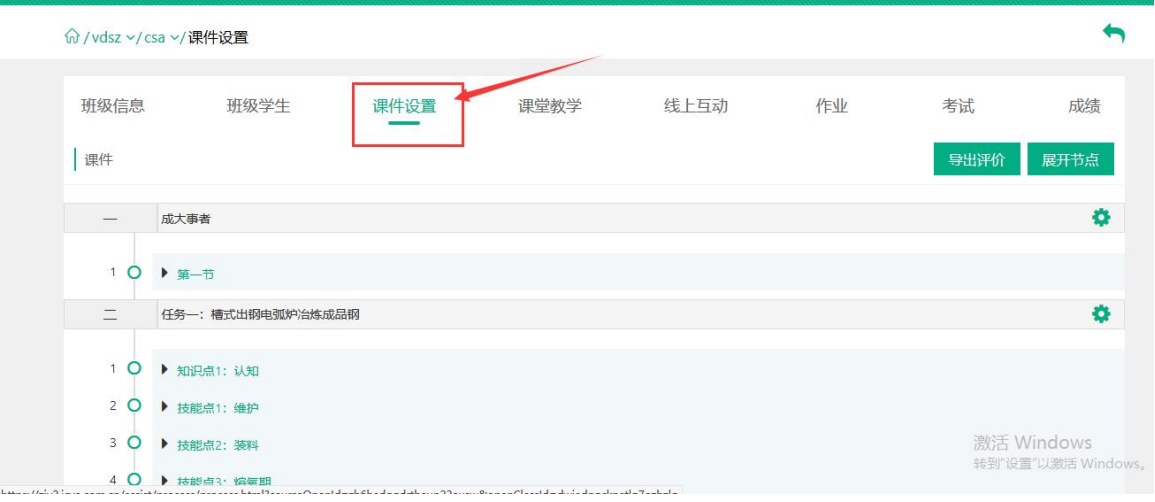

Step2:进入课件设置页面查看课程目录信息,展开目录节点可以查看课件的学习情况、问答、 评价、笔记、纠错的详情:

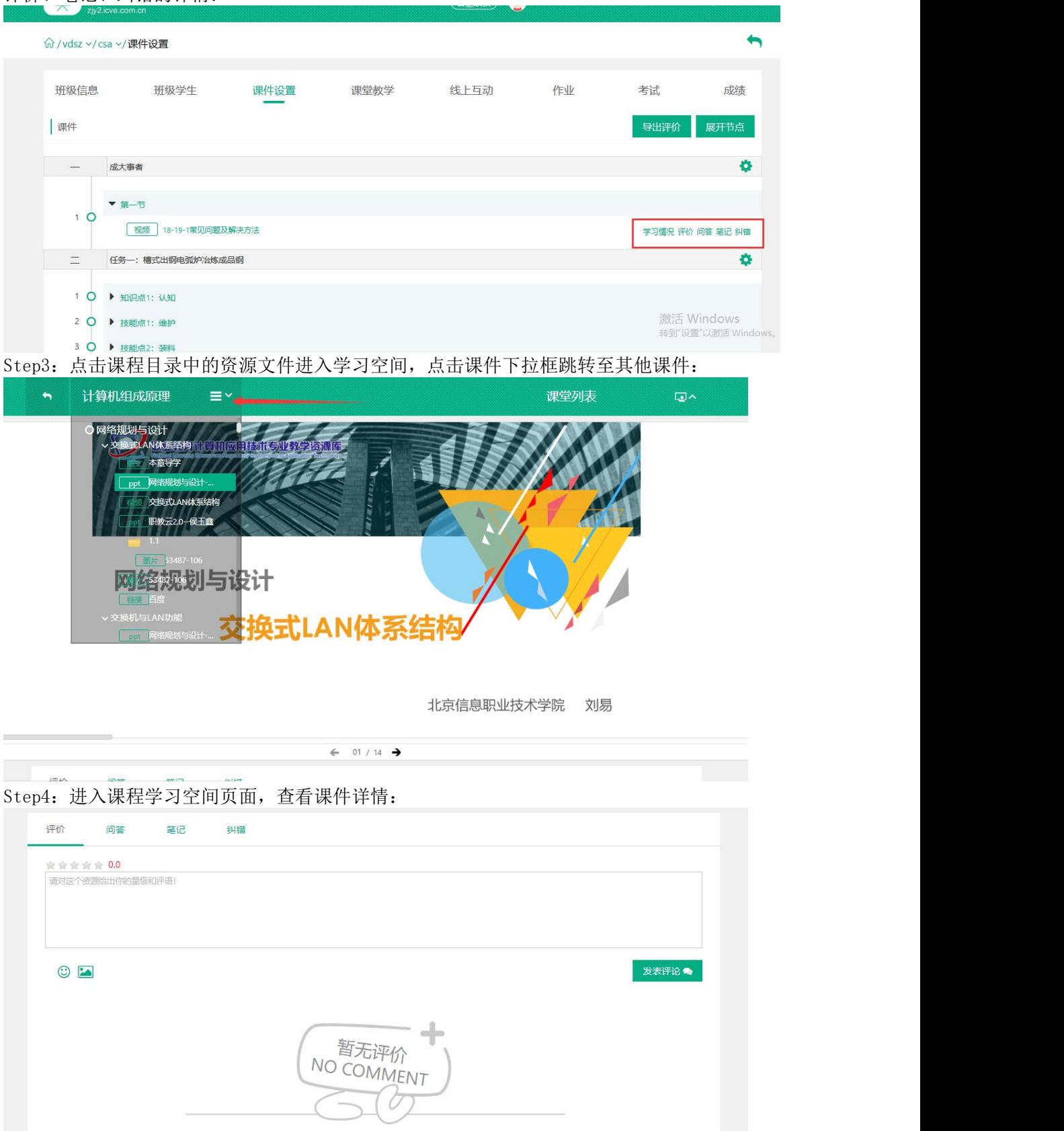

Step5: 进入课件页面, 在每一章节的右侧可以看到设置按钮, 点击设置按钮, 弹出设置发布 方式的菜单框,可以根据每一位老师的教学习惯或教学方法自由设置课件的发布方式: 课件的发布方式如下:

1."关闭"是将该章节关闭访问,学生无法进行查看该章节中的课件资源

- 2."公开"是对学生开放,学生可以自由查看课件资源
- 3."定时公开"是在设置时间之前学生无法查看课件资源
- 4."闯关模式"是学生必须学习完上一个课件资源才能学习下一个课件资源

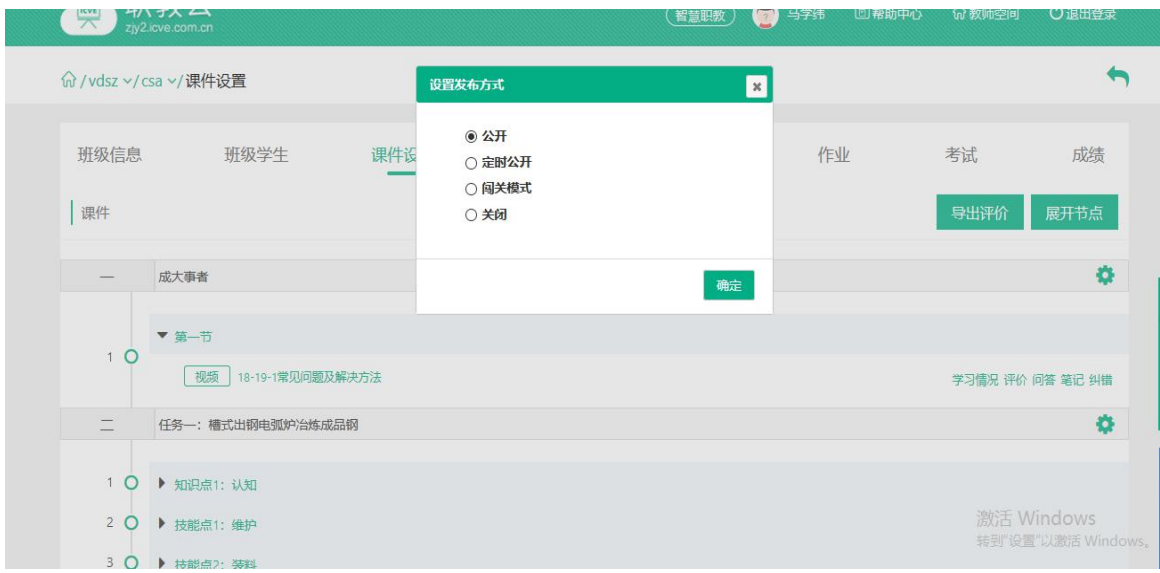

### <span id="page-44-0"></span>3.5 课堂教学

# <span id="page-44-1"></span>3.5.1 新增课堂教学

Step1:从授课课程中进入【授课班级】页面,点击任意课程班级图片进入详情页面:

命/培训课程 > /班级

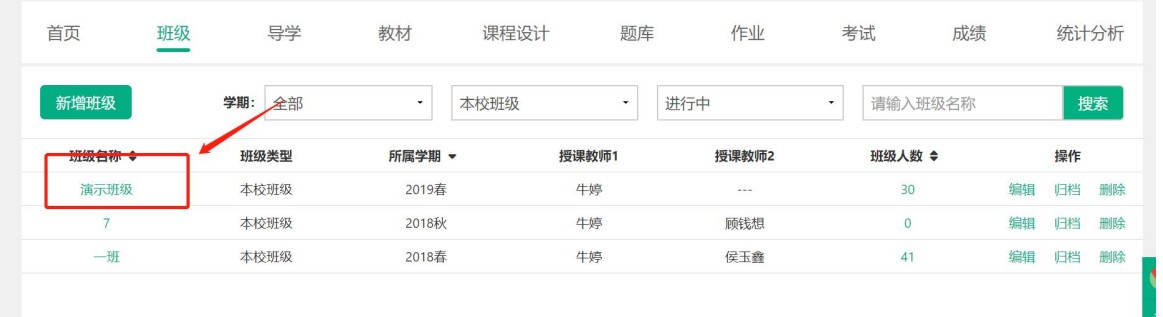

Step2:点击"课堂教学"进入课堂课堂教学操作页面:

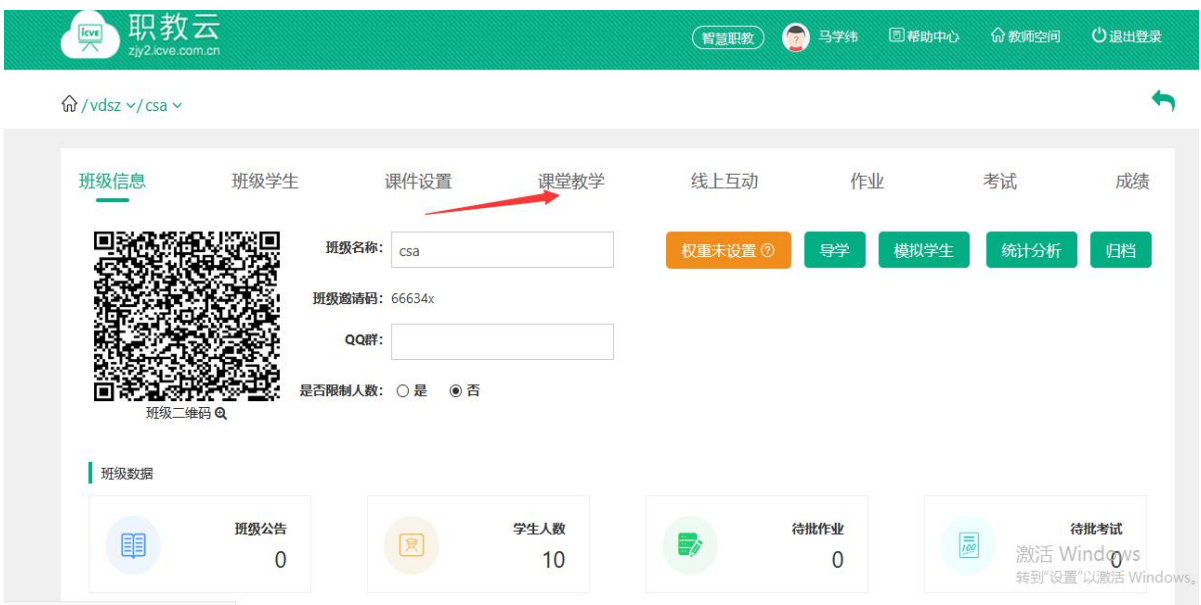

Step3: 点击"新增课堂教学",在弹出框中输入课堂教学的标题、地点、时间信息并保存:

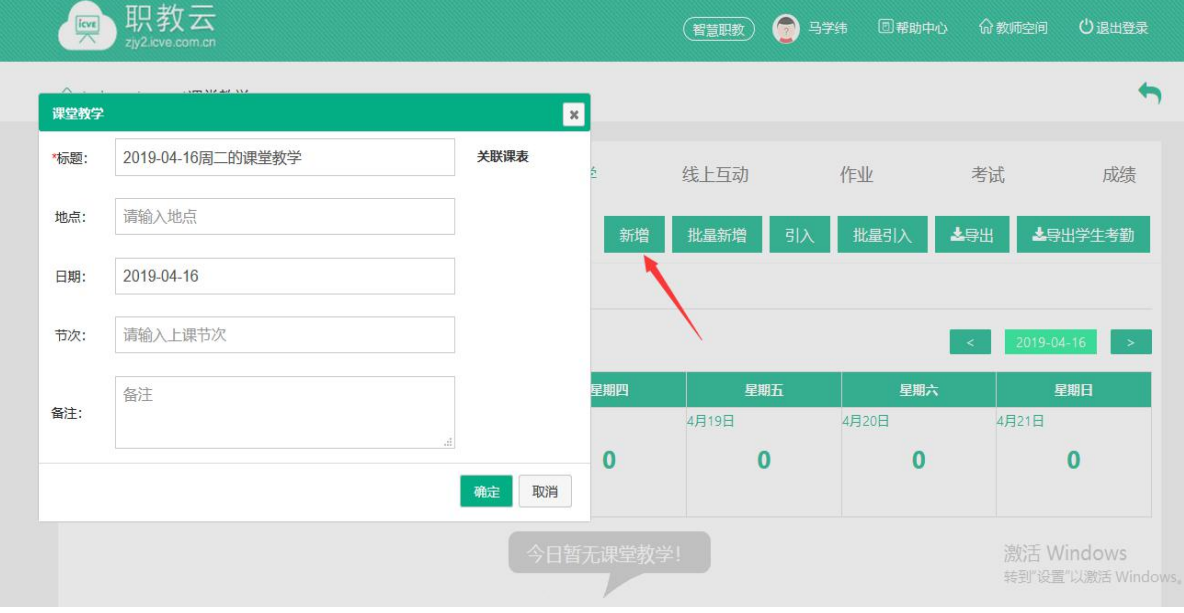

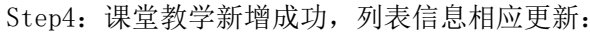

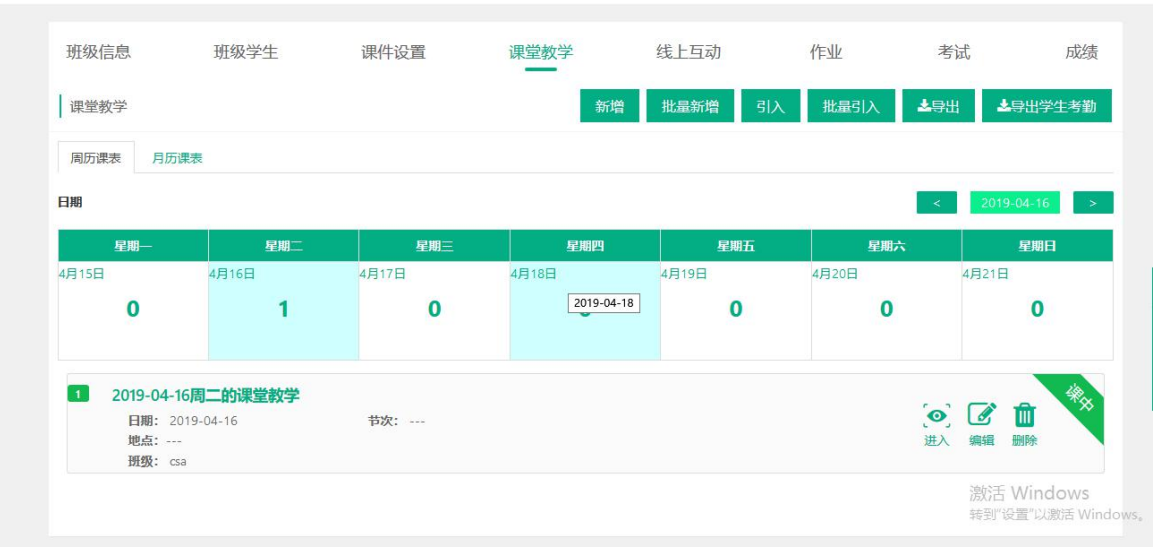

Step5: 进入任意一次教学活动, 根据日期判断, 首先进入的是"课前"阶段页面, 教师可以 在课堂教学开展前事先做好准备,点击引入活动可以引入课程下其他班级的活动:

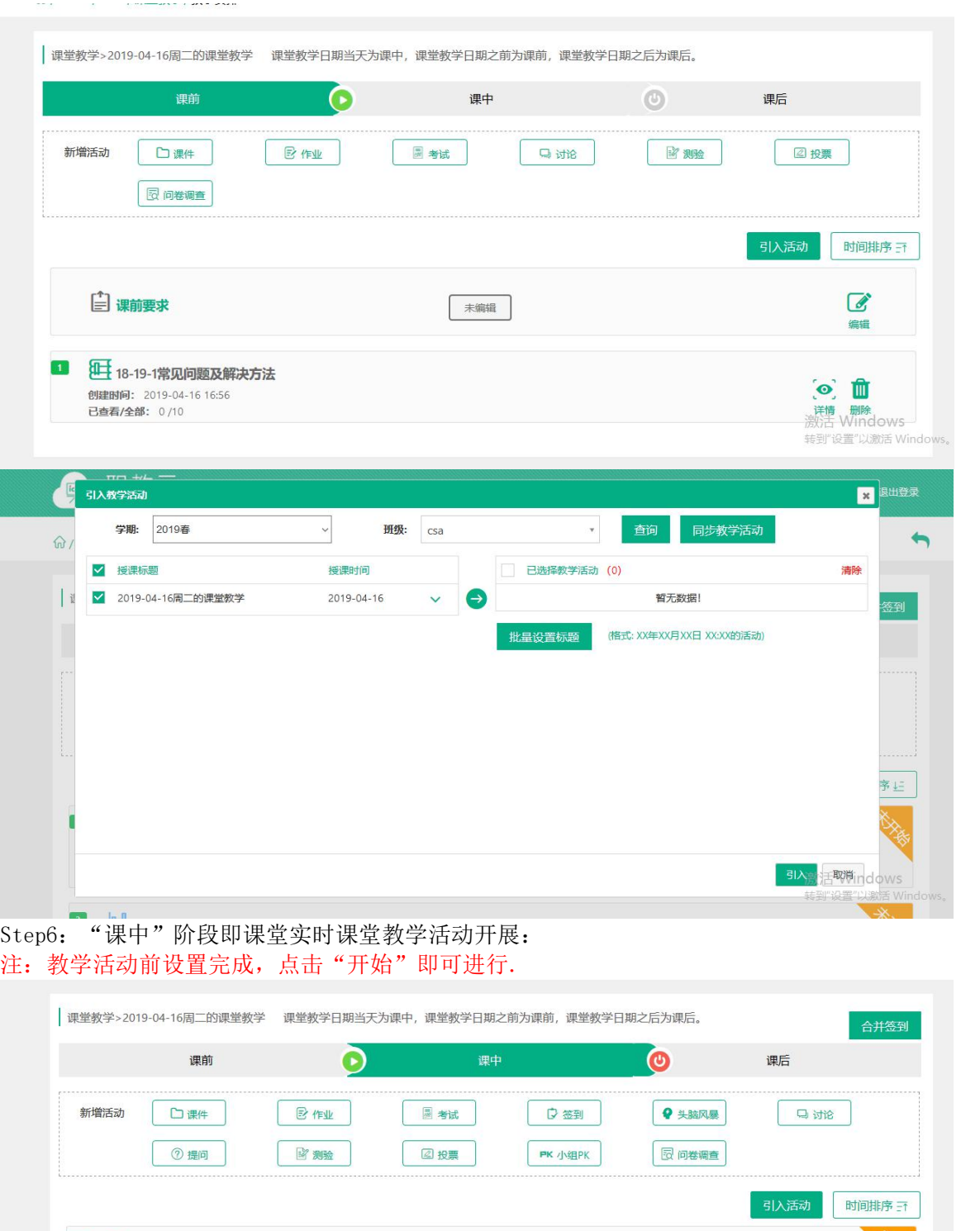

 $\boxed{1}$ 2019-04-16 17:01的提问 (mg) 2 0 1  $\sqrt{2}$ **Doll** 2019-04-16 17:01的投票 转到"设置"以激活W Step7: "课后"阶段建议在课堂教学结束后进行,让老师对本次教学情况有详细的掌握和认 识:

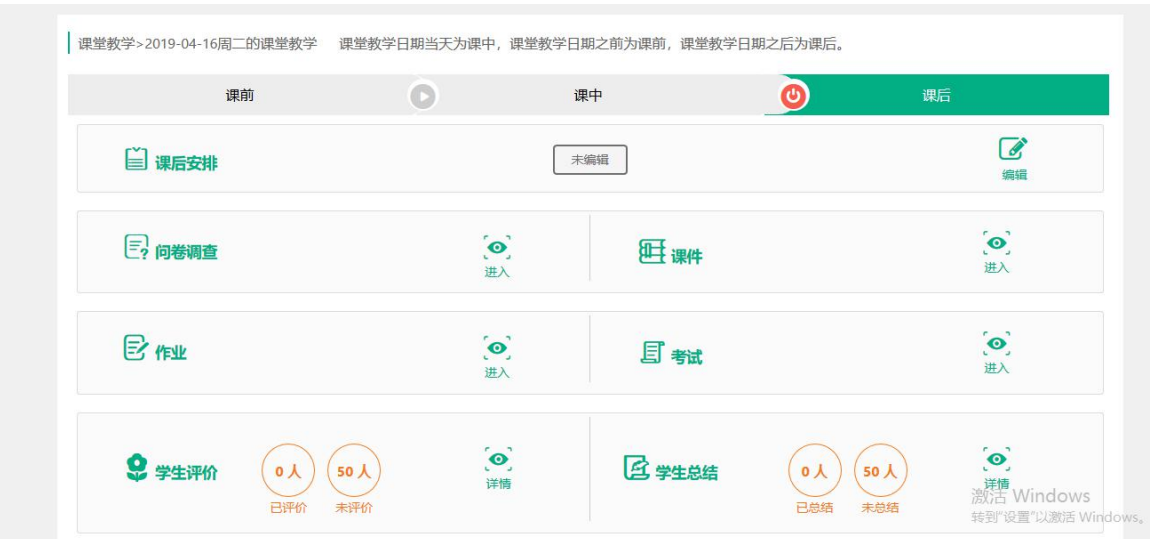

# <span id="page-47-0"></span>3.5.2 课堂教学相关操作

Step1: 进入"课堂教学"课堂教学操作页面, 在课堂教学教学信息栏中提供进入查看课堂教 学 情况、编辑课堂教学信息以及删除课堂教学的功能:

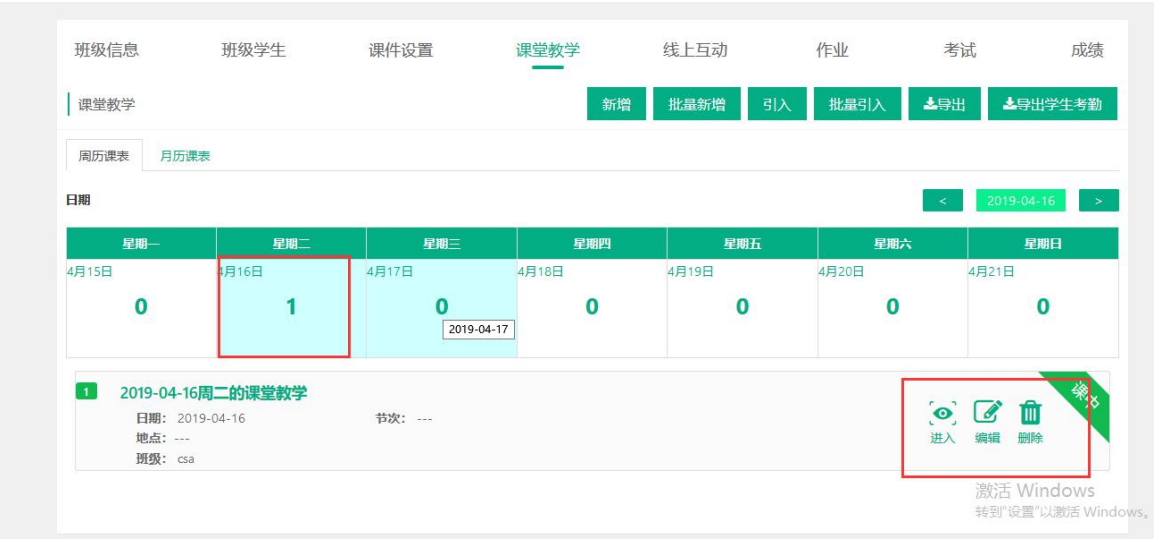

Step2: 进入课后查看教学活动的详情页面,系统将课堂教学中的各类活动按图标进行展示, 点击相应图标即可进入查看各类活动的具体信息:课堂教学>2018-08-28周二的课堂教学

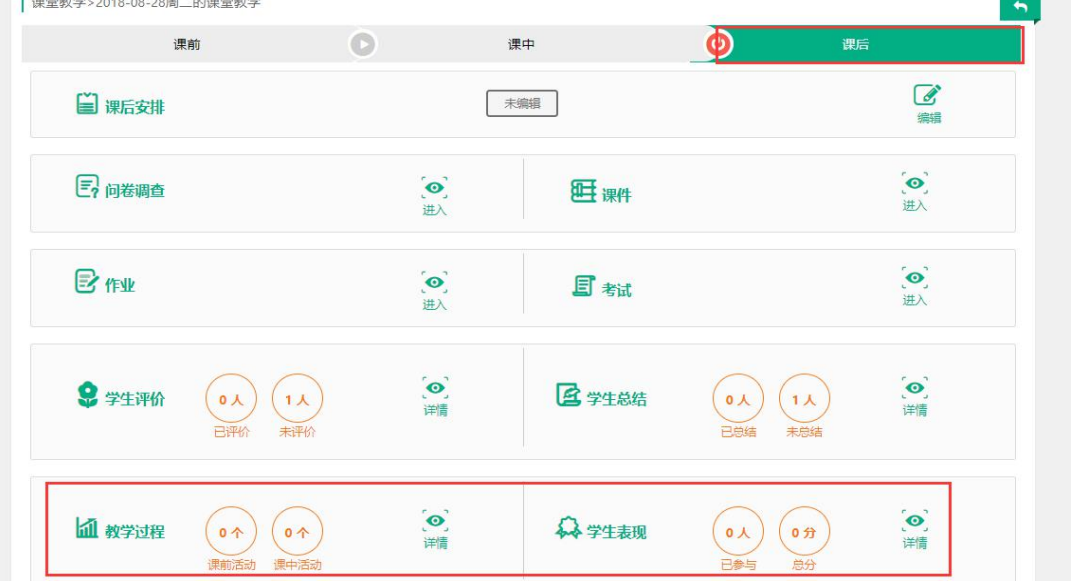